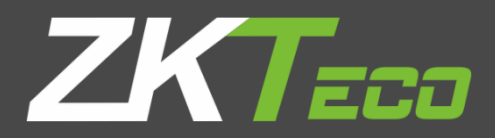

# Руководство пользователя

G4

Версия: 1.0 Дата: ноябрь 2018

## **Важное Заявление**

Спасибо за выбор нашего устройства. Пожалуйста, внимательно прочитайте это руководство, чтобы не повредить устройство перед использованием. Напоминаем, что при правильном использовании вы можете испытать хороший эффект и скорость проверки.

Никакая часть этого документа не может быть извлечена или передана каким-либо образом без предварительного письменного согласия нашей компании.

Описанная в данном руководстве лицензия может содержать программное обеспечение, принадлежащее нашей компании или лицензиарам, обладающим авторскими правами. После того, как это разрешено кредиторами, никто не может копировать, распространять, изменять, извлекать, декомпилировать, разбирать, декодировать, осуществлять обратный инжиниринг, аренду, передачу, сублицензию Такое программное обеспечение в любой форме или поведения, нарушающего авторские права на программное обеспечение, за исключением случаев, но ограничения, налагаемые на закон, исключаются.

> В связи с постоянным обновлением продуктов, компания не может выпускать фактический продукт полностью в соответствии с информацией в документе, а также не несет ответственность за любой спор, вызванный различием между фактическими техническими параметрами и информацией в этом документе. Приносим свои извинения за любые изменения без предварительного уведомления.

# Оглавление

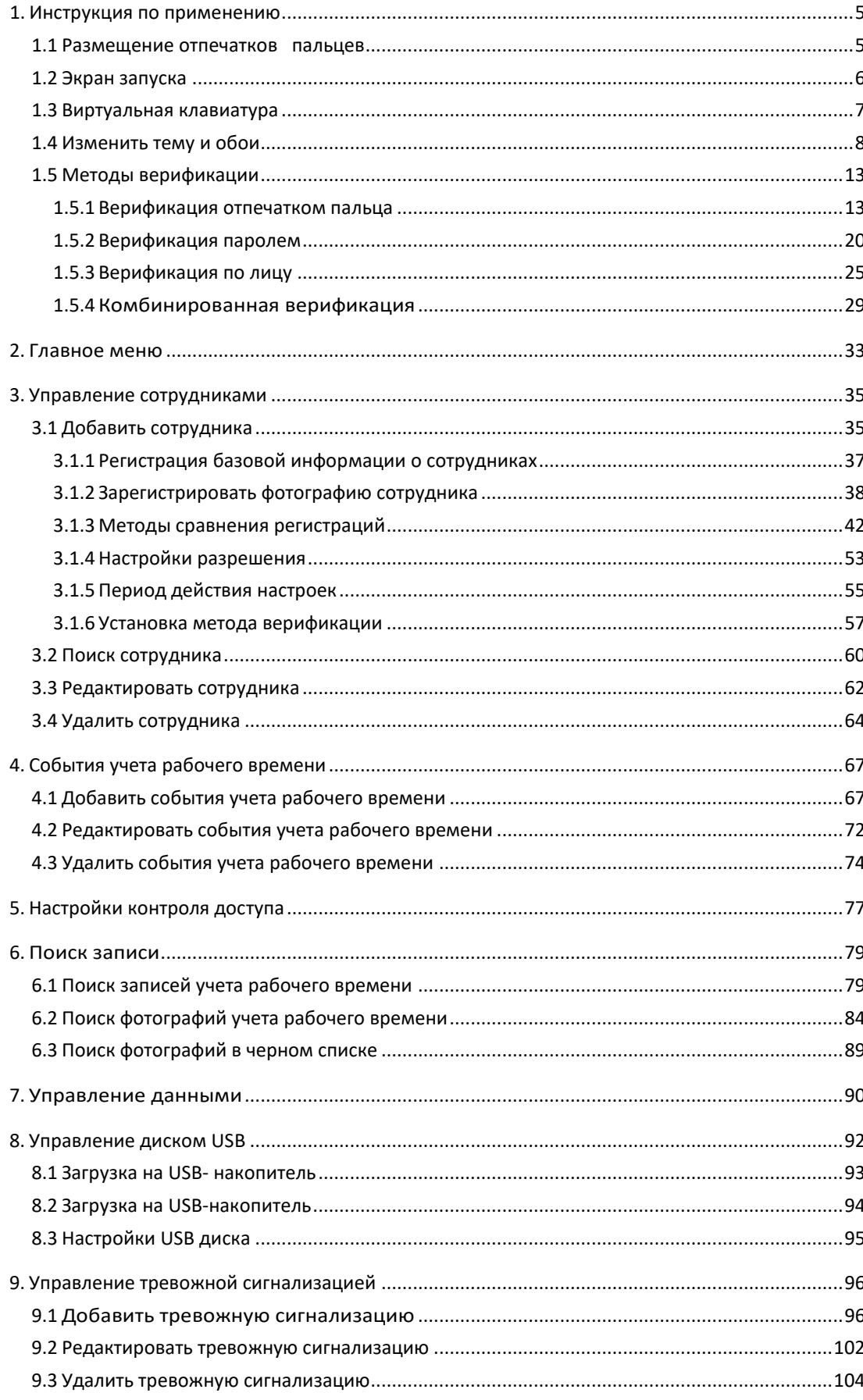

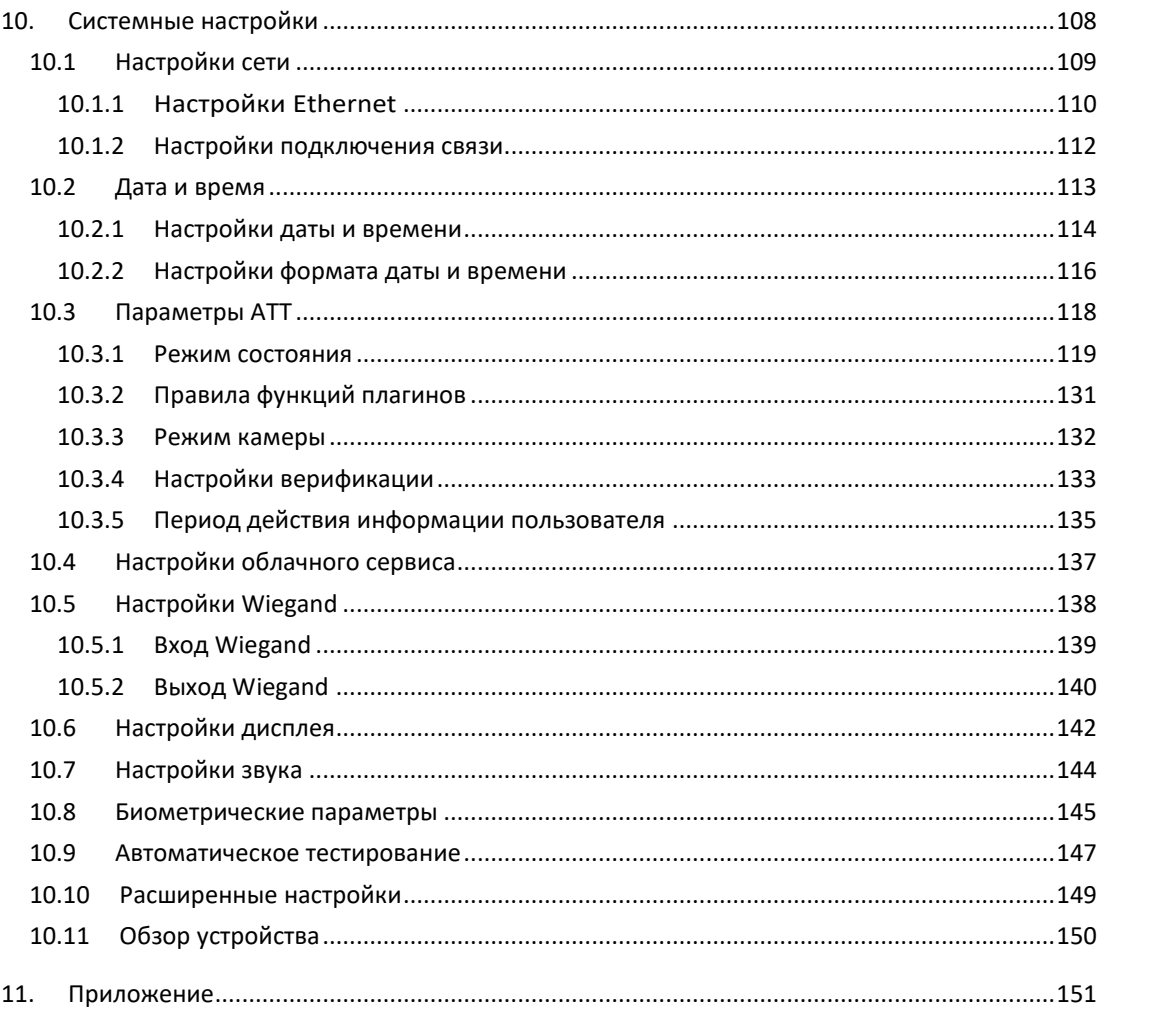

# <span id="page-4-0"></span>**1.Инструкция по применению**

## <span id="page-4-1"></span>**1.1 Размещение отпечатков пальцев**

Рекомендуемые пальцы: указательный, средний или безымянный, не используйте большой или мизинец, так как их трудно аккуратно прижать к сканеру отпечатков пальцев.

⚫ Схема правильного прижима пальцев к сканеру отпечатков пальцев.

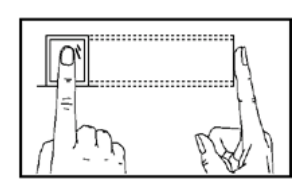

Прижмите палец к сканеру отпечатков пальцев. Убедитесь, что центр вашего пальца выровнен с центром считывателя отпечатков пальцев.

⚫ Неправильные способы прижима пальцев к сканеру отпечатков пальцев.

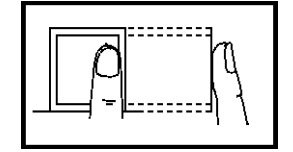

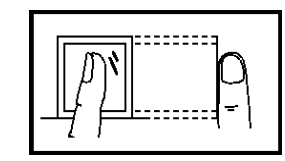

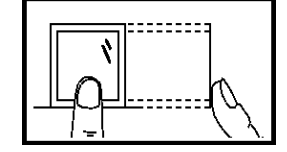

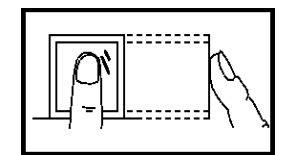

Не по центру Под углом Не по центру Смещен от центра

**Примечание:** Пожалуйста, используйте правильный метод, нажимая пальцами на сканер отпечатков пальцев для регистрации и идентификации. Наша компания не несет ответственности за проблемы распознавания, которые могут привести к использованию продукта. Мы оставляем за собой право окончательного толкования и изменения относительно этого пункта.

# <span id="page-5-0"></span>**1.2 Экран запуска**

После подключения устройства нажмите на выключатель, расположенный сбоку, и откроется следующий экран:

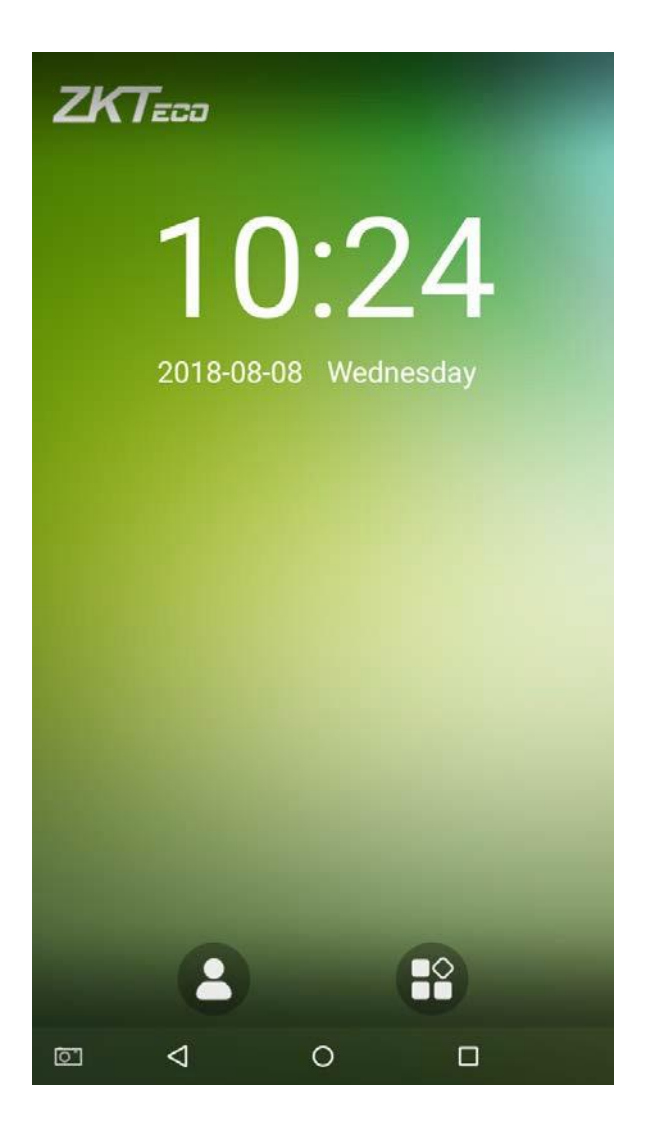

Примечания:

- $\Diamond$  Обои могут быть настроены. Для получения дополнительной информации, пожалуйста, обратитесь к Разделу «**1.4 Изменение темы и обоев**».
- $\Diamond$  Нажмите , чтобы открыть экран ввода идентификатора персонала в режиме верификации 1:1. Для получения дополнительной информации о процессе верификации 1:1 см. Раздел «**1.5 Метод проверки**».
- $\leftrightarrow$  Нажмите  $\Box$ , чтобы войти в главное меню. Если для этого устройства уже зарегистрирован супер-администратор, вам потребуется разрешение супер-администратора для входа в главное меню.

## <span id="page-6-0"></span>**1.3 Виртуальная клавиатура**

#### • Английская раскладка

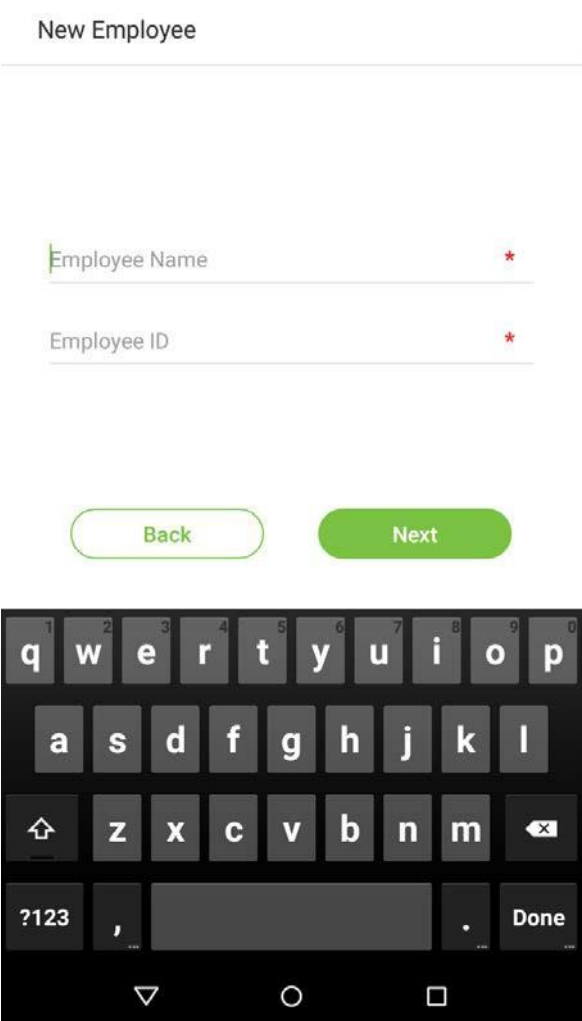

**Примечание:** это устройство поддерживает методы ввода китайского, английского, чисел и символов. Нажмите [CN], чтобы переключиться на китайскую клавиатуру; нажмите [EN] для переключения на английскую клавиатуру; нажмите [? 123] для переключения на клавиатуру цифр и символов; и нажмите [Назад], чтобы вернуться к алфавитной клавиатуре. Если вы нажмете на поле ввода, на экране появится виртуальная клавиатура. Чтобы скрыть клавиатуру, нажмите на стрелку вниз  $\nabla$ .

# <span id="page-7-0"></span>**1.4 Изменить тему и обои**

Нажмите на любую пустую область пальцем на начальный интерфейс, чтобы изменить тему и обои, как показано ниже:

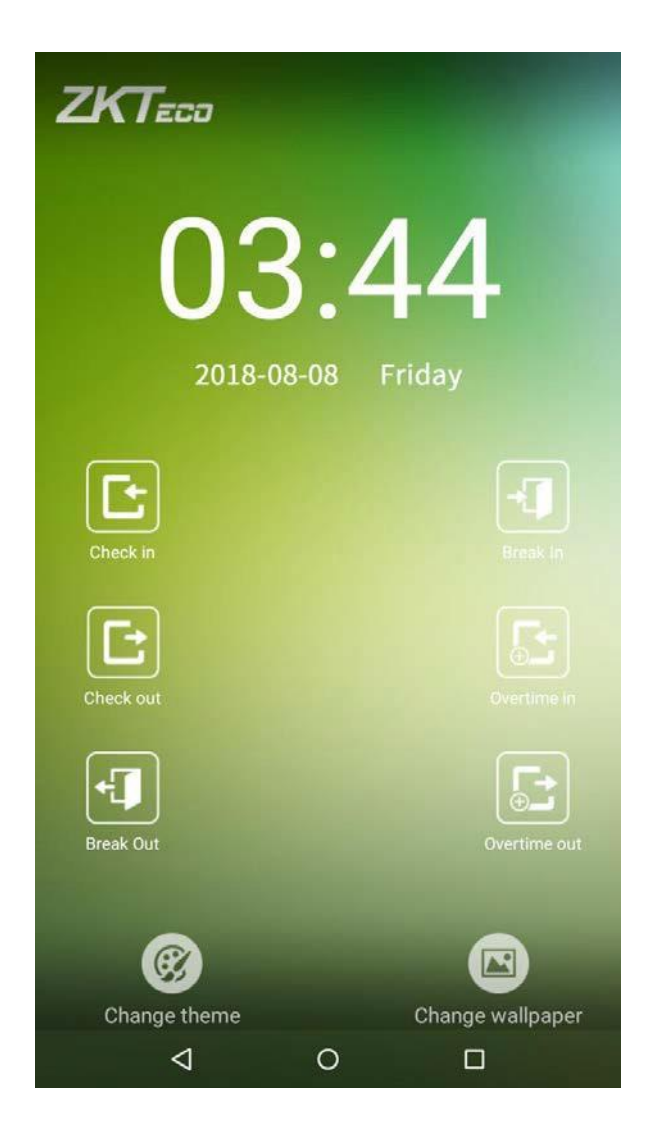

- Сменить тему
- 1. Нажмите на [Выбрать тему] и выберите тему в нижней части интерфейса.

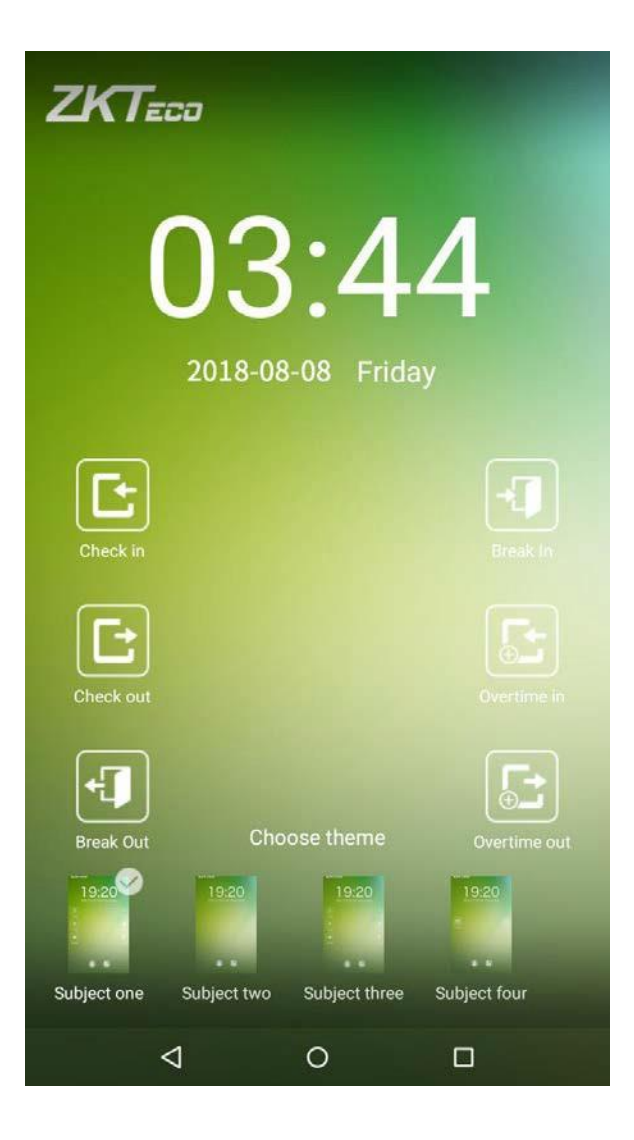

2. После того, как тема была успешно установлена, она будет отображаться в интерфейсе режима ожидания.

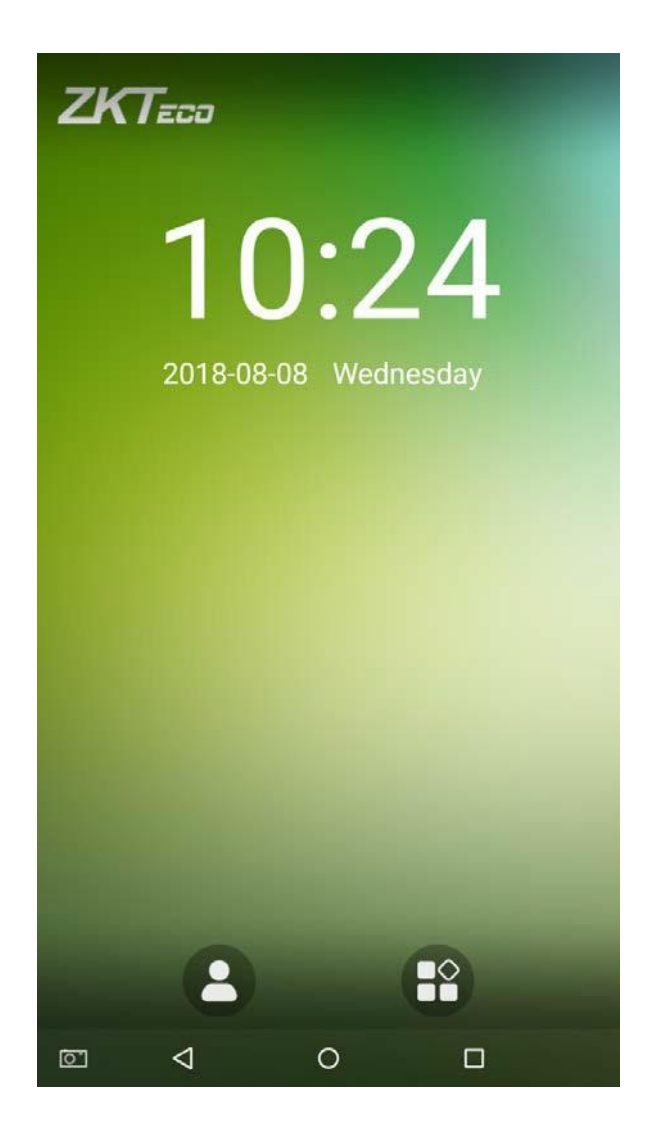

#### • Изменить обои

1. Нажмите некоторое время на любую пустую область на экране, затем нажмите на значок [Изменить обои], проведите справа налево и назад в области выбора обоев, чтобы выбрать желаемые обои.

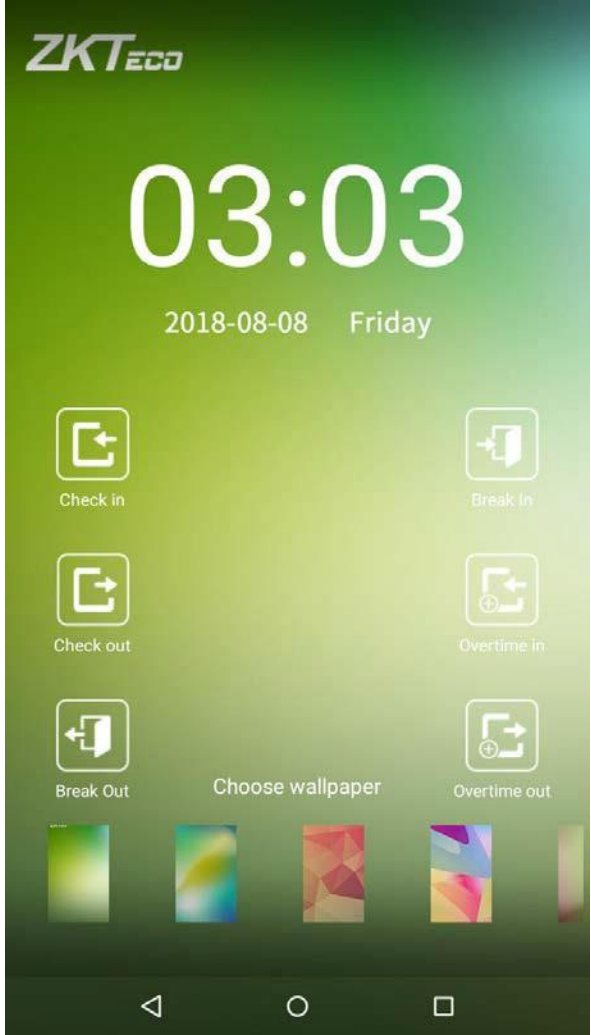

1. Обои успешно установлены и отображены на интерфейсе ожидания.

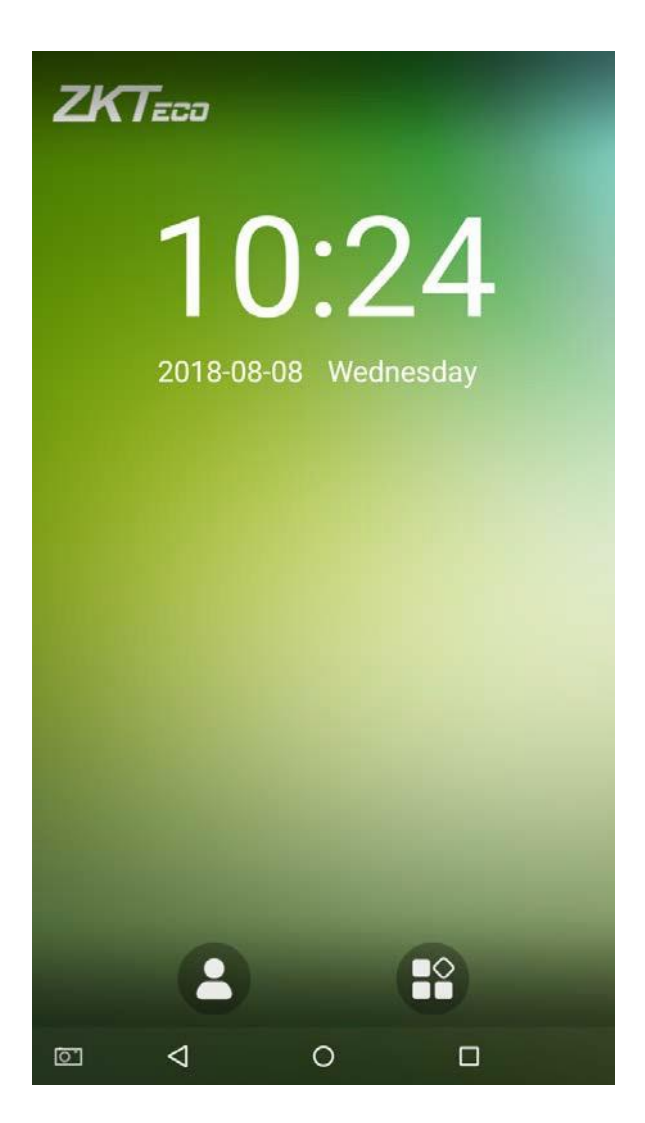

## <span id="page-12-0"></span>**1.5 Методы верификации**

#### <span id="page-12-1"></span>**1.5.1 Верификация отпечатком пальца**

• Верификация отпечатком пальца 1:N

Сравните отпечаток пальца, который прижимается к считывателю отпечатков пальцев, со всеми данными отпечатков пальцев, которые хранятся в устройстве.

Чтобы войти в режим верификации отпечатков пальцев, просто нажмите пальцем на сканер отпечатков пальцев.

Убедитесь, что вы правильно нажали отпечаток пальца на считыватель отпечатков пальцев. Пожалуйста, обратитесь к разделу «1.1 Использование пальца» для получения дополнительной информации

Успешная верификация:

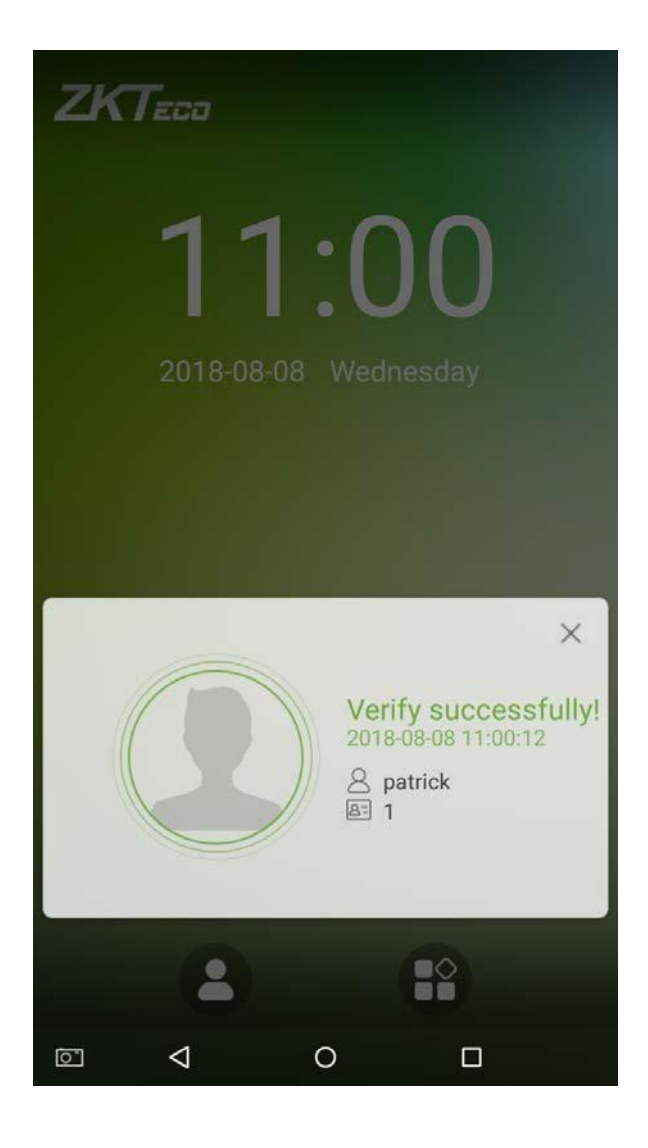

#### Верификация не удалась:

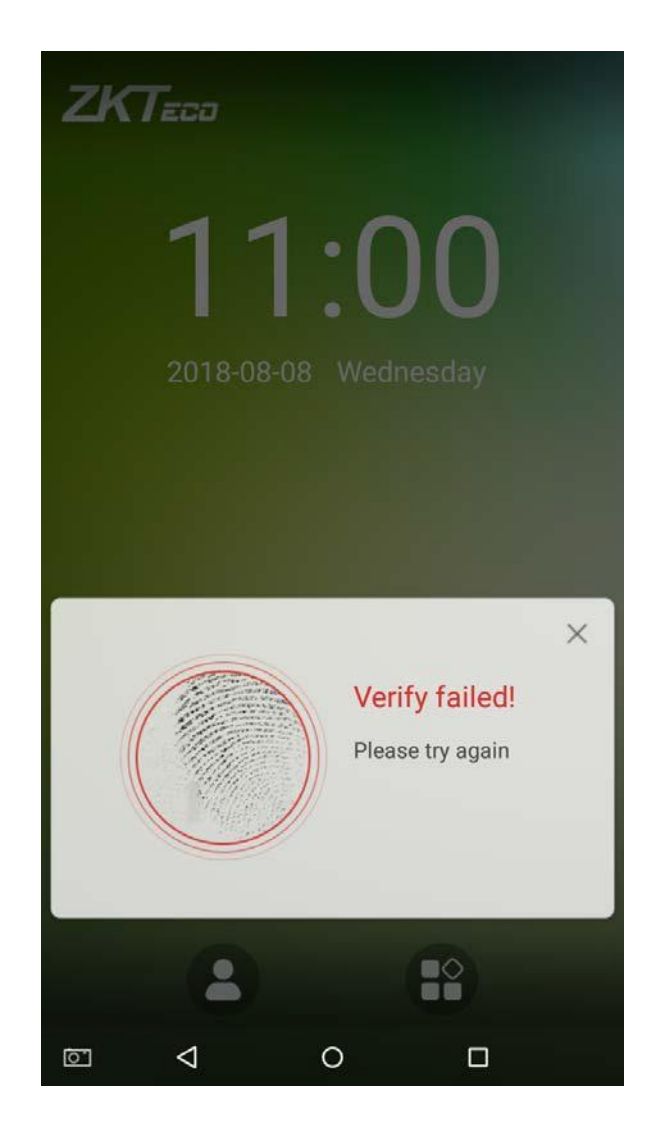

#### • **Верификация отпечатком пальца 1:1**

Сравнивает отпечаток пальца, который прижимается к считывателю отпечатков пальцев, с отпечатками, которые связаны с вводом идентификатора сотрудника через виртуальную клавиатуру. Этот метод можно использовать, когда в системе возникают проблемы с распознаванием отпечатков пальцев сотрудника.

Нажмите кнопку на главном экране для входа в режим верификации отпечатков пальцев 1:1:

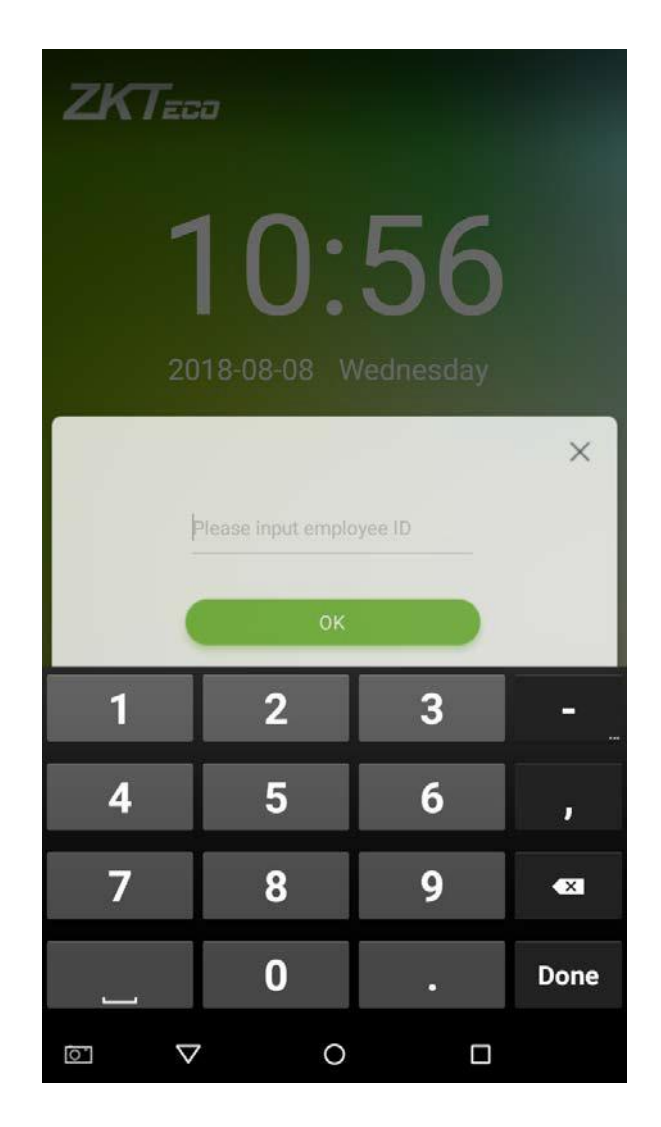

1. Введите идентификатор сотрудника и нажмите [OK].

Если сотрудник зарегистрировал пароль и карту в дополнение к его / ее отпечаткам пальцев, и в качестве метода верификации выбрана верификация отпечатка пальца / пароля / карты появится нижеследующий экран. Выберите значок отпечатка пальца

**• 3 чтобы войти в режим верификации отпечатка пальца:** 

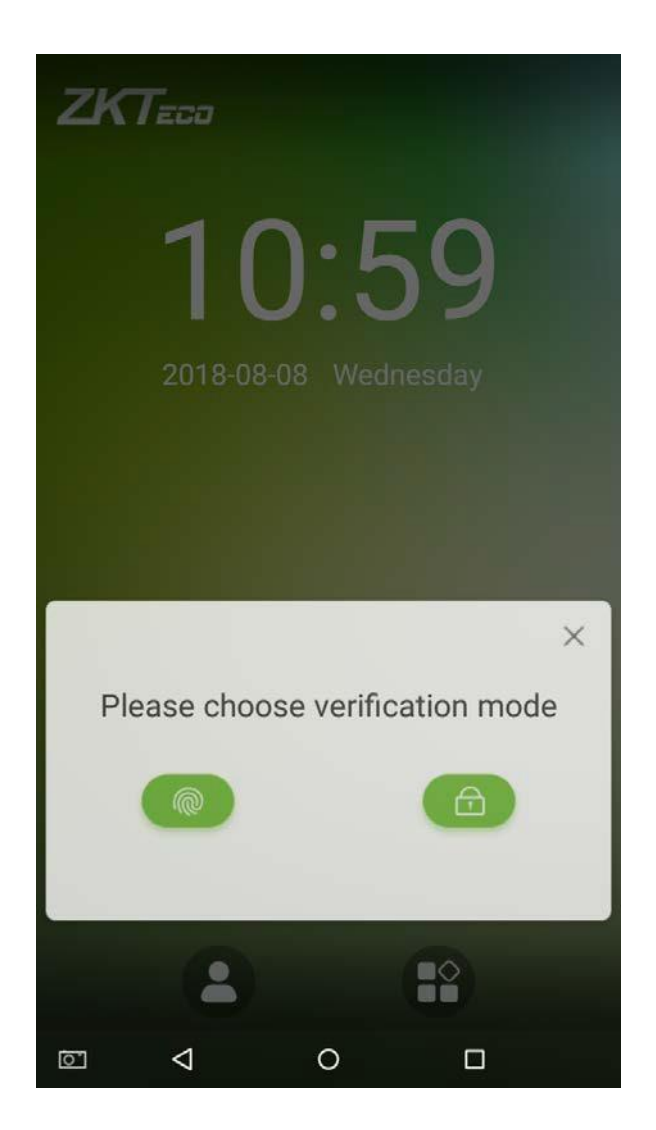

2. Нажмите пальцем на считыватель отпечатков пальцев, чтобы продолжить верификацию.

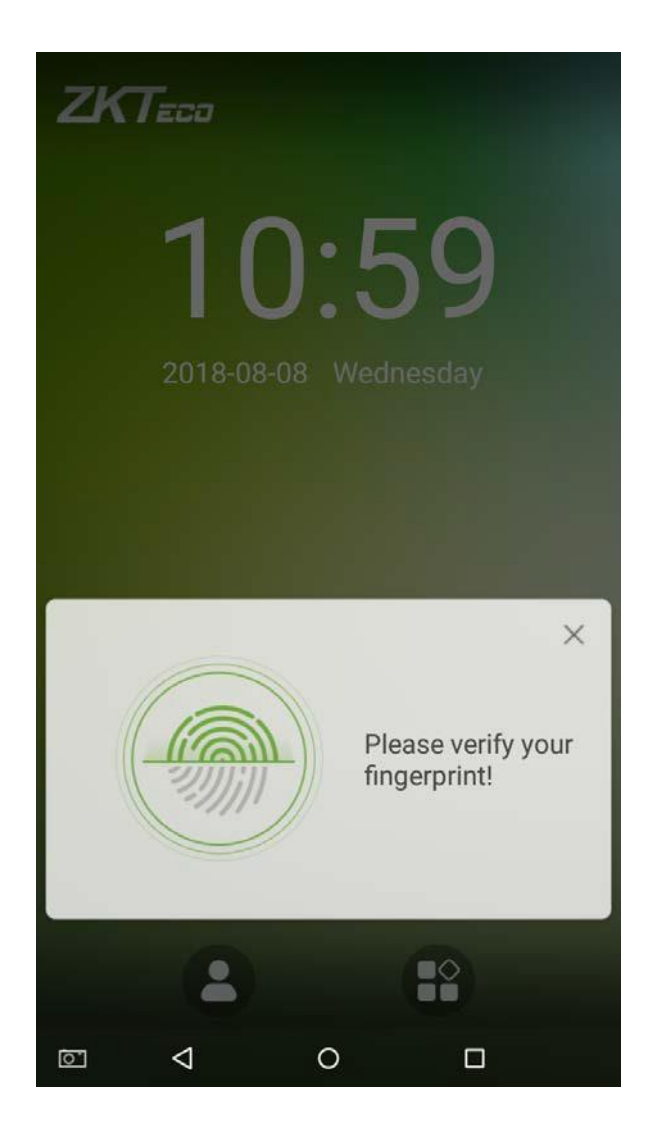

3. Верификация прошла успешно.

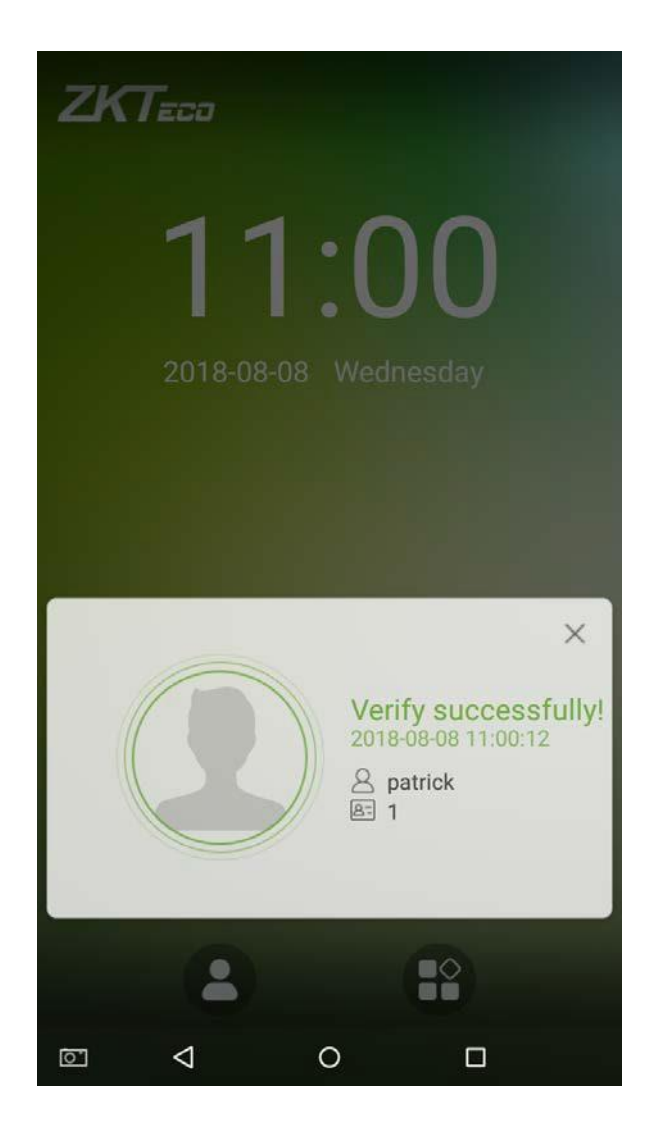

4. Верификация не удалась.

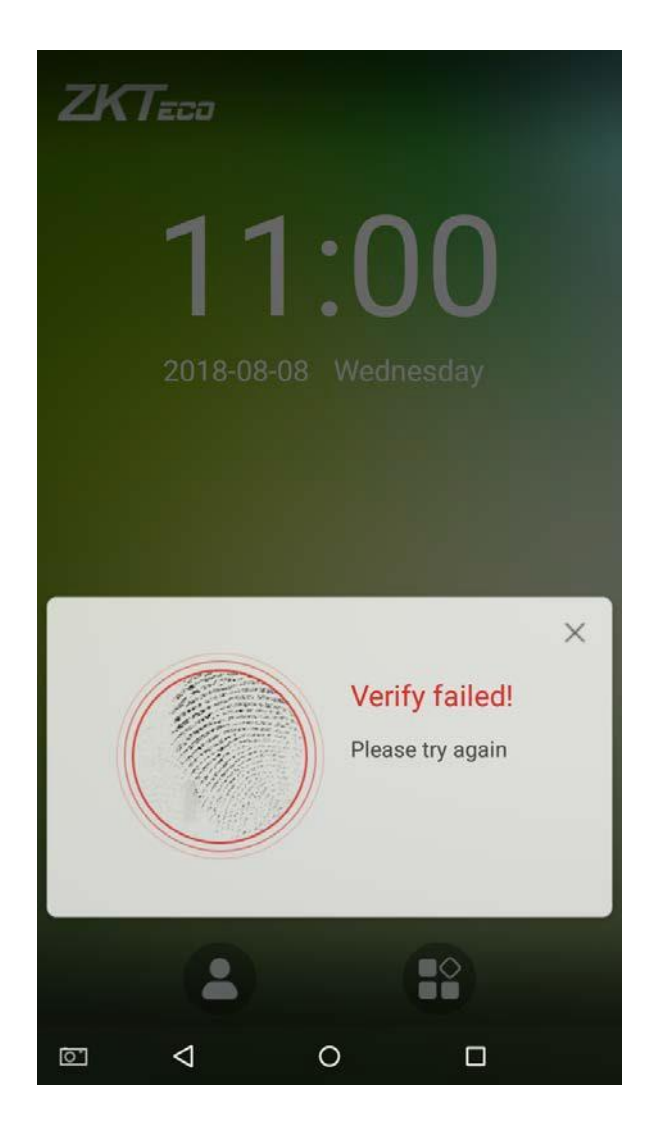

#### <span id="page-19-0"></span>**1.5.2 Верификация паролем**

Когда сотрудник вводит свой идентификационный номер и пароль в устройство, данные сравниваются с идентификаторами и паролями, сохраненными в системе.

Нажмите на кнопку на главном экране, чтобы войти в режим верификации пароля 1:1.

1. Введите идентификатор сотрудника и нажмите [OK].

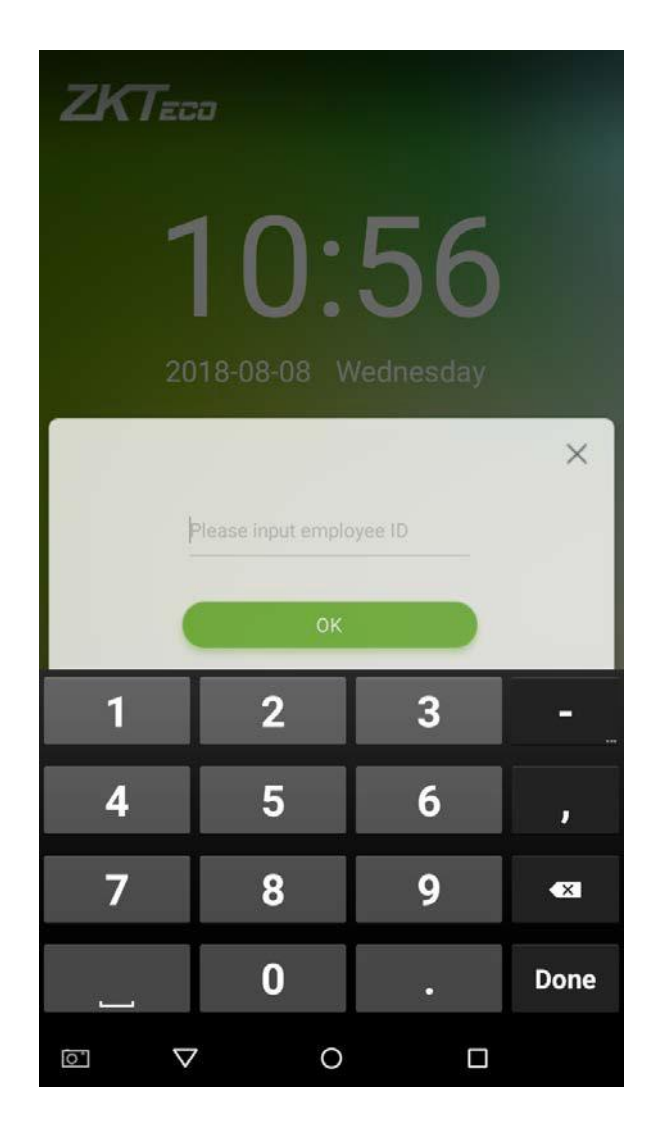

Если сотрудник зарегистрировал отпечаток пальца и карту в дополнение к его / ее отпечаткам пальцев, и в качестве метода верификации выбрана верификация отпечатка пальца / пароля / карты появится нижеследующий экран. Выберите значок пароля чтобы войти в режим верификации пароля.

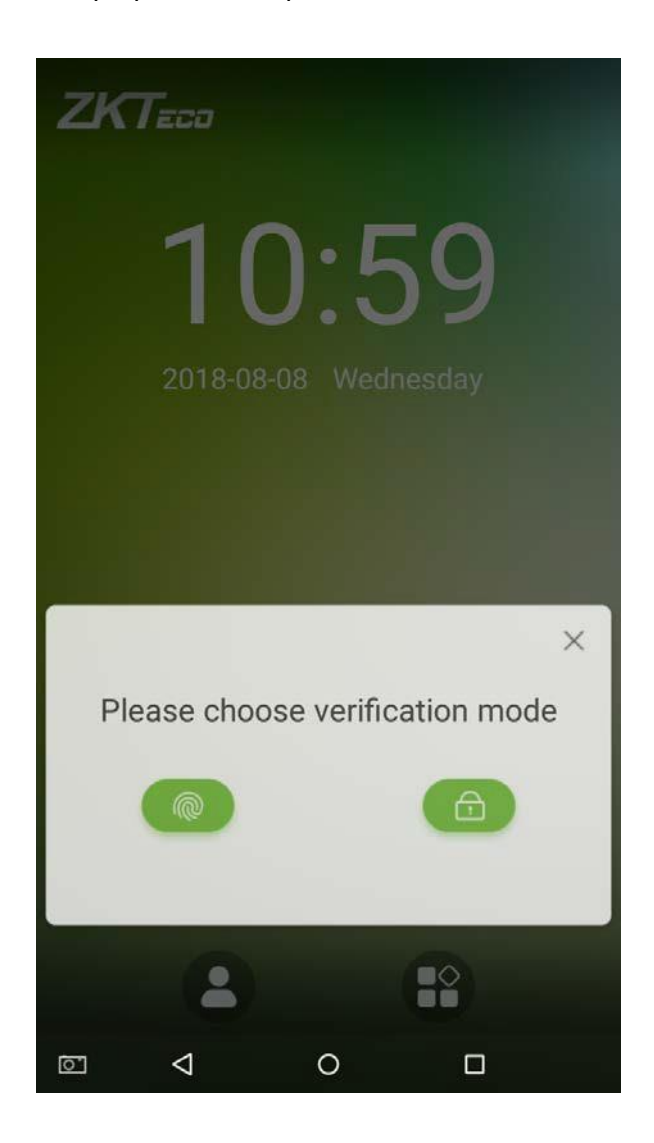

1. Введите пароль и нажмите [OK].

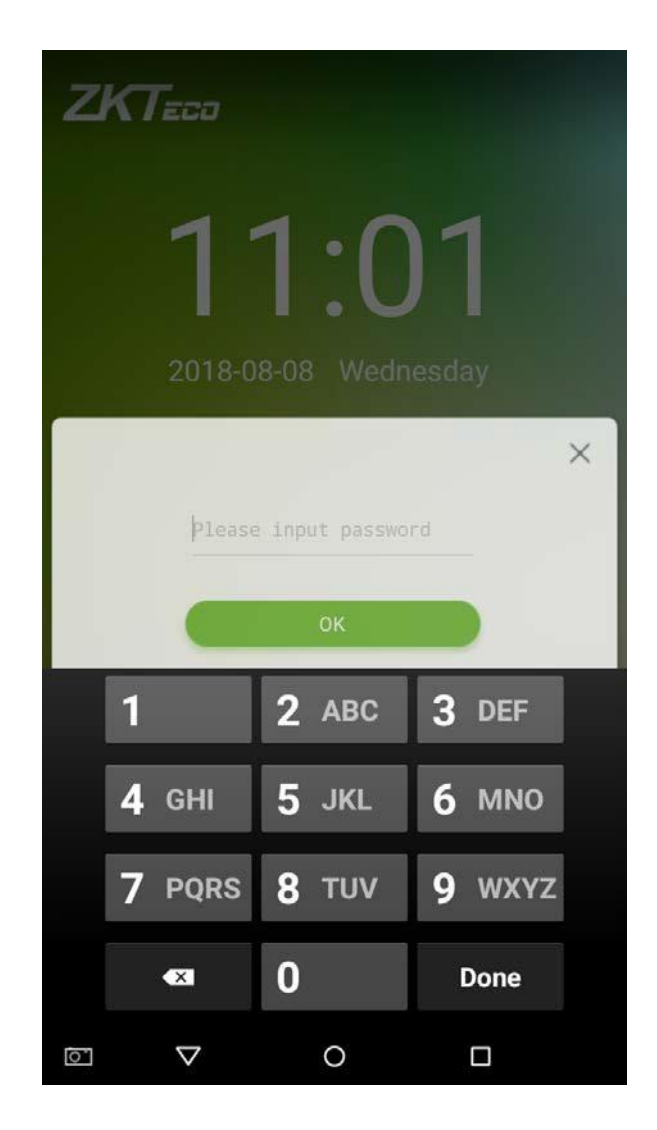

2. Верификация прошла успешно.

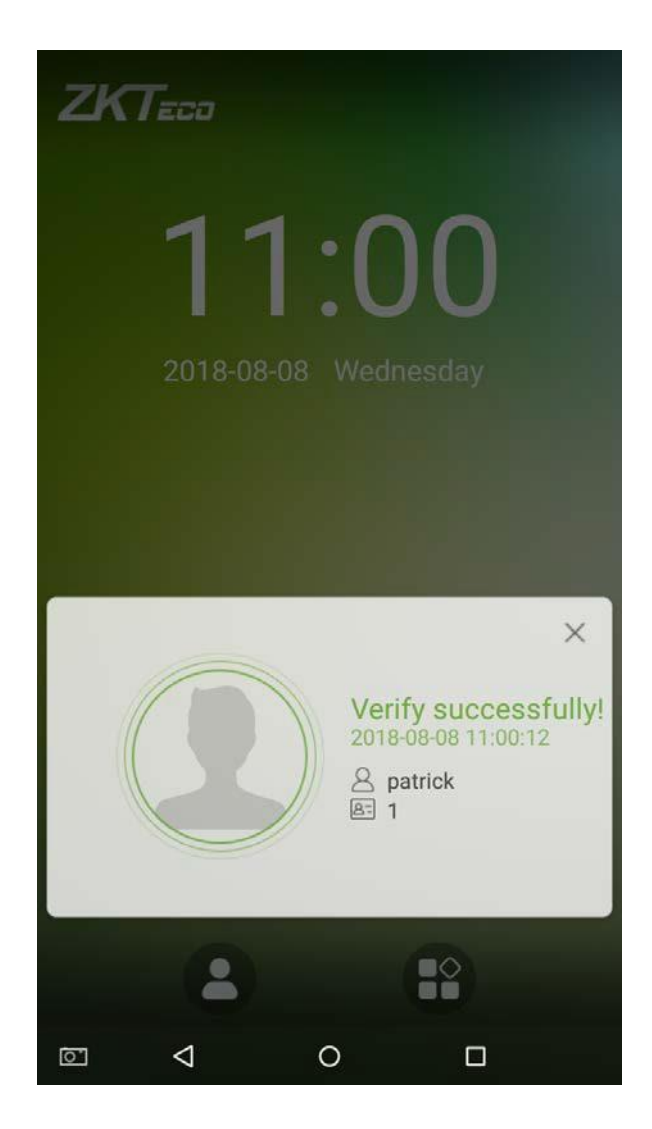

3. Верификация не удалась.

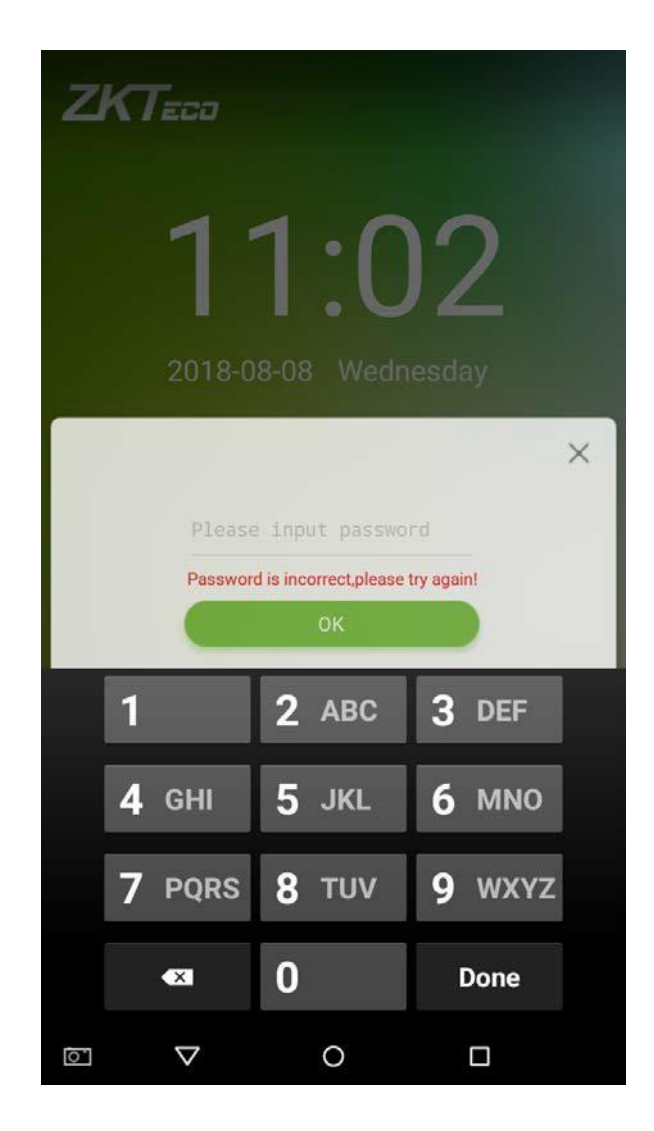

#### <span id="page-24-0"></span>**1.5.3 Верификация по лицу**

Сравните лицо, снятое камерой, с шаблоном лица, связанным с вводом идентификатора

персонала. Нажмите на главном интерфейсе и войдите в режим верификации лица 1:1.

1. Введите идентификатор персонала, нажмите [OK].

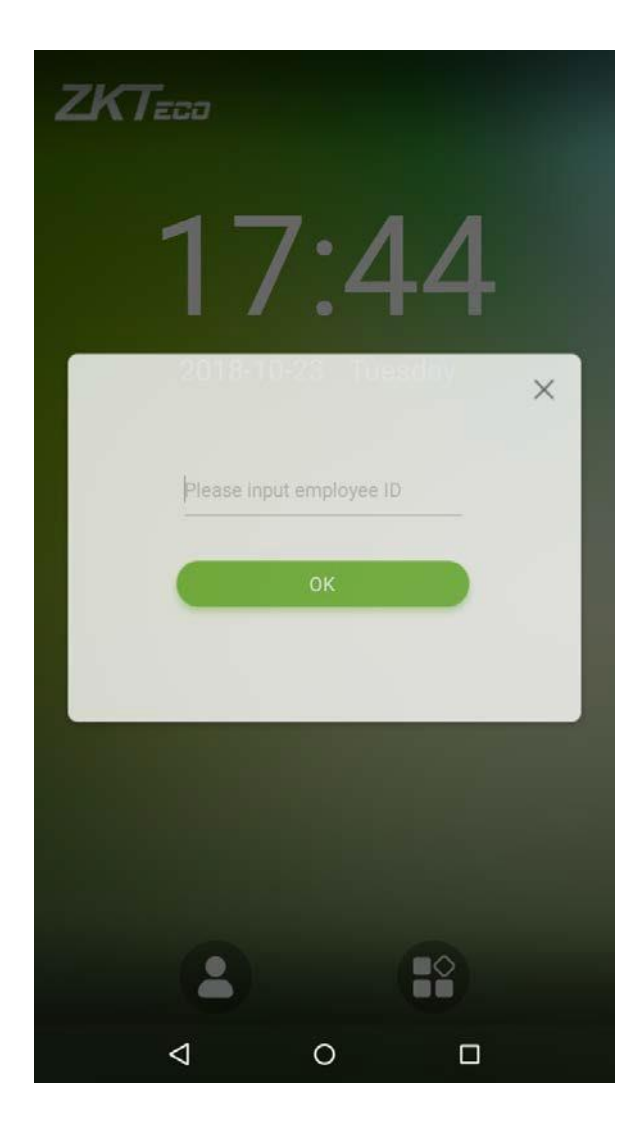

1. Посмотрите на камеру, убедитесь, что ваше лицо находится в центре камеры.

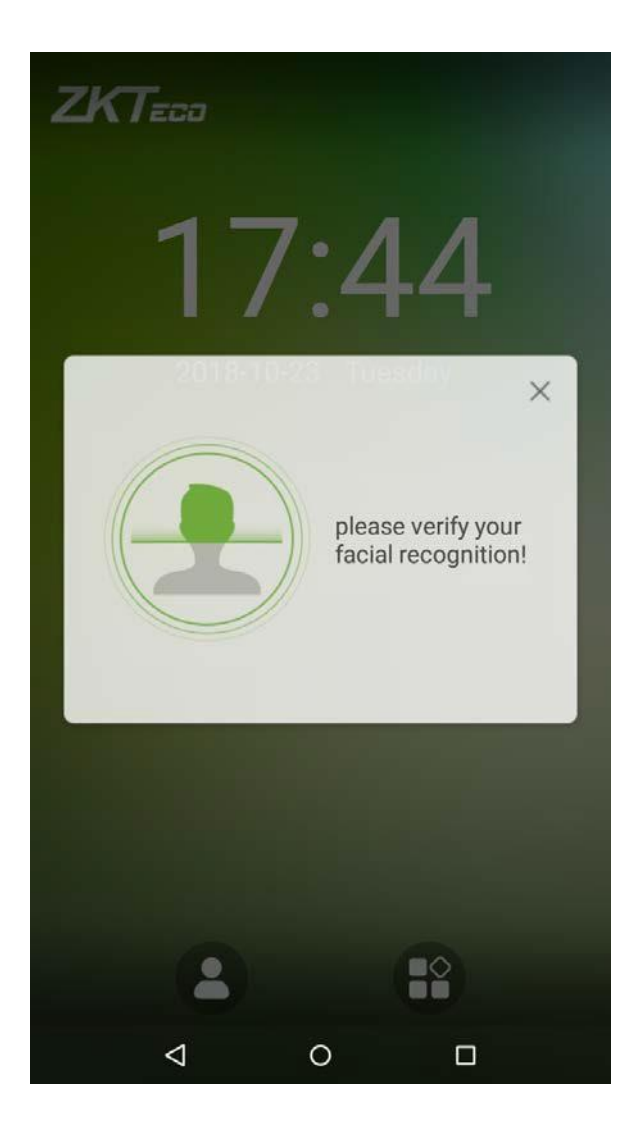

1. Верификация прошла успешно.

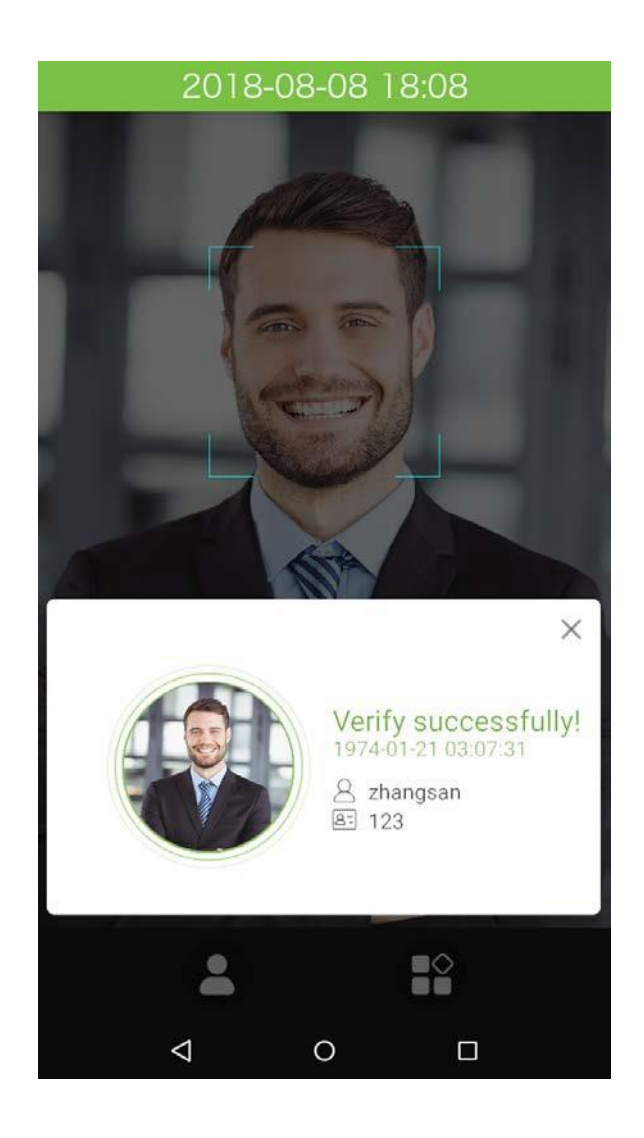

2. Верификация не удалась.

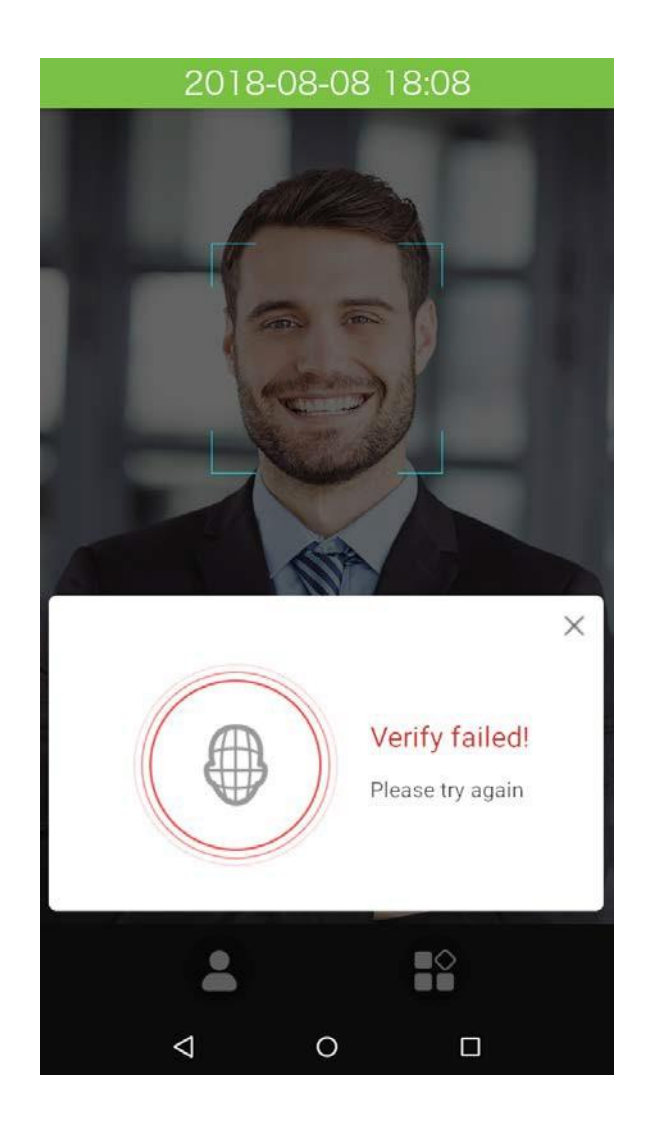

#### <span id="page-28-0"></span>**1.5.4 Комбинированная верификация**

Для повышения безопасности это устройство предлагает возможность использования нескольких способов верификации. Всего может быть использовано 12 различных комбинаций верификации, как показано ниже:

#### Verification Mode

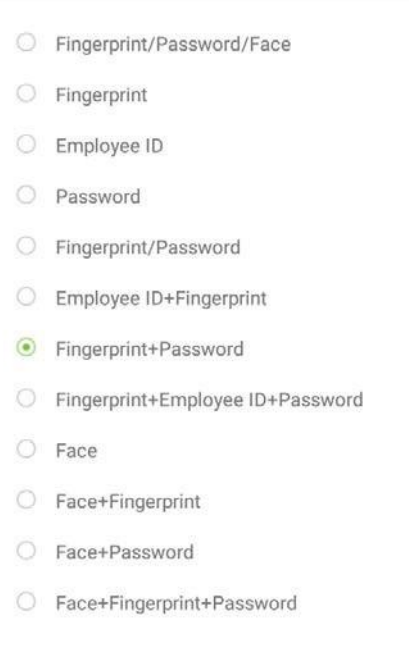

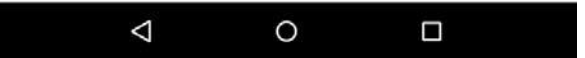

Примечания:

- 1. "/" означает "или" и "+" означает "и".
- 2. Комбинированная верификация требует от сотрудников регистрации информации, необходимой для завершения верификации. В противном случае сотрудники не смогут завершить процесс верификации. Например, когда сотрудник A регистрируется со своими данными отпечатков пальцев, а метод верификации системы установлен как «Отпечаток пальца + пароль», сотрудник не сможет завершить процесс верификации.

В приведенном ниже примере показана проверка «Отпечаток пальца + пароль». Чтобы войти в систему, выполните следующие действия:

1. Нажмите , чтобы получить доступ к интерфейсу множественной верификации, появится нижеследующее окно: введите пароль и нажмите [OK].

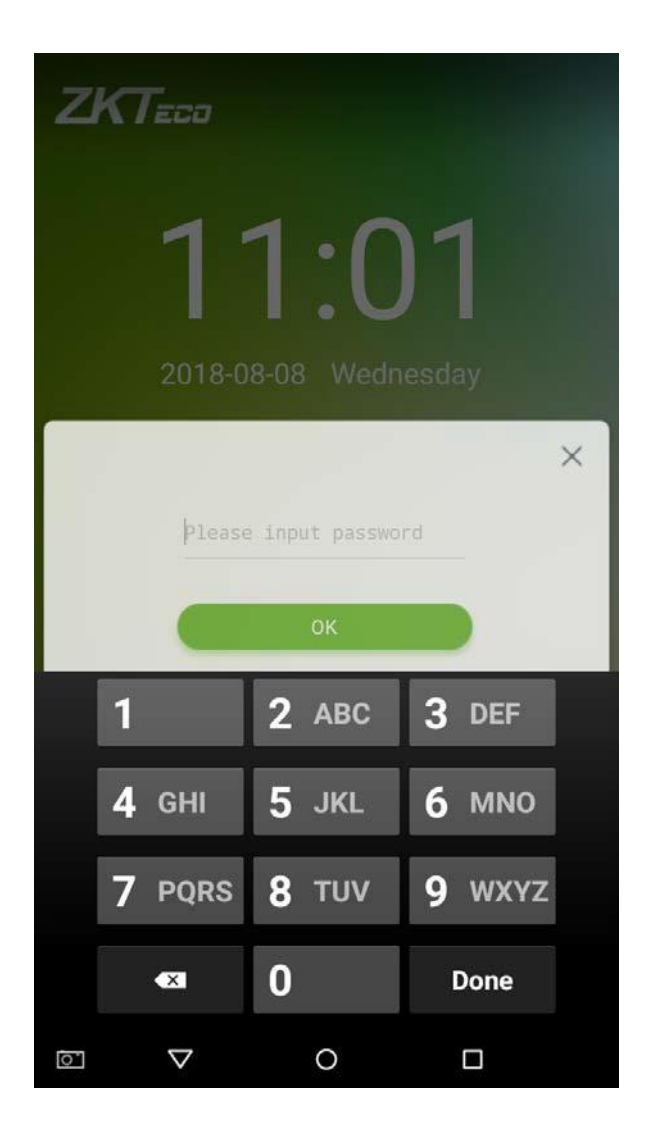

1. Верификация прошла успешно.

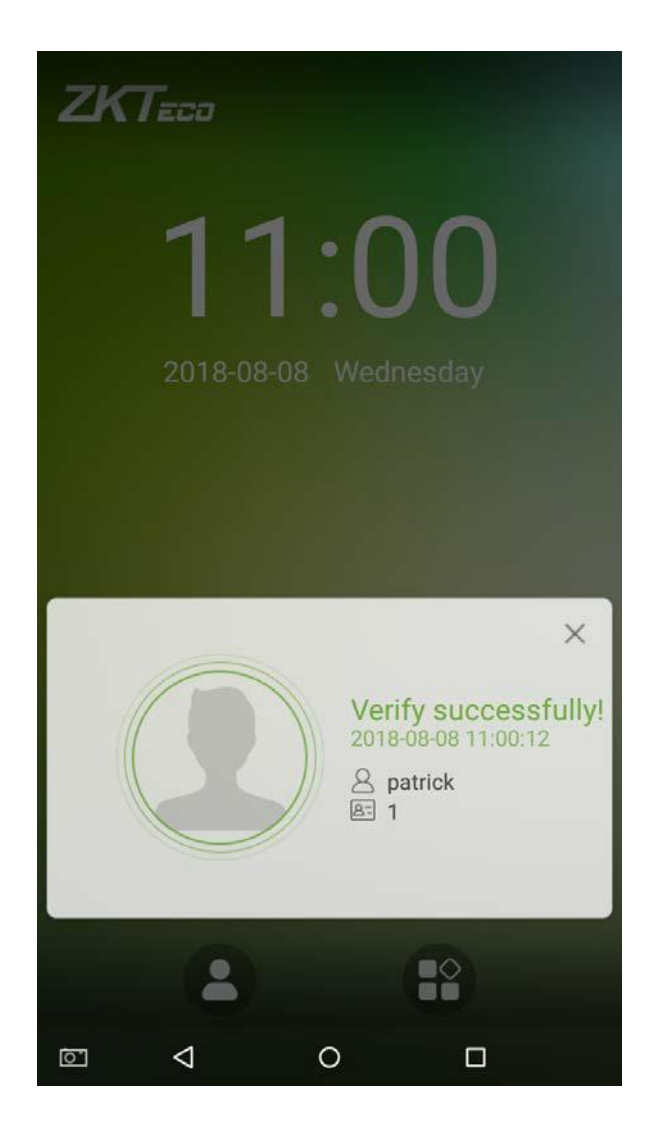

2. Верификация не удалась.

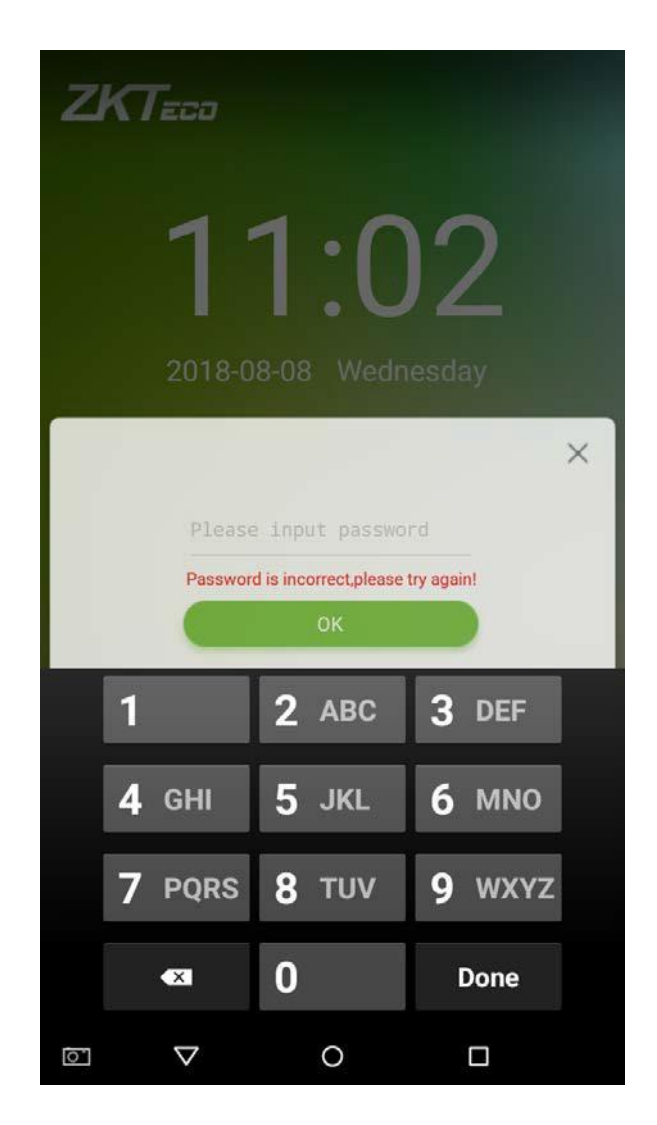

**Примечание:** Комбинированный метод верификации может использоваться только в том случае, если сотрудник зарегистрировал метод сравнения и этот метод был выбран в системе. Для получения дополнительной информации см. Раздел «**3.1 Добавление сотрудника**» ниже.

# <span id="page-32-0"></span>**2. Главное меню**

ниже:

На экране запуска нажмите для входа в главное меню, как показано на рисунке

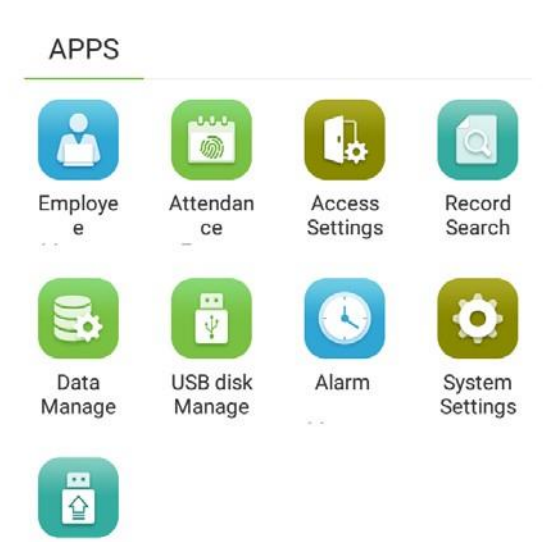

UUpdate

 $\Delta$  $\circ$  $\Box$ 

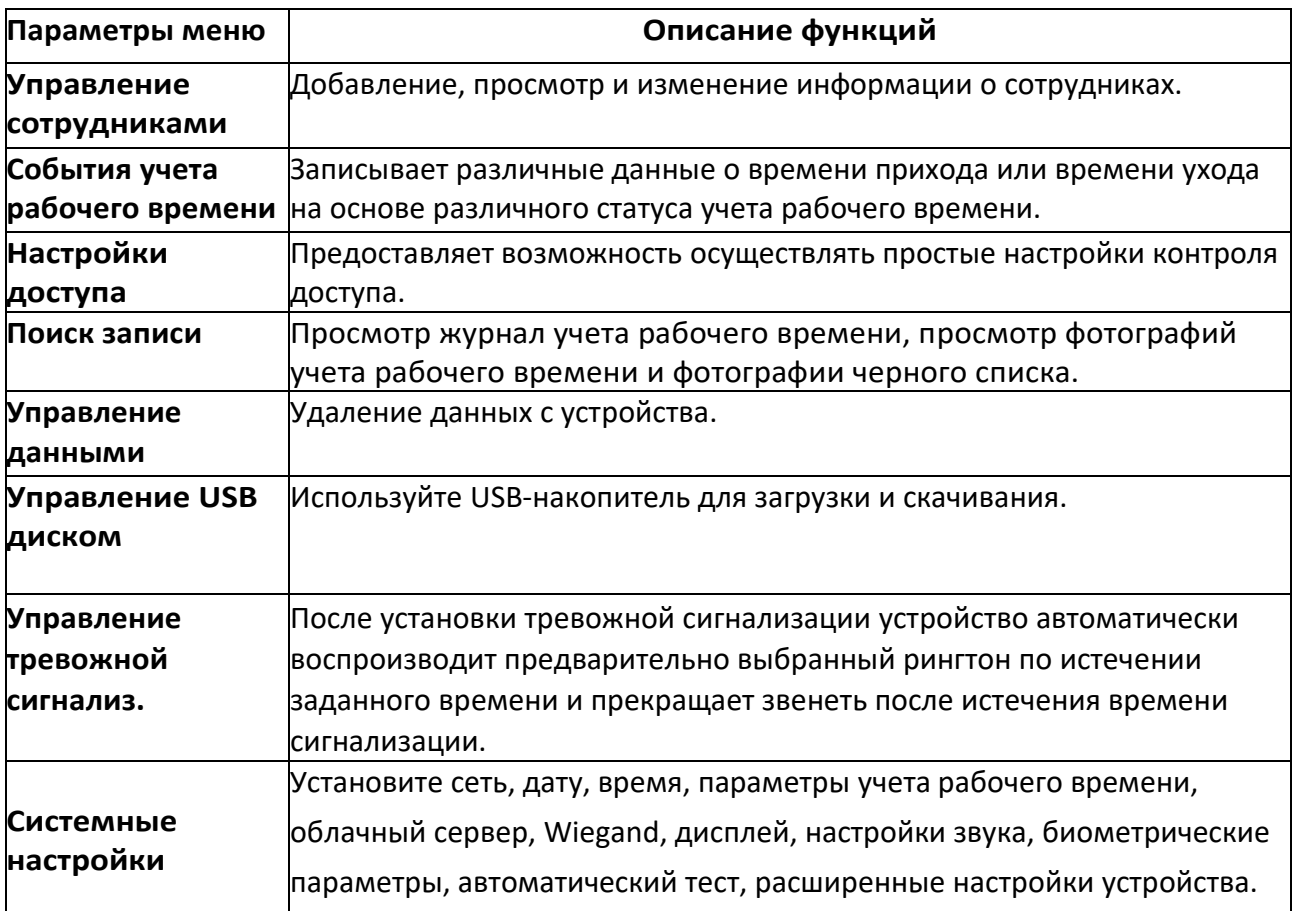

**Примечание:** Если на устройстве нет супер-администратора, любой пользователь может войти в меню, нажав клавишу  $\left(\frac{1}{2}\right)$ ; после того, как на устройстве будет установлен суперадминистратор, для входа в меню потребуется проверка идентификатора. После успешной проверки пароля пользователи могут войте в меню. Чтобы обеспечить безопасность устройства, мы рекомендуем зарегистрировать администратора при первом использовании этого устройства. Подробные инструкции по эксплуатации см. В разделе «**3.1 Добавить сотрудника**».

# <span id="page-34-0"></span>**3.Управление сотрудниками**

# <span id="page-34-1"></span>**3.1 Добавить сотрудника**

Нажмите на [Управление сотрудниками] в главном меню:

1. Нажмите <sup>+</sup> на интерфейс «Управление сотрудниками», чтобы войти в мастер создания сотрудников.

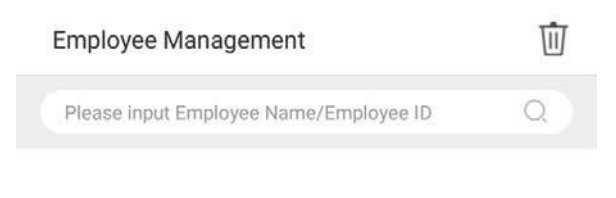

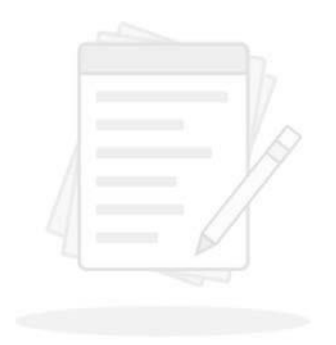

No Employee for the moment.......

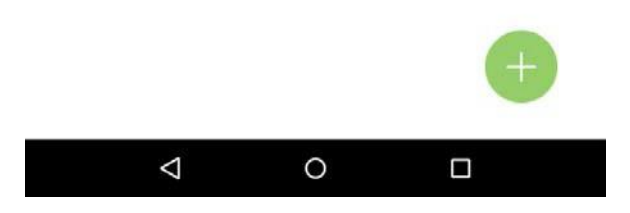

2. Нажмите [Пуск] в мастере создания сотрудников.

New Employee E Hello, Welcome to the Employee Creation Wizard! This wizard will guide you how to create a new employee, (\*) is required. Start

 $\circ$ 

 $\Box$ 

 $\triangle$
## **3.1.1 Регистрация базовой информации о сотрудниках**

Введите имя сотрудника в поле [Имя сотрудника] и идентификатор персонала в поле [Код сотрудника]:

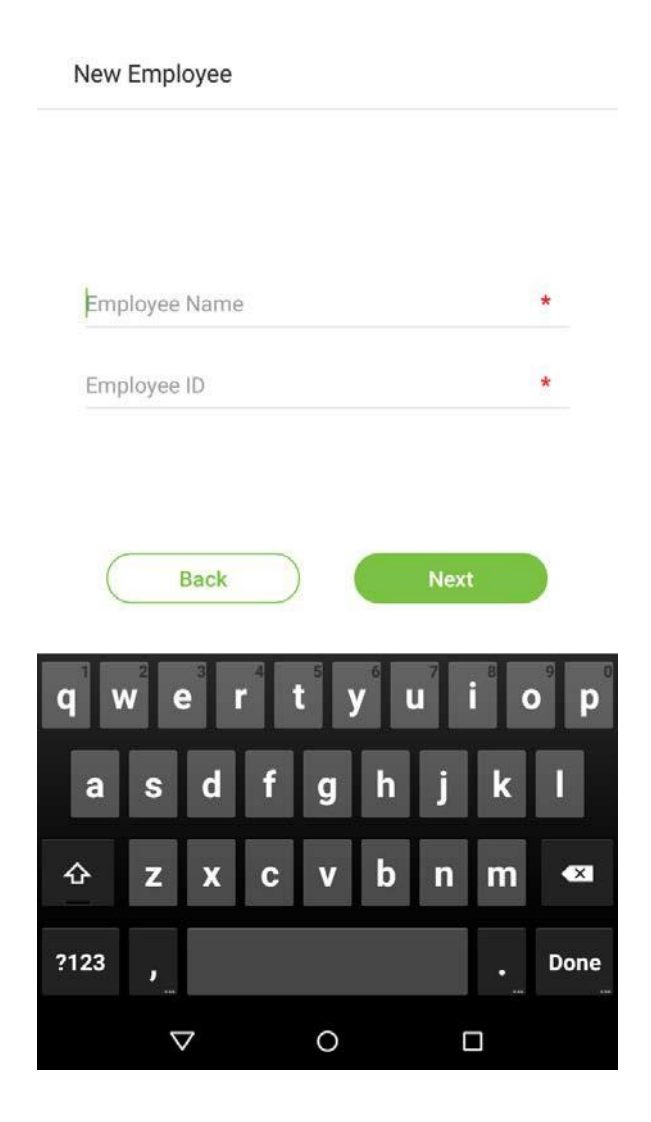

#### **Примечания:**

- 1. Имя относится к имени сотрудника, его максимальная длина составляет 24 символа.
- 2. Система поддерживает идентификаторы сотрудников от 1 до 9 цифр по умолчанию. Можно ввести максимум 23 цифры. Чтобы увеличить количество цифр, которые можно ввести, пожалуйста, свяжитесь с нашим отделом предпродажной технической поддержки.
- 3. Идентификаторы сотрудников могут быть изменены в первый раз, когда они используются для входа в систему. После того, как они были использованы для входа, идентификационные номера сотрудников больше нельзя редактировать.
- 4. Сообщение «Этот идентификатор сотрудника уже используется!» Означает, что введенный вами идентификационный номер уже используется. Пожалуйста, введите другой идентификационный номер.

## **3.1.2 Зарегистрировать фотографию сотрудника**

После ввода основной информации о сотруднике нажмите на стрелку вправо, чтобы зарегистрировать фотографию сотрудника.

1. Нажмите на значок  $\circled{6}$ , чтобы войти в интерфейс камеры.

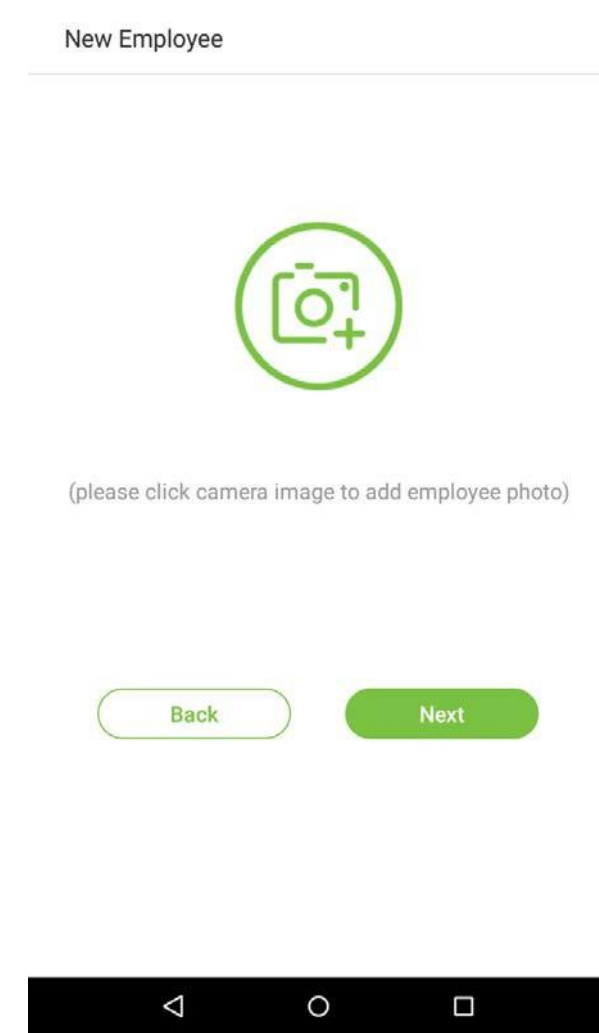

2. Сотрудник должен повернуться лицом к объективу, а затем отрегулировать положение. Нажмите на значок  $\overline{67}$ , чтобы сделать фотографию.

Photo

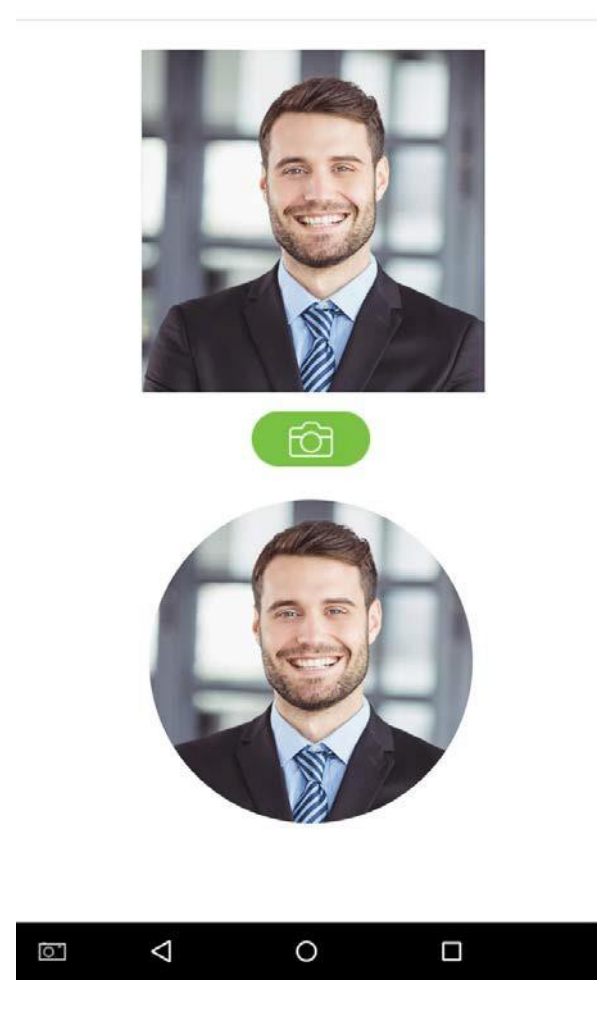

3. Нажмите на значок  $\leftrightarrow$  в нижней части, выберите фотографию, затем нажмите на

значок  $\boxed{\ominus}$ , чтобы продолжить фотографировать.

Photo

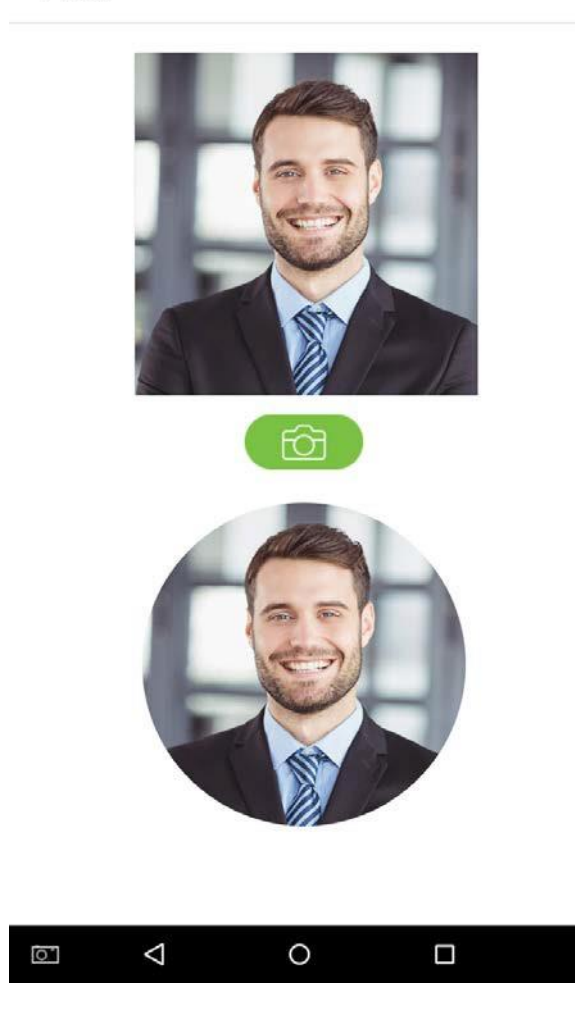

4. Нажмите на стрелку вправо, чтобы завершить добавление фотографии.

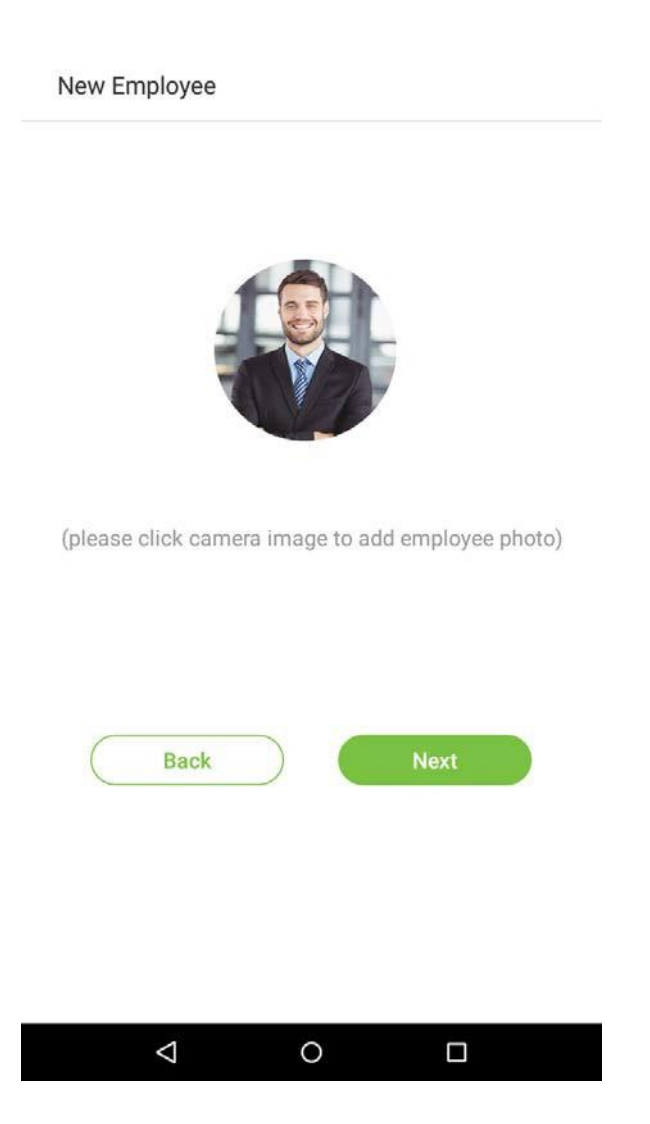

## **3.1.3 Методы сравнения регистраций**

Метод сравнения регистраций - это метод, используемый для верификации логина, включая регистрацию пароля, отпечатка пальца или номера карты. Выберите регистрацию, которая наилучшим образом соответствует вашим потребностям. Нажмите стрелку вправо на интерфейсе, показанном после сообщения [Фото сотрудника успешно добавлено], затем перейдите на страницу ввода метода верификации:

Enroll verification mode

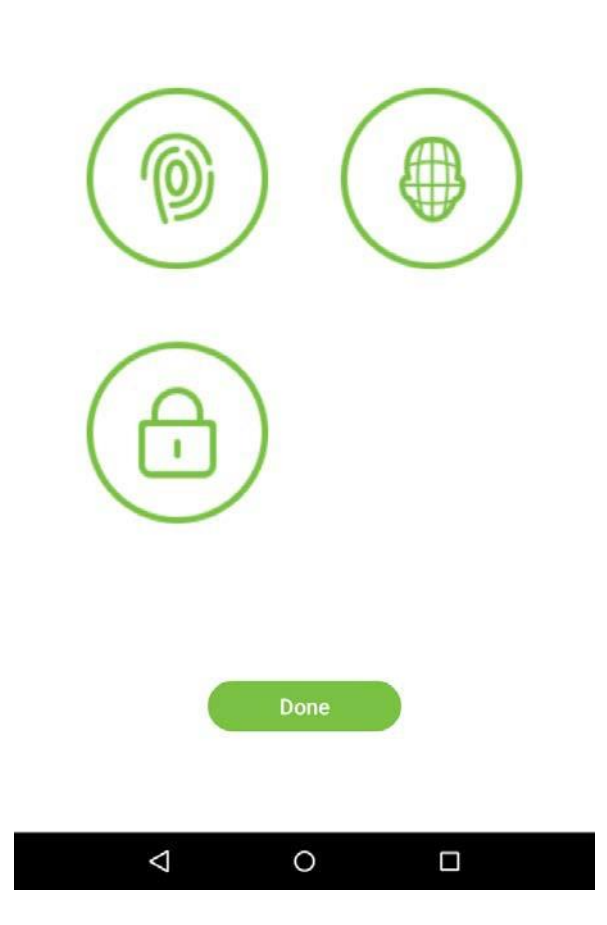

- Регистрация паролей
- 1. В интерфейсе ввода метода регистраций нажмите на значок (FINKT) чтобы войти на страницу пароля регистрации. Введите пароль в поле [Введите пароль], затем повторно введите пароль в поле [Подтвердить пароль]. Нажмите на [Сохранить] (Примечание: пароль сотрудника должен состоять из 8 цифр).

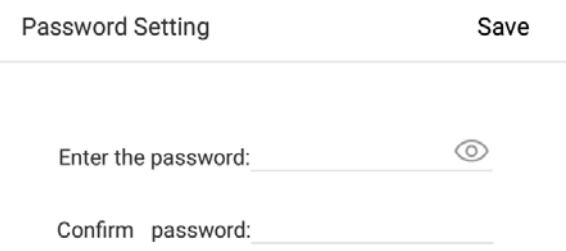

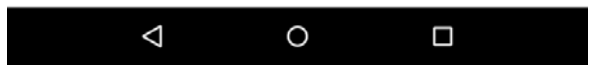

Нажмите  $\mathcal{M}$  для кодирования пароля; нажмите на  $\circledcirc$ , чтобы сделать пароль видимым, как показано ниже:

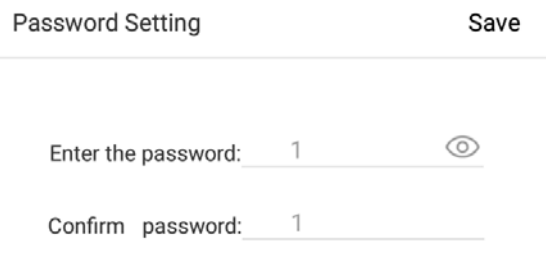

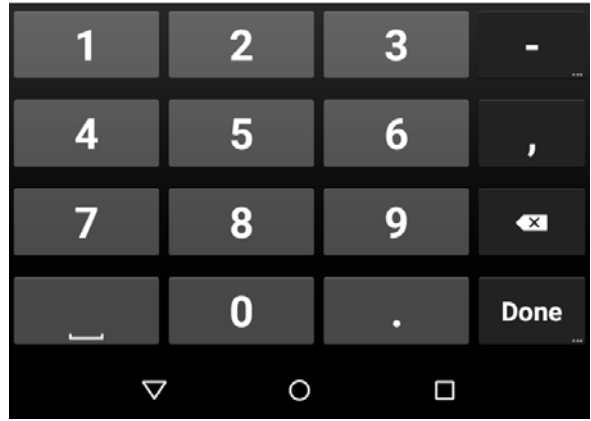

. Если пароль, который вы вводите в обоих полях, не совпадает, вам необходимо повторно ввести пароли.

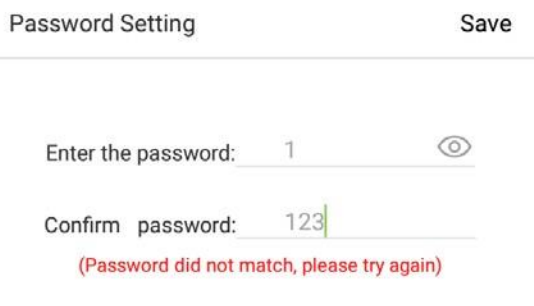

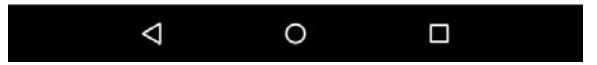

3. Пароль, который был зарегистрирован, может быть удален или закрыт.

#### • **Удалить зарегистрированные пароли**

В интерфейсе управления сотрудником нажмите сотрудника в списке сотрудников, чтобы открыть страницу с информацией о сотруднике, а затем нажмите [Пароль].

Employee information

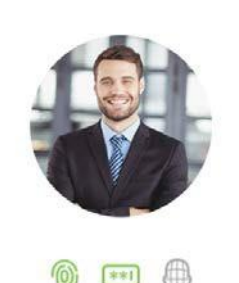

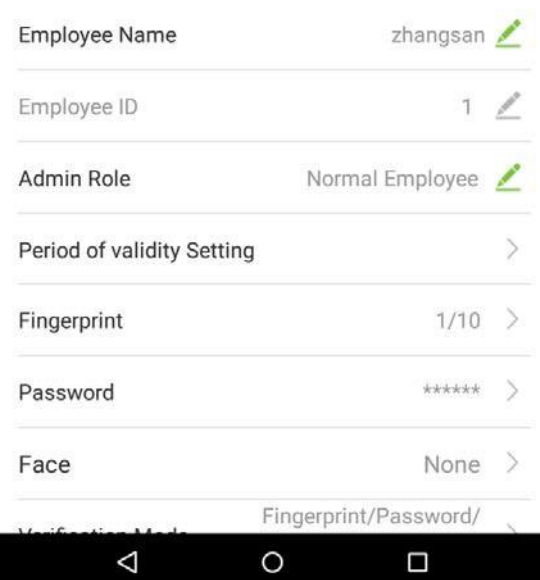

Нажмите [Удалить] в появившемся диалоговом окне.

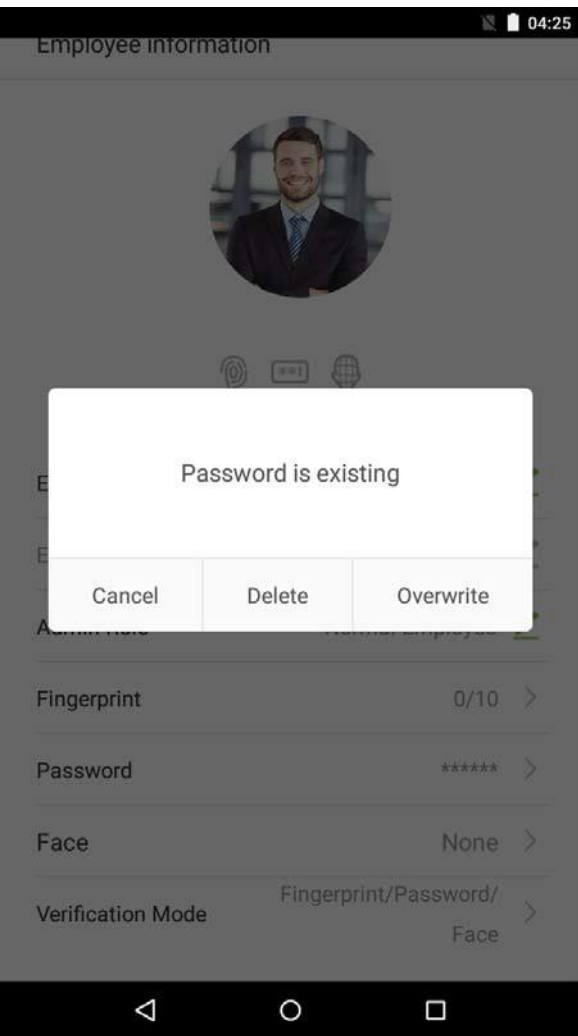

#### • **Перезаписать зарегистрированные отпечатки пальцев**

Нажмите [Перезаписать] во всплывающем диалоговом окне.

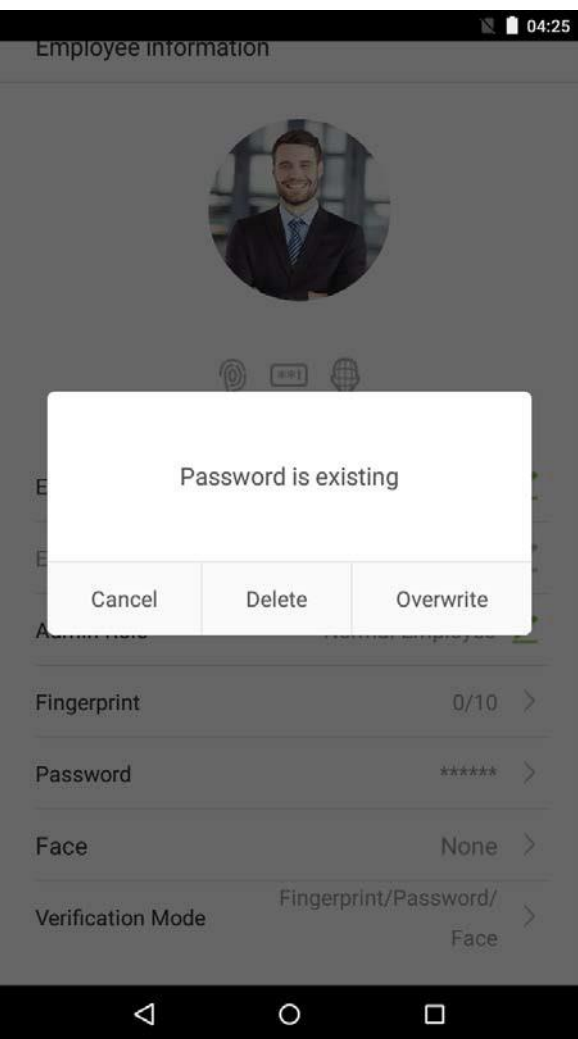

#### • **Зарегистрировать отпечатки пальцев**

1. В интерфейсе ввода метода регистрации нажмите на значок ( ) чтобы войти на страницу регистрации отпечатка пальца. Выберите значок в левой или правой части экрана, а затем нажмите на палец, для которого вы хотите зарегистрировать отпечаток пальца.

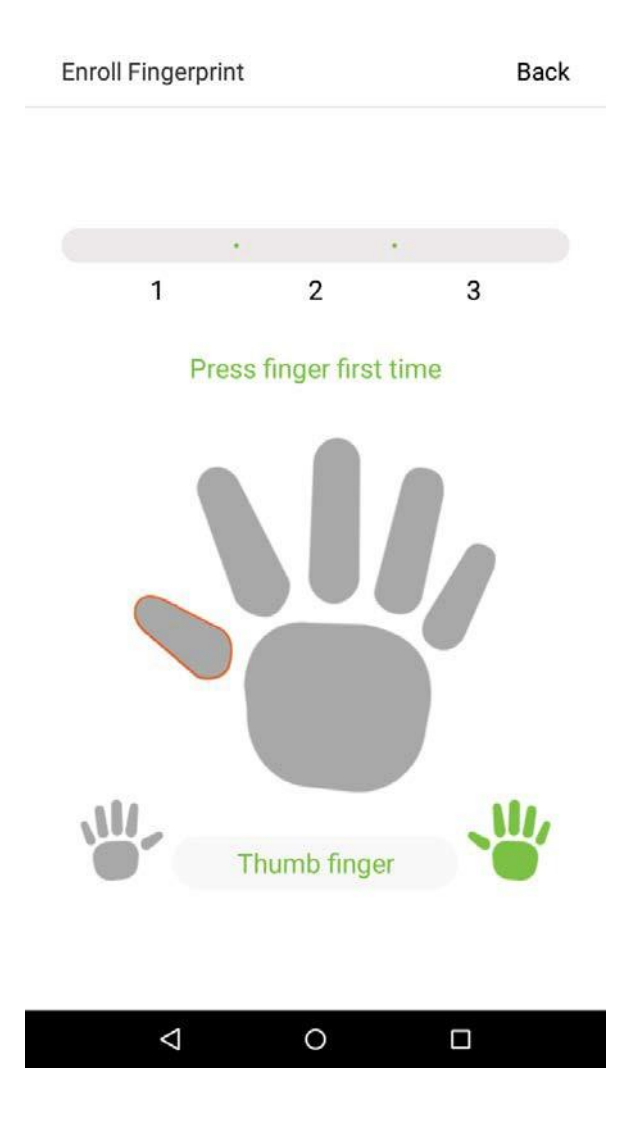

2. Нажмите тот же палец на считыватель отпечатков пальцев три раза. Зеленый цвет означает, что отпечаток был успешно введен.

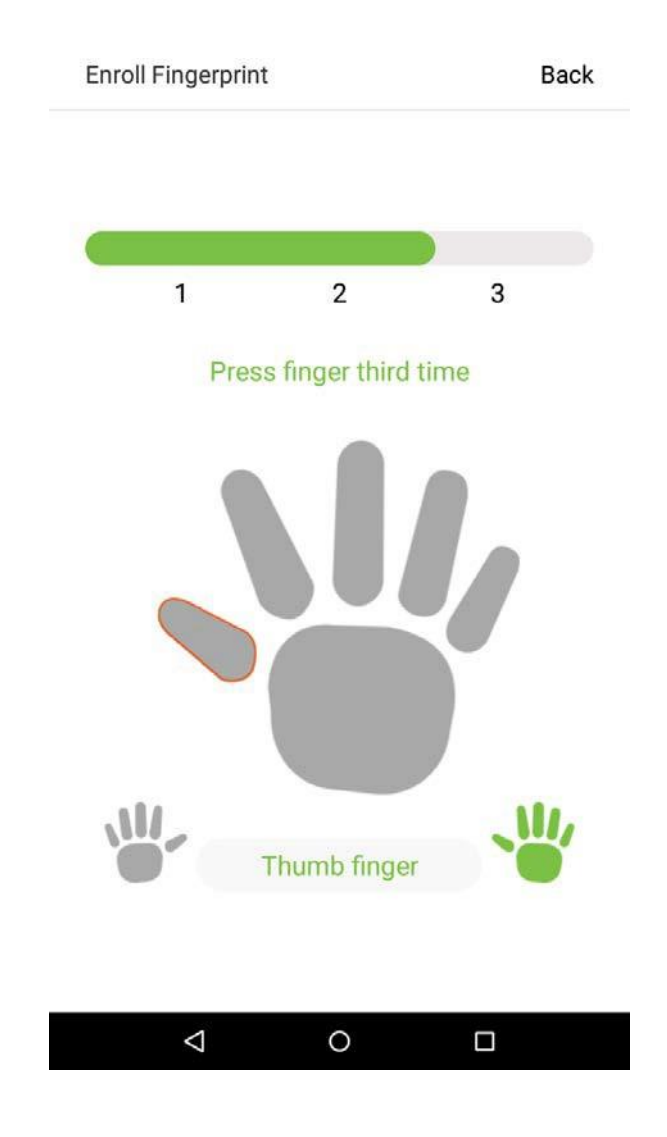

Если вы нажмете разные пальцы на сканер отпечатков пальцев во время 2-го и 3-го контактов, вам будет предложено «Пожалуйста, используйте тот же палец».

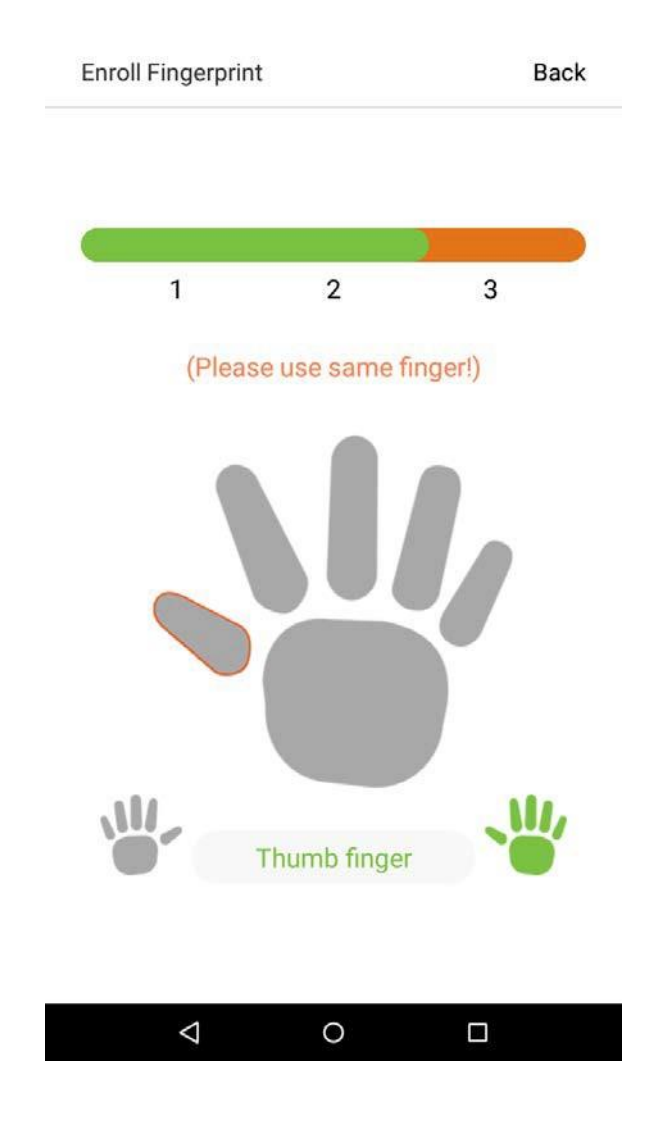

3. Если отпечаток пальца успешно зарегистрирован, появится диалоговое окно «Продолжить регистрацию следующего отпечатка пальца?». Нажмите [Да], чтобы записать следующий отпечаток пальца, или [Нет], чтобы вернуться к интерфейсу регистрации отпечатка пальца.

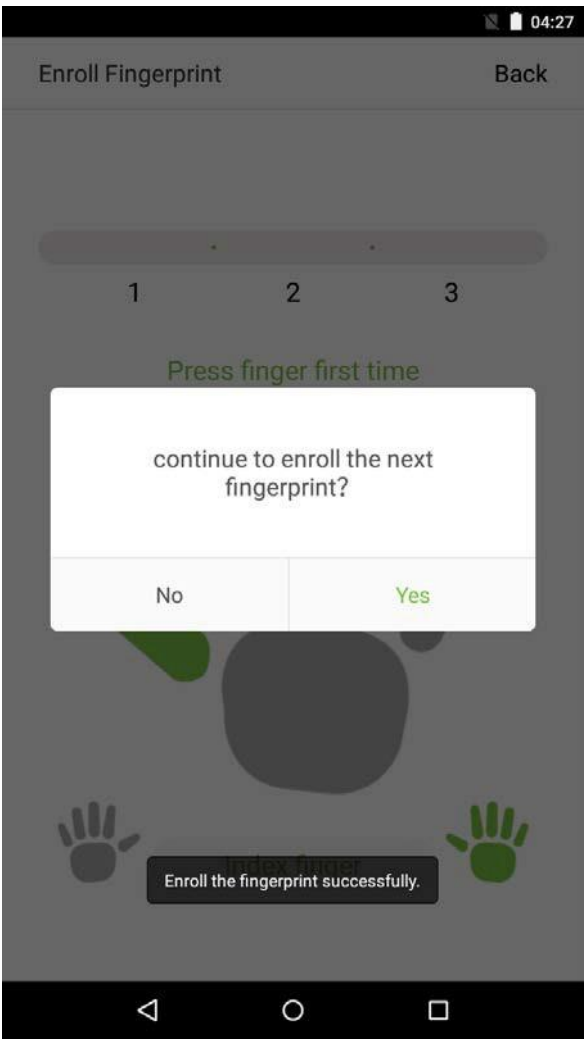

#### **3.1.4 Настройки разрешения**

Сотрудники, использующие это устройство, имеют два типа разрешений: общий сотрудник и супер администратор. После регистрации супер администратора на устройстве общие сотрудники могут только проверять и сравнивать свои учетные записи, используя методы, которые уже зарегистрированы. Супер администратор имеет те же привилегии как рядовые сотрудники, но также могут войти в главное меню.

1. В интерфейсе «Управление сотрудниками» нажмите на сотрудника в списке сотрудников, чтобы просмотреть информацию о сотруднике.

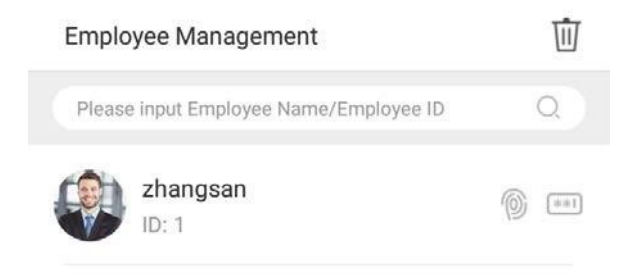

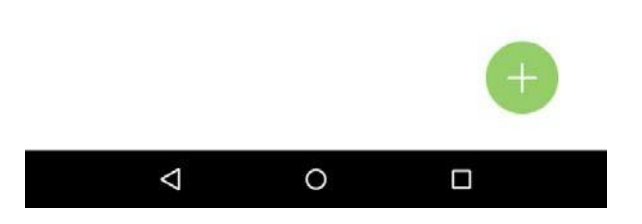

2. После входа в интерфейс «Информация о сотруднике» нажмите на столбец [Права] и выберите [Общий сотрудник] или [Супер Администратор] в открывшемся окне.

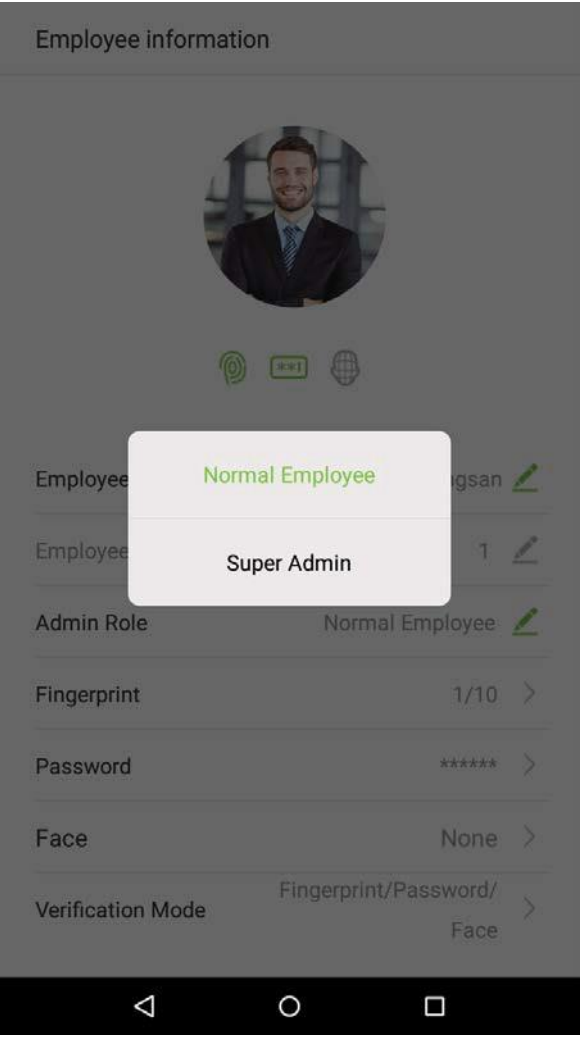

**Примечание.** Когда пользователю предоставляются привилегии супер-администратора, для входа в главное меню потребуется верификация идентификатора. Процесс верификации зависит от метода верификации, который использовался при регистрации пользователя. См. описание в Разделе «**1.5 Методы верификации**».

## **3.1.5 Период действия настроек**

Установите срок действия для процесса верификации сотрудника. Сотрудник сможет проверить учетную запись только в течение этого периода и будет считаться недействительным сотрудником после этого периода.

Период действия может быть установлен как «Отключить», «Период времени», «Время», «Период времени + Время». Отключить: сроки действия не используются.

Период времени: действует между начальной и конечной датой. Это обеспечивает точность до определенных дней. Днем считается период с 00:00 до 23:59, после которого работник будет считаться недействительным.

Время: количество записей, которое сотрудник может сделать до того, как его статус потеряет силу. Этот номер может быть установлен в диапазоне 0-10000.

Период времени + Время: если превышено ограничение по времени или количеству записей, сотрудник становится недействительным.

1. В этом интерфейсе «Информация о сотруднике» нажмите [Настройки срока действия].

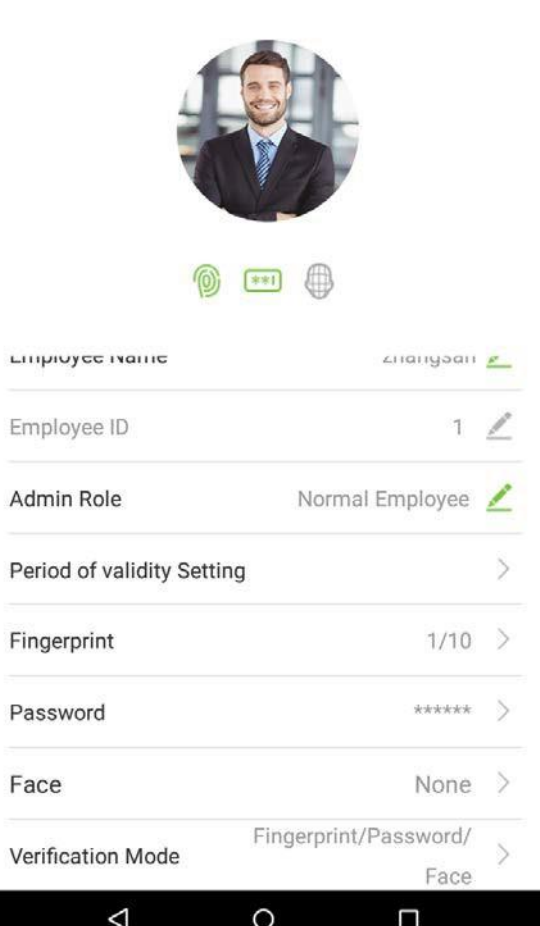

Employee information

2. Установите флажок режима периода действия, который вы хотите установить.

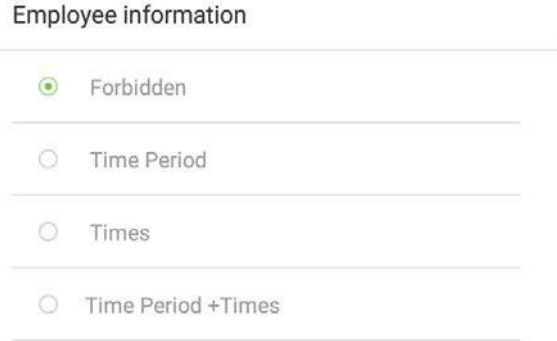

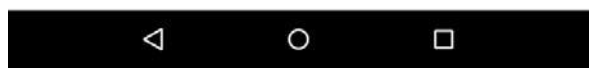

#### **3.1.6 Установка метода верификации**

Для повышения безопасности это устройство имеет методы комбинированной верификации, которые могут создать в общей сложности 15 методов верификации. Введите подходящий метод верификации в этой строке.

1. Нажмите на поле [Метод подтверждения] в интерфейсе «Информация о сотруднике».

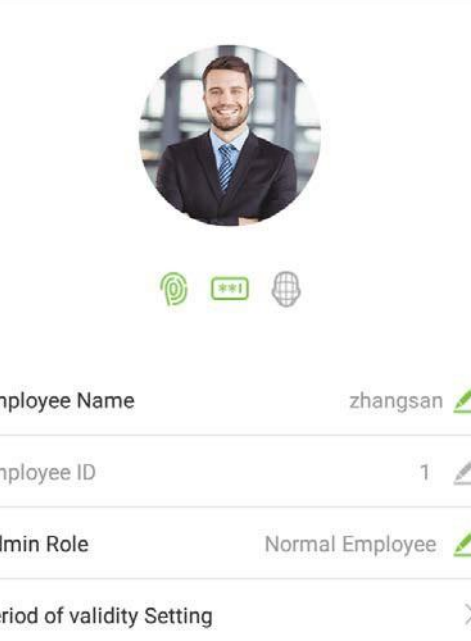

Employee information

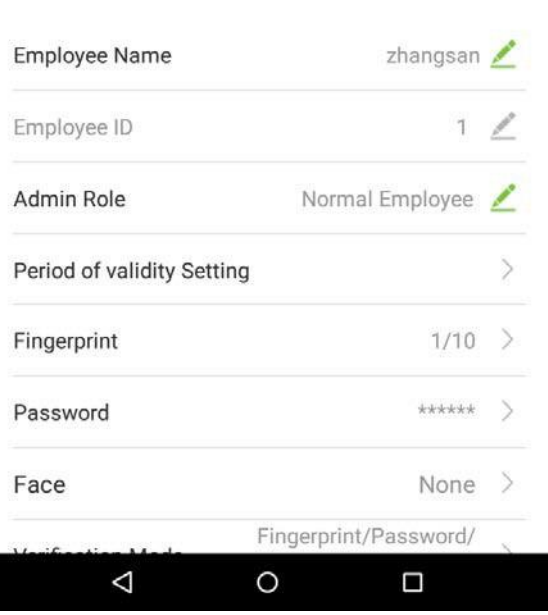

## 2. Выберите [Метод верификации], и затем нажмите на [OK].

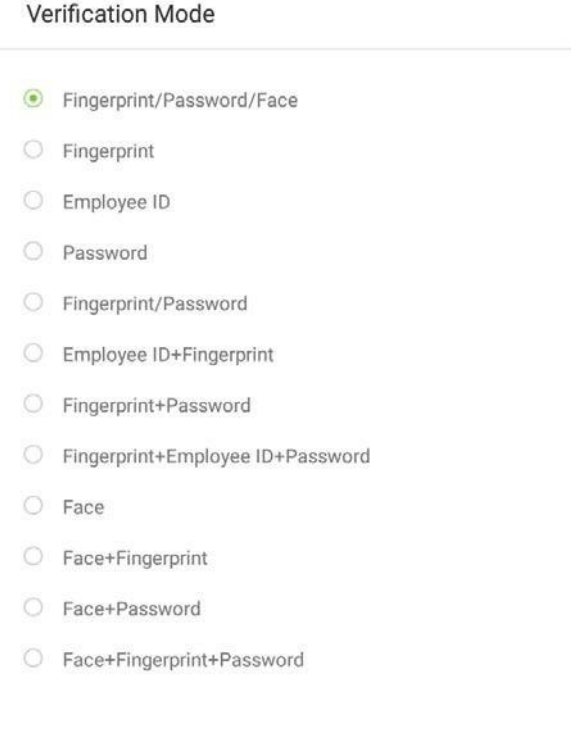

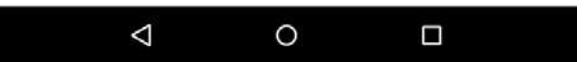

3. Вернитесь в интерфейс «Информация о сотруднике» и на нем отобразится выбранный вами метод верификации.

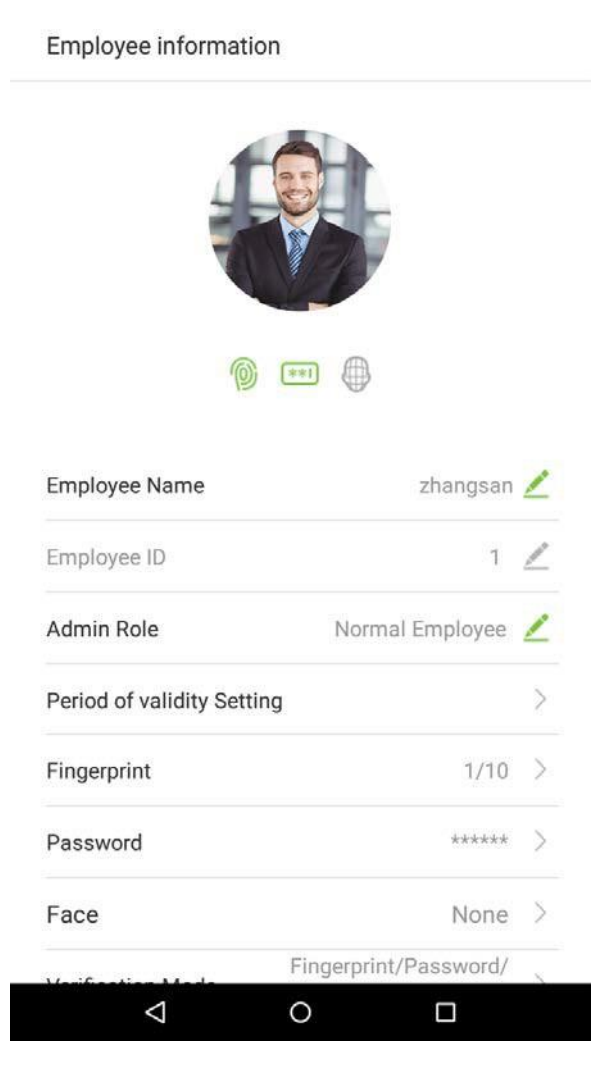

#### **3.1.6.1.1**

Примечания:

- 1. "/" означает "или" и "+" означает "и".
- 2. Поддержка 12 различных комбинаций методов верификации: идентификатор персонала / отпечаток пальца / пароль; отпечаток пальца / пароль / лицо; отпечаток пальца; идентификатор сотрудника; пароль; отпечаток пальца / пароль; идентификатор сотрудника / отпечаток пальца; отпечаток пальца / пароль; отпечаток пальца / идентификатор сотрудника / пароль; лицо; лицо / отпечаток пальца, лицо / пароль, лицо / отпечаток пальца / пароль.
- 3. Комбинированная верификация требует от сотрудников регистрации информации, необходимой для завершения верификации. В противном случае сотрудники не смогут завершить процесс верификации. Например, когда сотрудник A регистрируется со своими данными отпечатков пальцев, а метод верификации системы установлен как «Отпечаток пальца + карта», сотрудник не сможет завершить процесс верификации.

# **3.2 Поиск сотрудника**

1. Нажмите на строку поиска, расположенную в интерфейсе «Управление сотрудниками», и введите поисковый запрос (Примечание. Выполняйте поиск пользователей по идентификаторам, фамилиям или именам сотрудников).

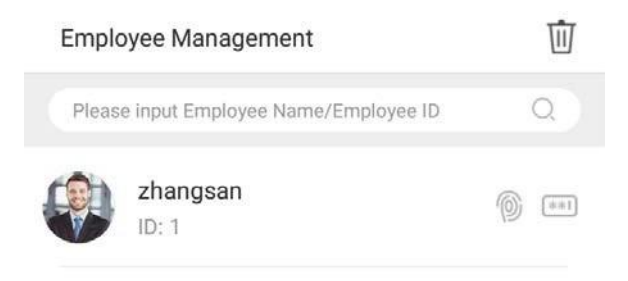

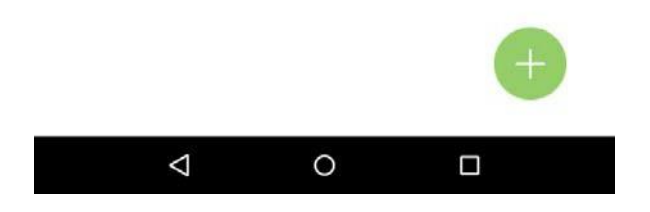

2. Автоматически находит сотрудников с информацией, которая имеет отношение к поисковому запросу.

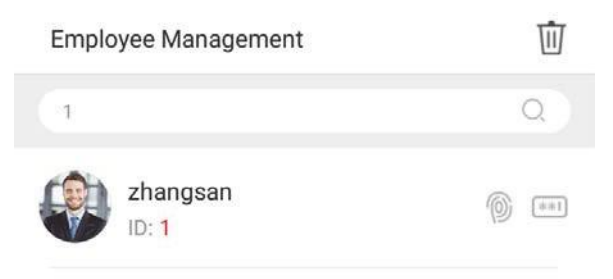

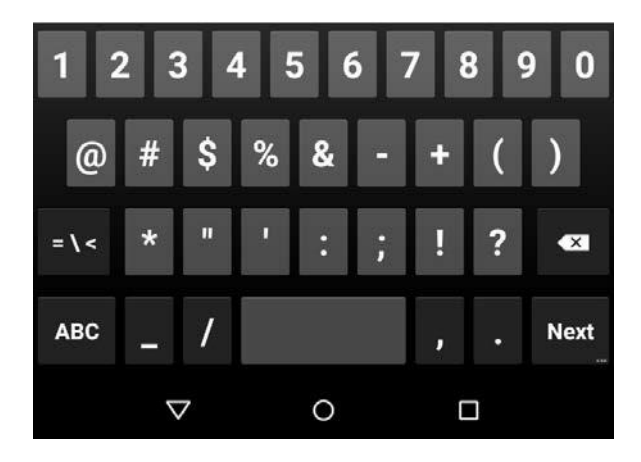

## **3.3 Редактировать сотрудника**

1. Выберите сотрудника из списка сотрудников.

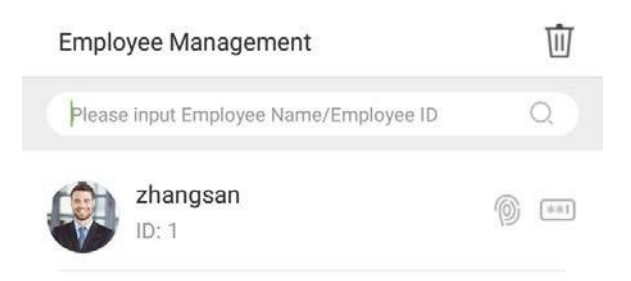

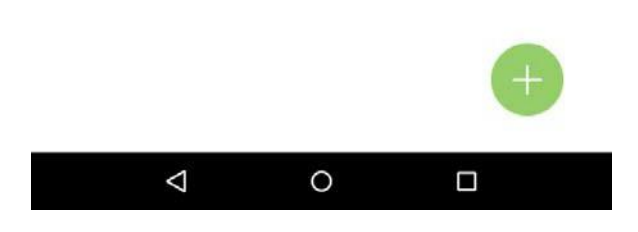

2. Войдите в интерфейс, где пользователи могут редактировать информацию о сотруднике.

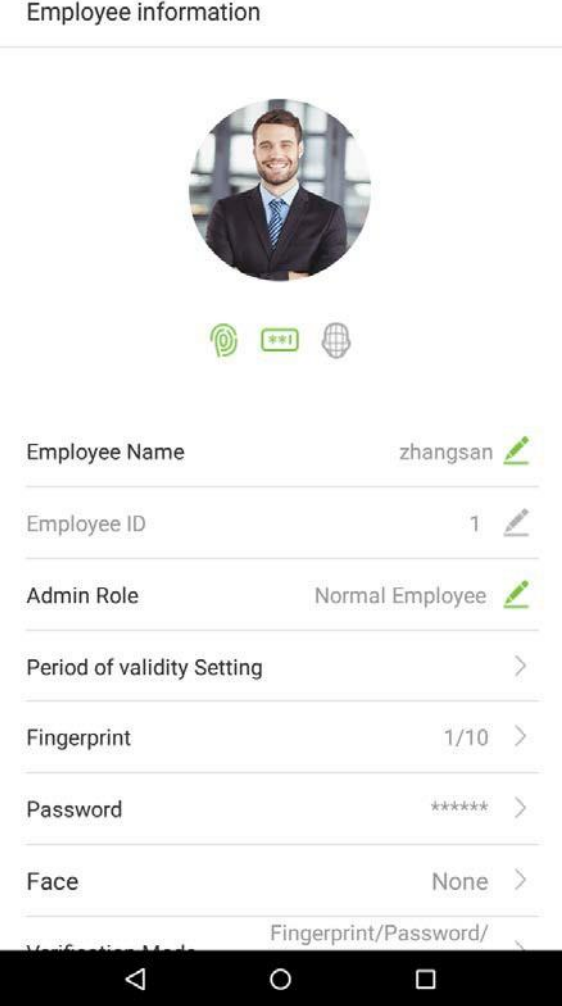

**Примечание:** если идентификатор сотрудника не может быть изменен, другие операции аналогичны добавлению нового сотрудника и здесь обсуждаться не будут. Для получения дополнительной информации см. Раздел «**3.1 Добавление сотрудника**».

# **3.4 Удалить сотрудника**

1. В интерфейсе «Управление сотрудниками» нажмите на кнопку  $\bar{\mathbb{II}}$  в правом верхнем углу.

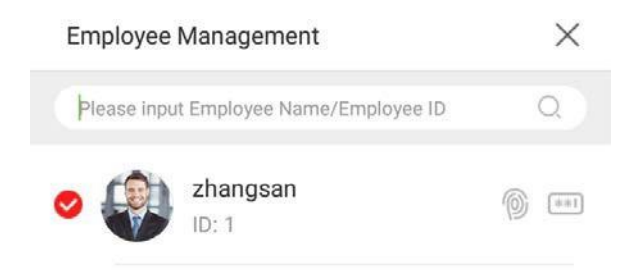

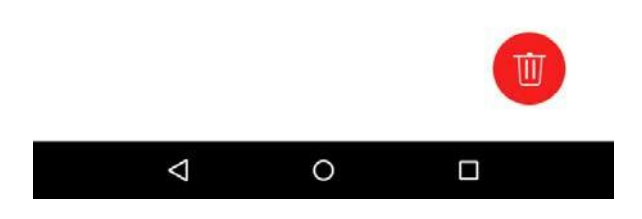

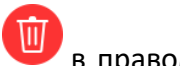

2. Выберите сотрудника, которого вы хотите удалить, нажмите на кнопку в правом

нижнем углу, и появится всплывающее окно. Решите, стоит ли ставить флажок рядом с [Очистить журнал посещений синхронно], нажмите на [OK] (эта опция может быть проверена или оставлена непроверенной в зависимости от ваших требований).

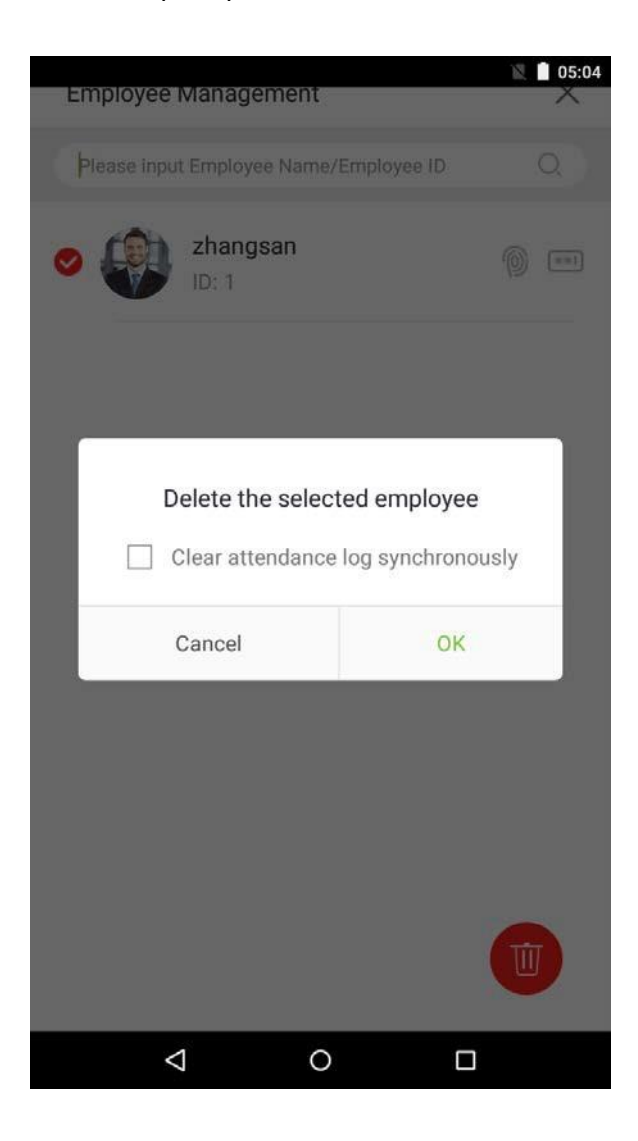

1. Сотрудник был удален и больше не будет отображаться.

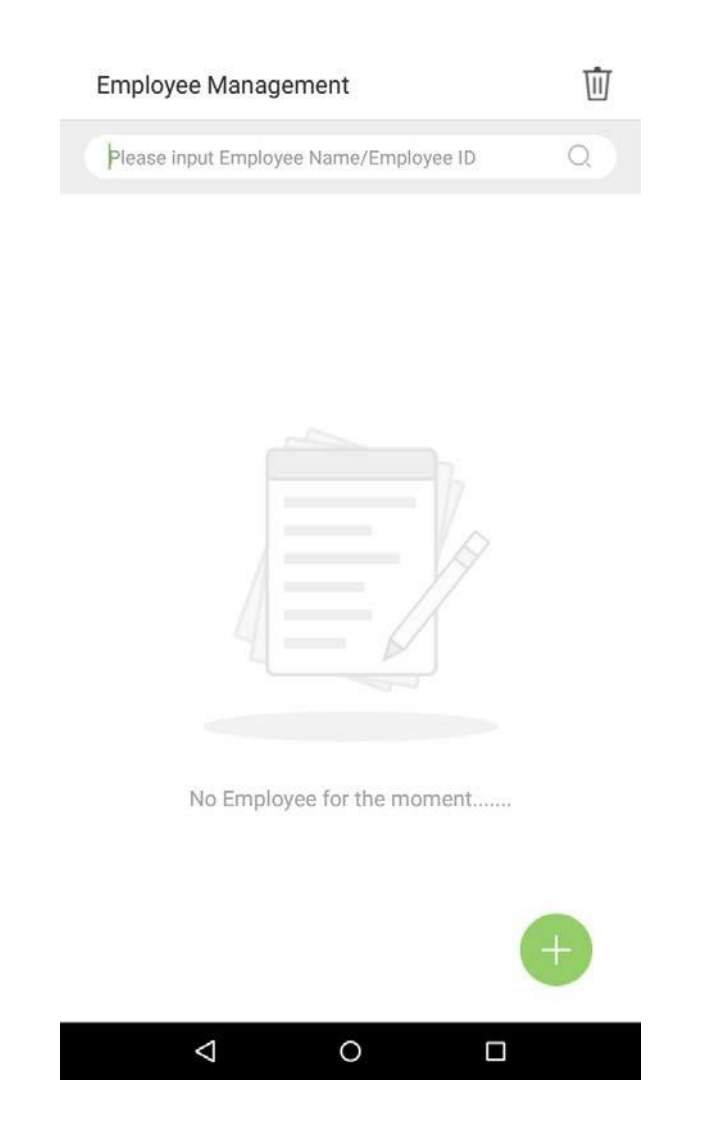

**Примечание:** если выбрано [Удалить сотрудника], вся связанная с этим сотрудником информация будет очищена.

# **4.События учета рабочего времени**

События учета рабочего времени используются для записи статуса времени прихода / ухода. По умолчанию имеется 6 статусов учета рабочего времени, включая время прихода, ухода, ухода на обед, прихода с обеда, сверхурочное время прихода, сверхурочное время ухода. 6 статусов по умолчанию нельзя удалить или изменить.

## **4.1 Добавить события учета рабочего времени**

Нажмите на [События учета рабочего времени] в главном меню:

1. В интерфейсе «События учета рабочего времени» нажмите на **1888**, чтобы войти в интерфейс «Событие учета рабочего времени».

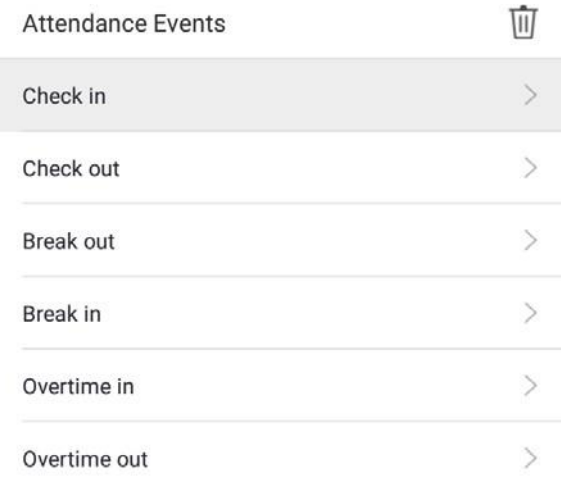

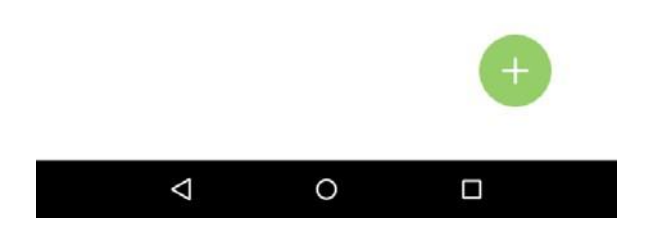

1. В мастере создания события учета рабочего времени нажмите [Пуск].

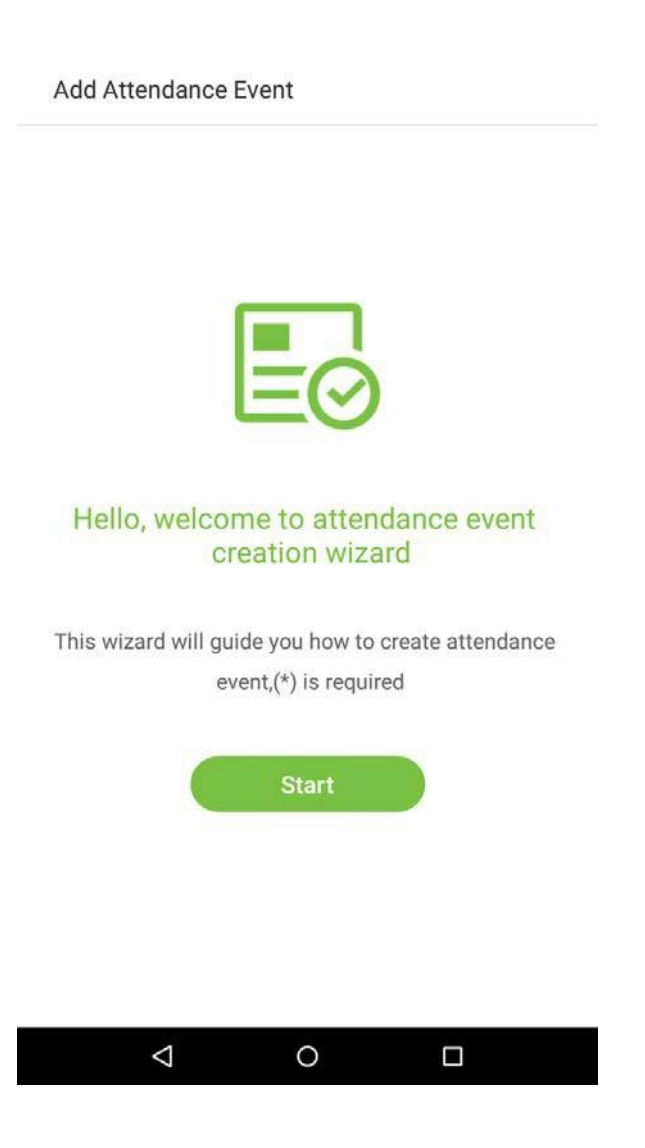

1. Введите [Имя] и [Значение статуса] нового события учета рабочего времени. Нажмите на стрелку вправо (примечание: максимальная длина имени составляет 24 символа; значения статуса должны быть уникальными и не могут дублироваться. Диапазон значений от 6 до 250).

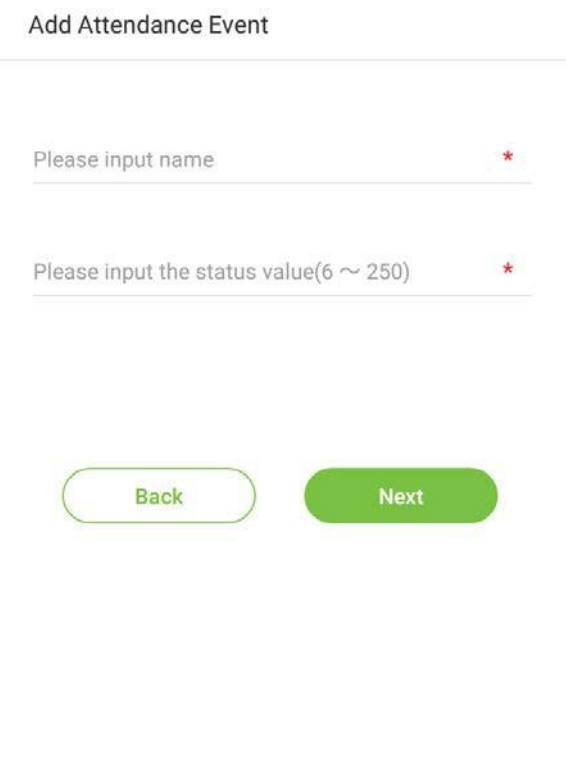

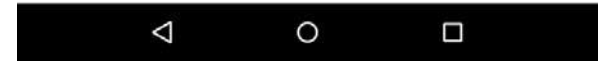

Если значение состояния ввода является дубликатом или превышает допустимый диапазон, появится следующее сообщение:

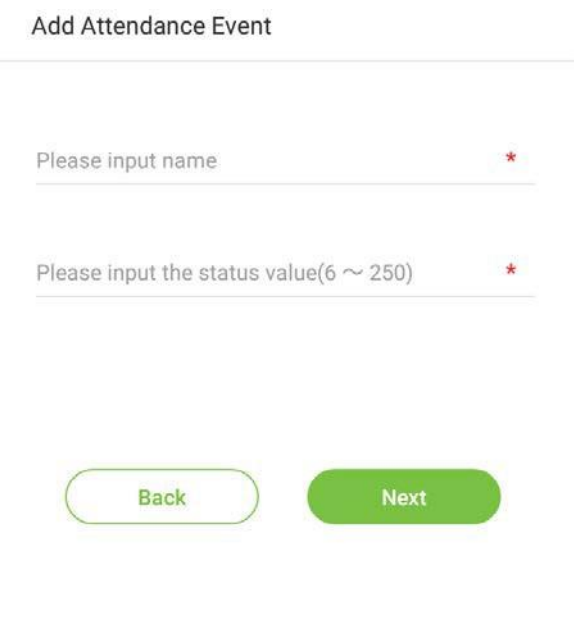

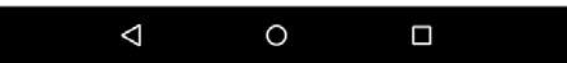

I

4. Успешно создано.

Hello, ATT event was created succesfully! After done, please choose to continue to add or click complete the wizard Done Continue To Add

 $\circ$ 

 $\Box$ 

Add Attendance Event

 $\Delta$ 

# **4.2 Редактировать события учета рабочего времени**

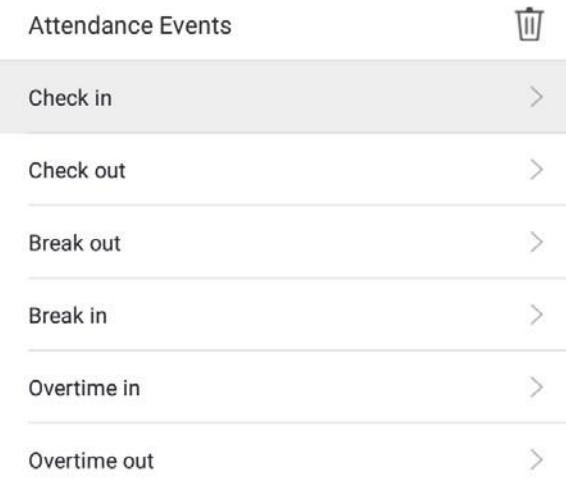

1. Выберите событие учета рабочего времени сотрудника.

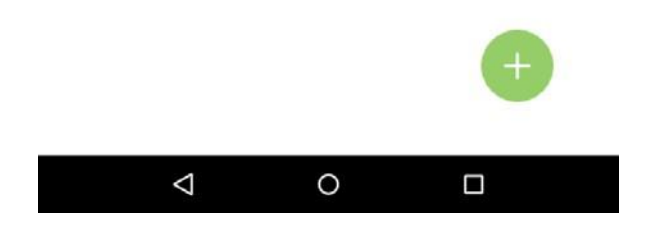
2. Нажмите на [Имя] или [Значение статуса] для редактирования (примечание: первые 6 событий учета рабочего времени нельзя редактировать; значения статуса должны быть уникальными и не могут дублироваться).

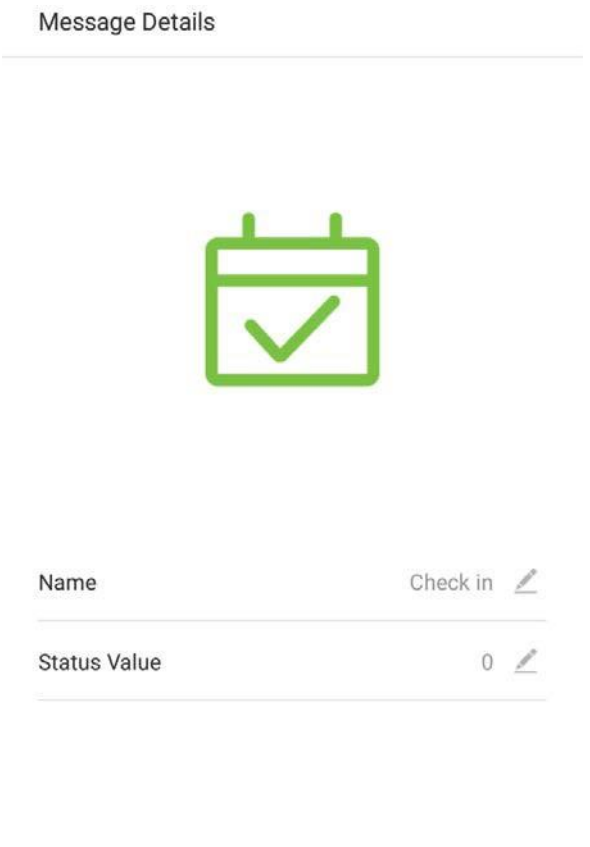

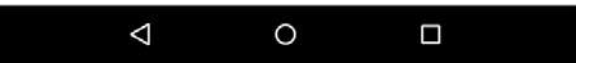

Эта операция аналогична добавлению нового события и не будет описана здесь. Для получения дополнительной информации см. Раздел «**4.1 Добавление посещений**».

### **4.3 Удалить события учета рабочего времени**

1. Выберите событие учета рабочего времени и нажмите на значок  $\overline{\mathbb{U}}$  в правом верхнем углу (примечание: первые 6 событий удалить нельзя, поэтому кнопка удаления не появится).

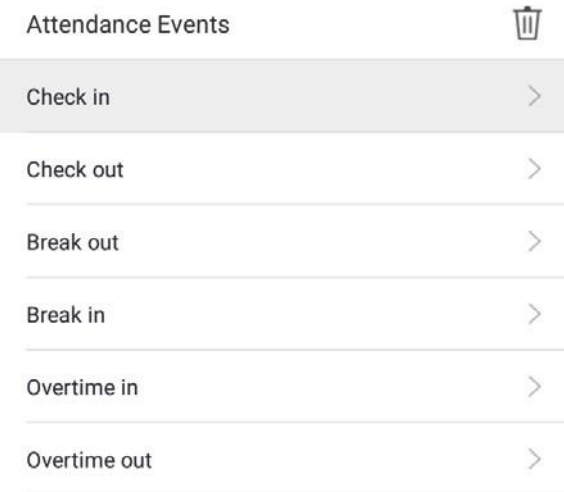

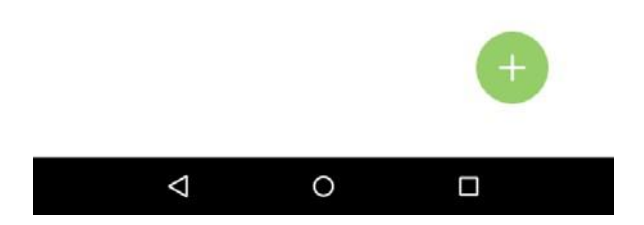

2. Появится окно. Нажмите на [ОК].

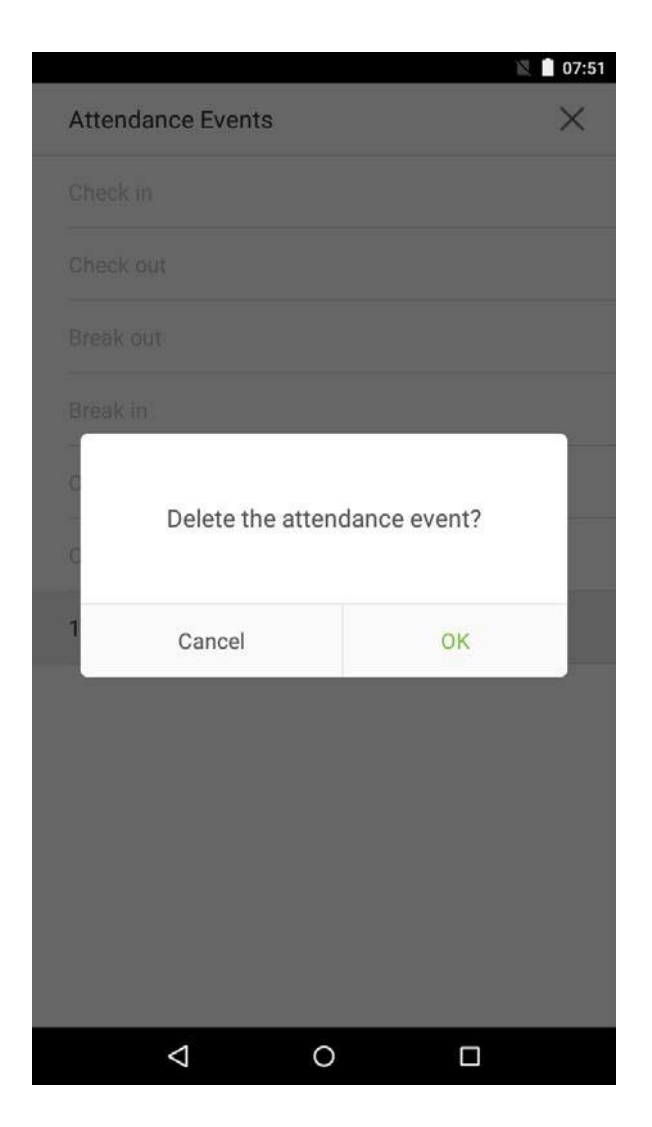

#### 3. События удалены и не появятся в списке.

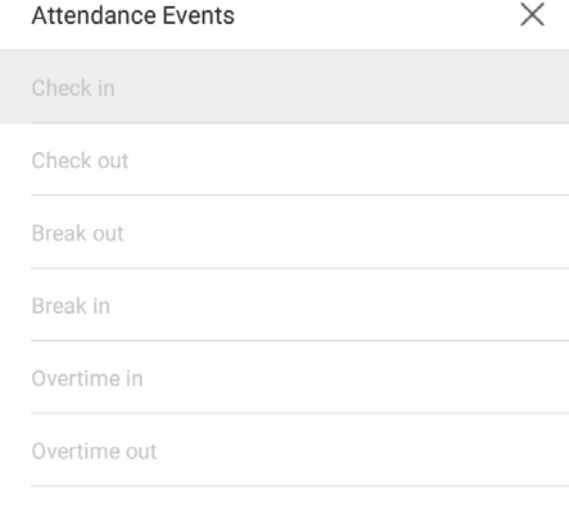

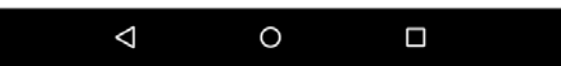

## **5.Настройки контроля доступа**

Управление доступом позволяет пользователям устанавливать параметры доступа. В главном меню нажмите на [Настройки доступа].

access control parameters

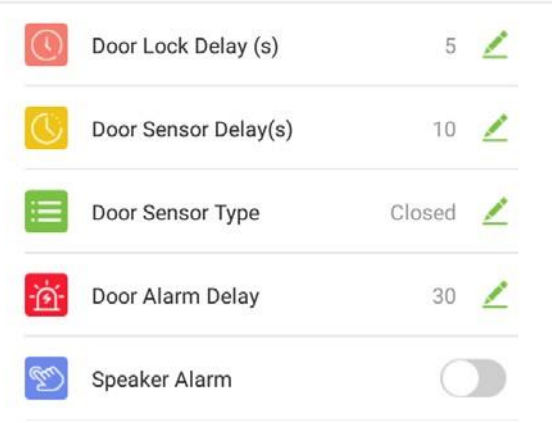

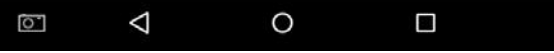

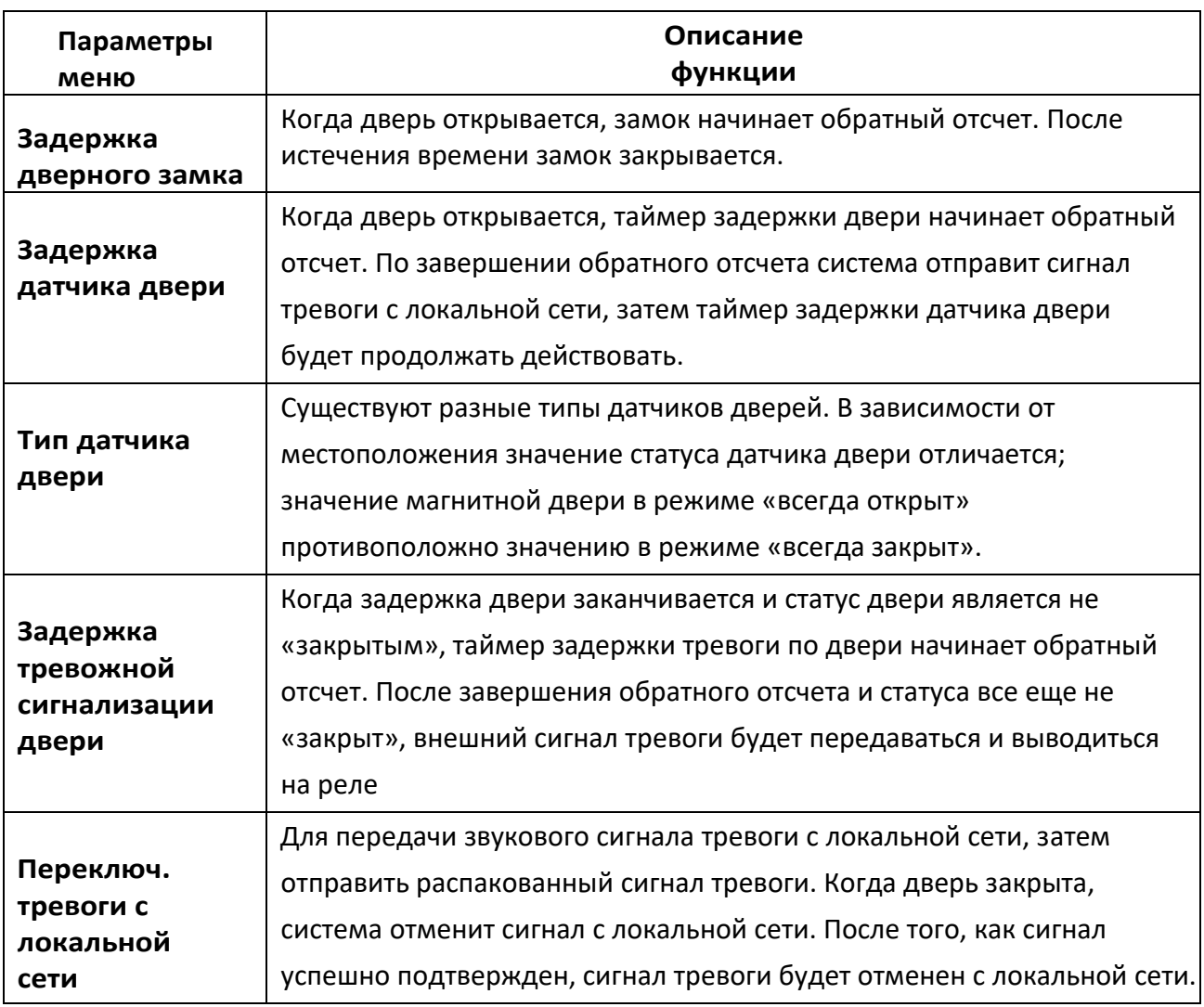

**Примечание:** зарегистрированные сотрудники должны выполнить определенные условия перед разблокировкой системы, что означает, что текущее время разблокировки должно быть в пределах временного периода действия, или дверь не может быть открыта.

# **6.Поиск записи**

Записи о посещаемости сотрудников будут сохраняться на устройстве, что упрощает поиск записей о посещаемости сотрудников. Пользователи могут выполнять поиск по журналам ATT, фотографиям ATT и фотографиям из черного списка. Поиски поддерживают поисковые запросы, запросы по дате или их комбинацию.

#### **6.1 Поиск записей учета рабочего времени**

1. Нажмите на [Поиск записи] в главном меню, после чего появится следующий интерфейс истории рабочих записей.

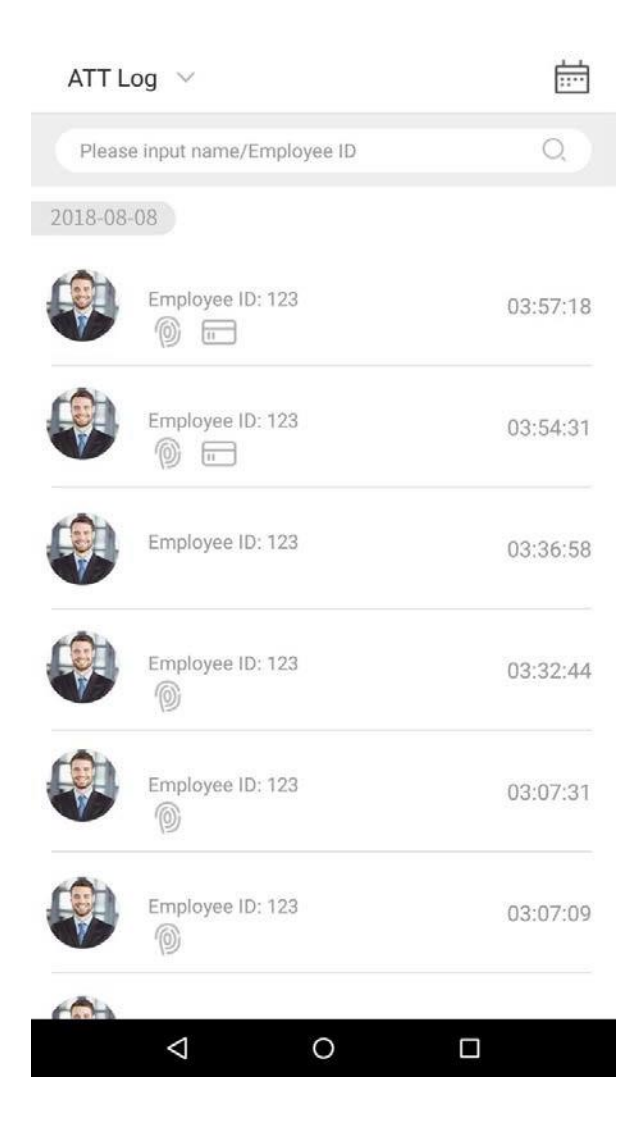

2. Введите такую информацию, как идентификатор сотрудника, имя или фамилия сотрудника в строке поиска.

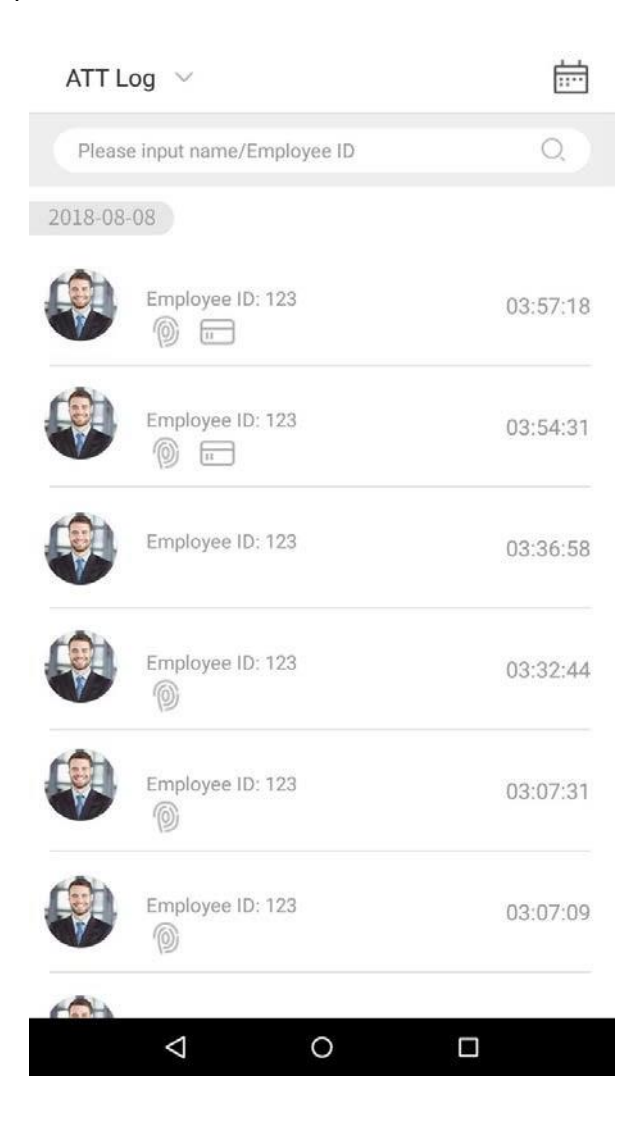

3. Автоматически находит сотрудников с информацией, которая имеет отношение к поисковому запросу.

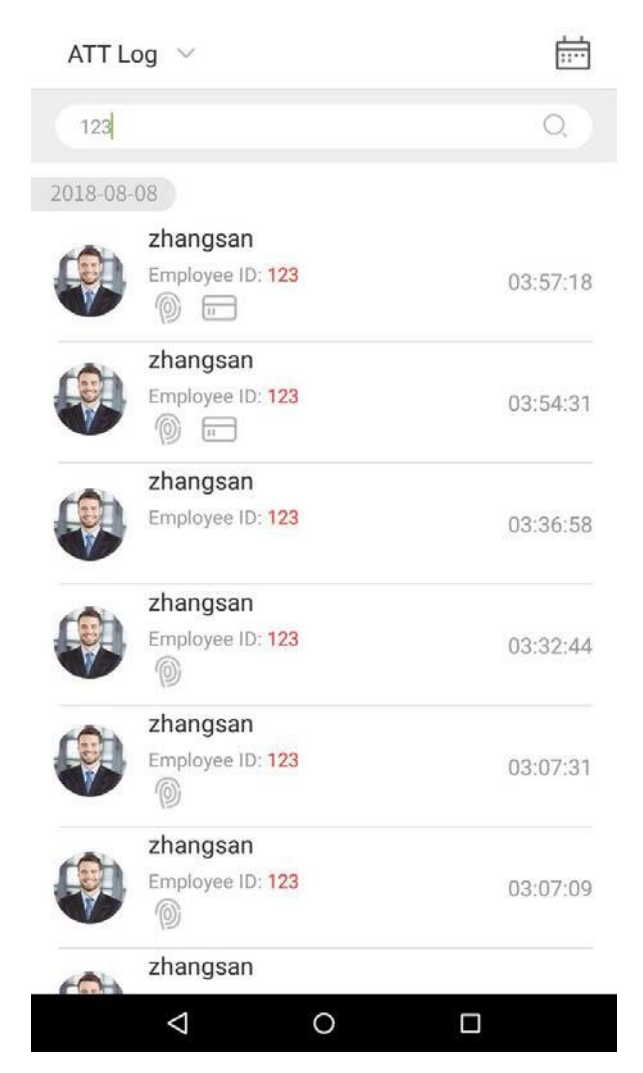

4. Нажмите кнопку , чтобы получить доступ к следующему окну, где вы можете выбрать [Дата начала] и [Дата окончания]. Нажмите на [OK].

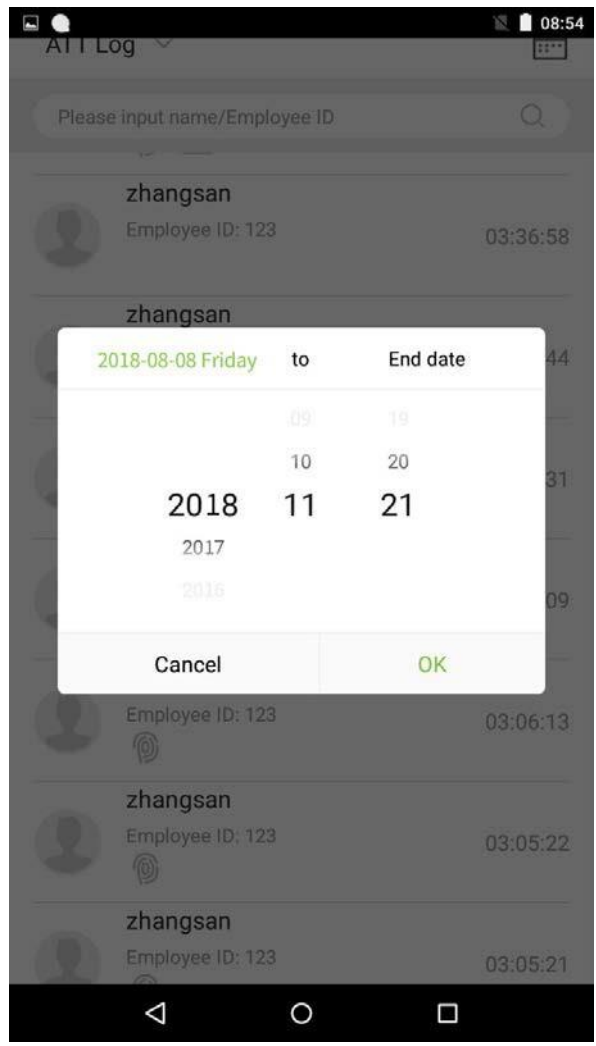

#### 5. Покажите результаты поиска.

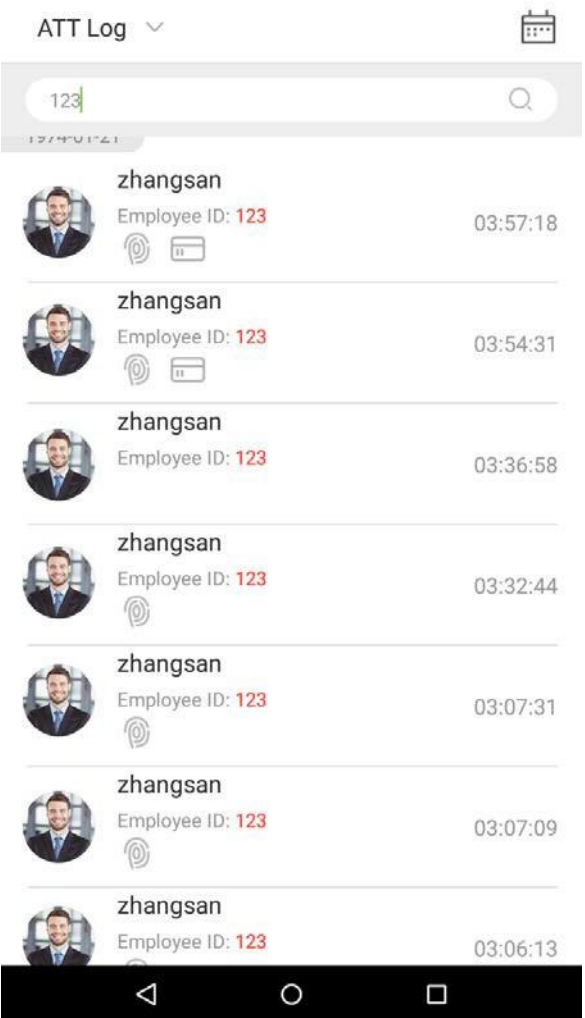

### **6.2 Поиск фотографий учета рабочего времени**

Операция запроса поддерживает запросы панели поиска, запросы даты и комбинированные запросы поиска + запросы даты.

1. Нажмите на выпадающую кнопку в журналах событий и выберите [ATT Photos].

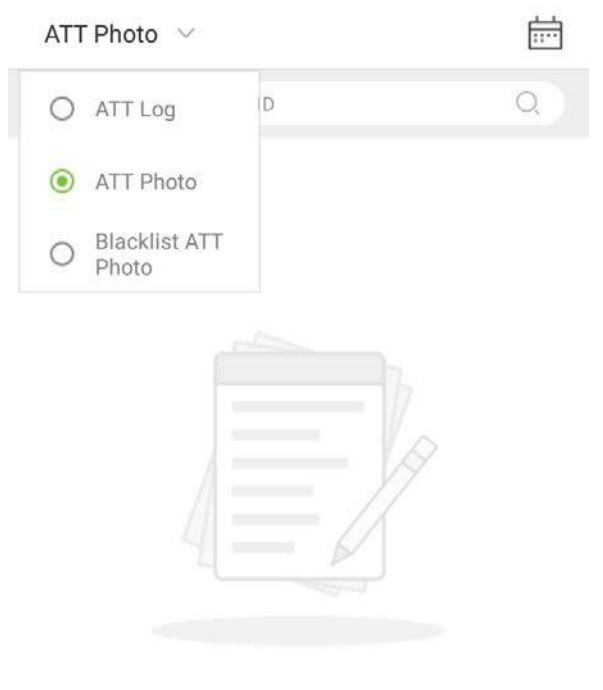

No data for the moment ...

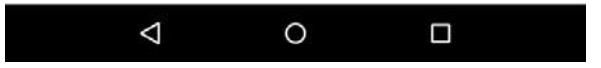

2. Войдите в интерфейс фотографий АТТ.

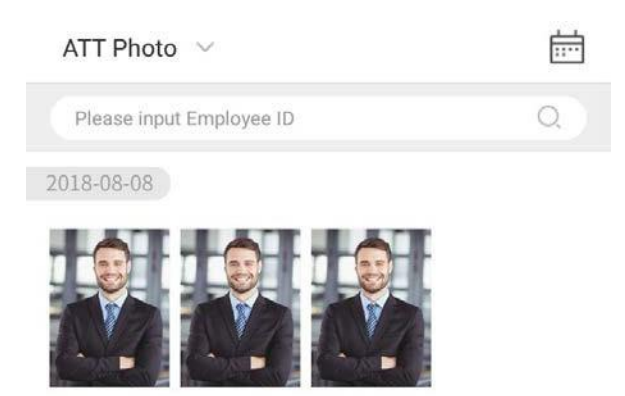

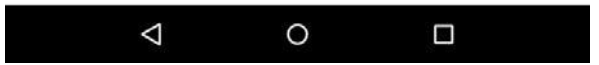

3. Введите интерфейс информационного поиска, а именно, идентификатор персонала, в строке поиска, система затем автоматически выполнит поиск сотрудника с соответствующим идентификатором персонала.

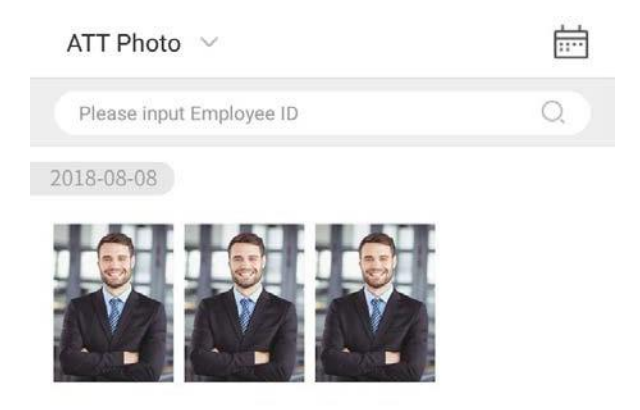

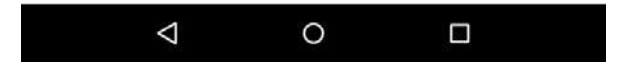

4. Нажмите на  $\overline{...}$ , всплывет окно. Выберите [Дата начала] and [Дата окончания].

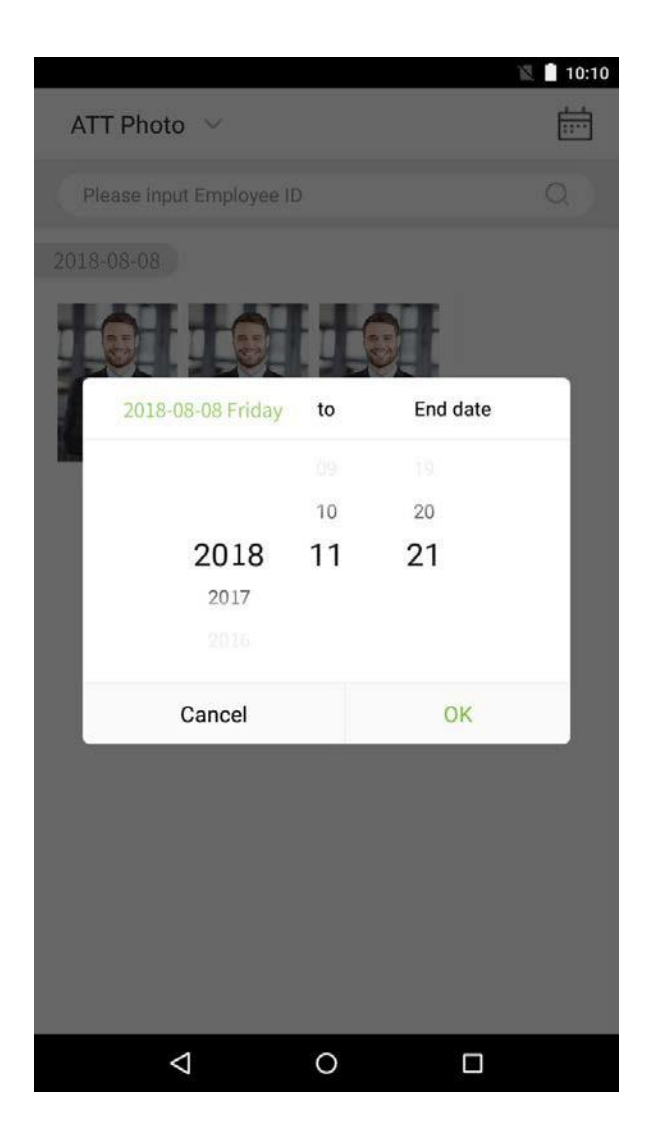

#### 5. Покажите результаты поиска.

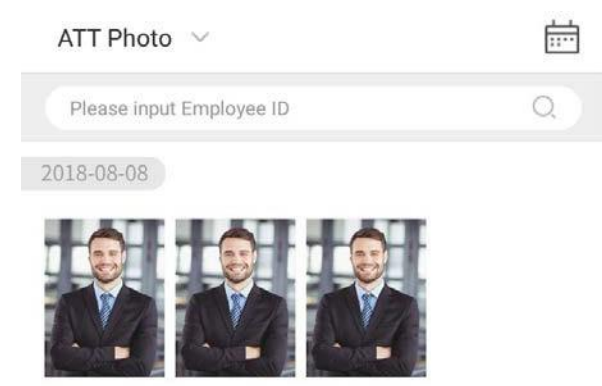

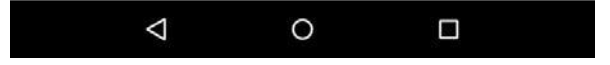

6. Нажмите на фотографию учета рабочего времени, чтобы рассмотреть детали фотографии.

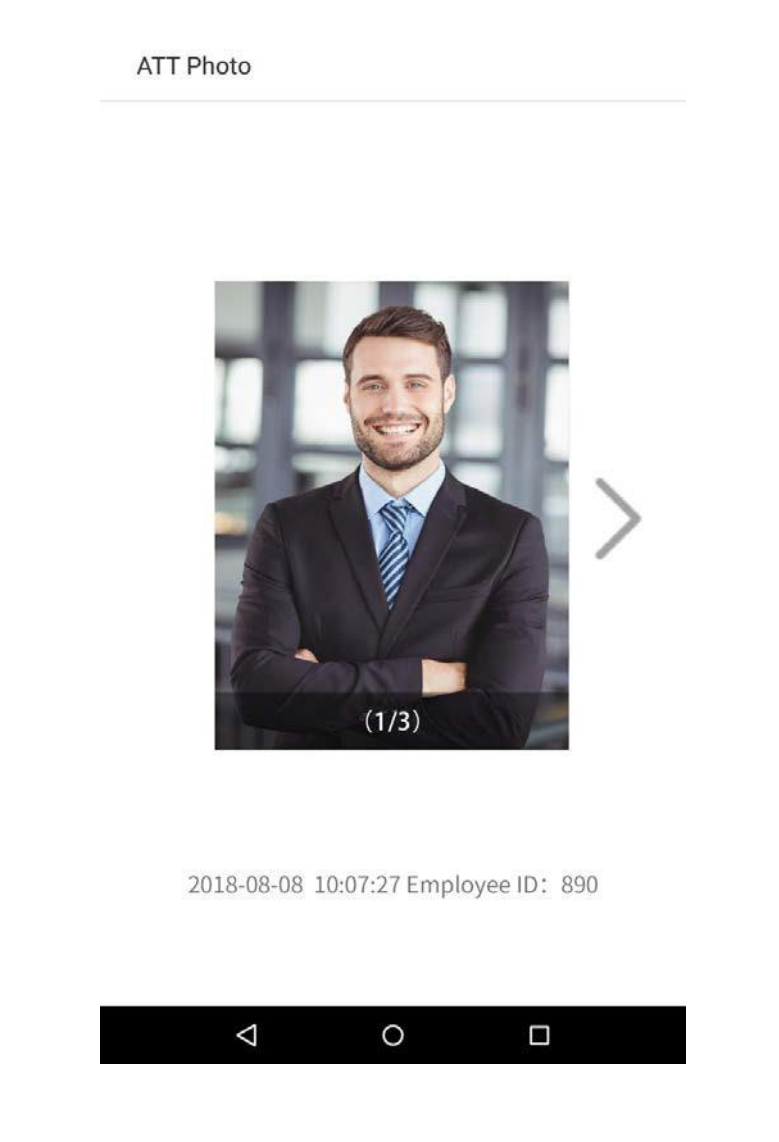

### **6.3 Поиск фотографий в черном списке**

Чтобы выполнить запрос фотографии в черном списке, выполните те же операции, которые необходимы для выполнения запроса фотографии учета рабочего времени. Точную информацию о работе см. в Разделе «**6.2 Поиск фотографий учета рабочего времени**».

# **7. Управление данными**

Управление данными устройства, включая удаление журнала ATT, удаление фотографии ATT, удаление фотографии из черного списка, удаление всех данных, удаление роли администратора, удаление фотографии пользователя и удаление обоев. В главном меню нажмите на [Управление данными].

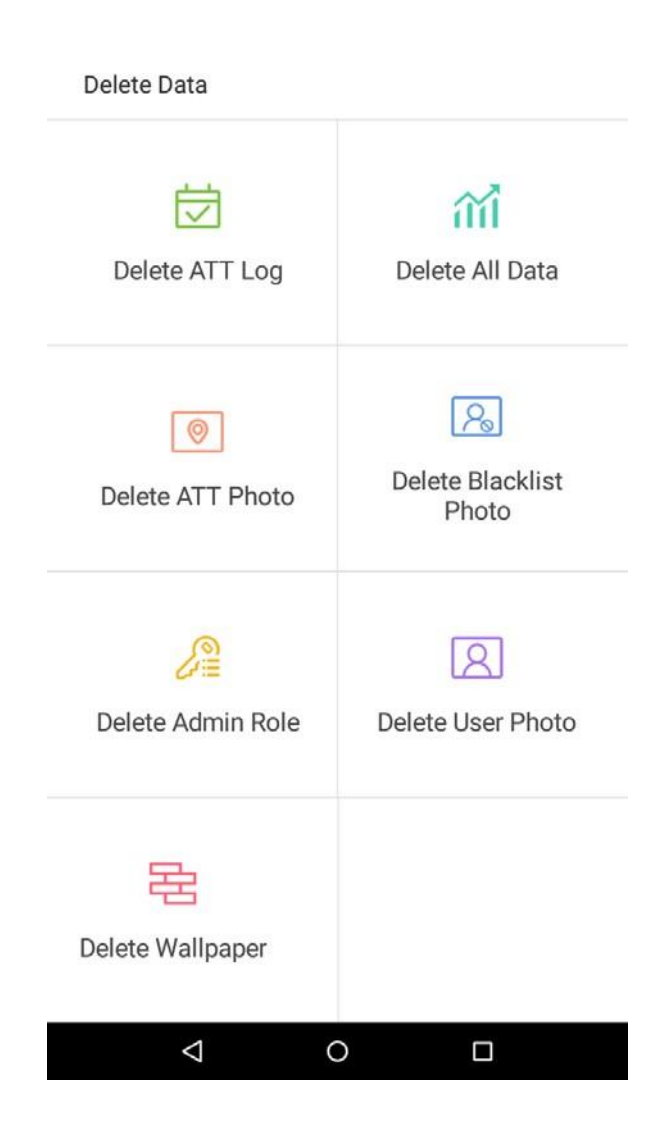

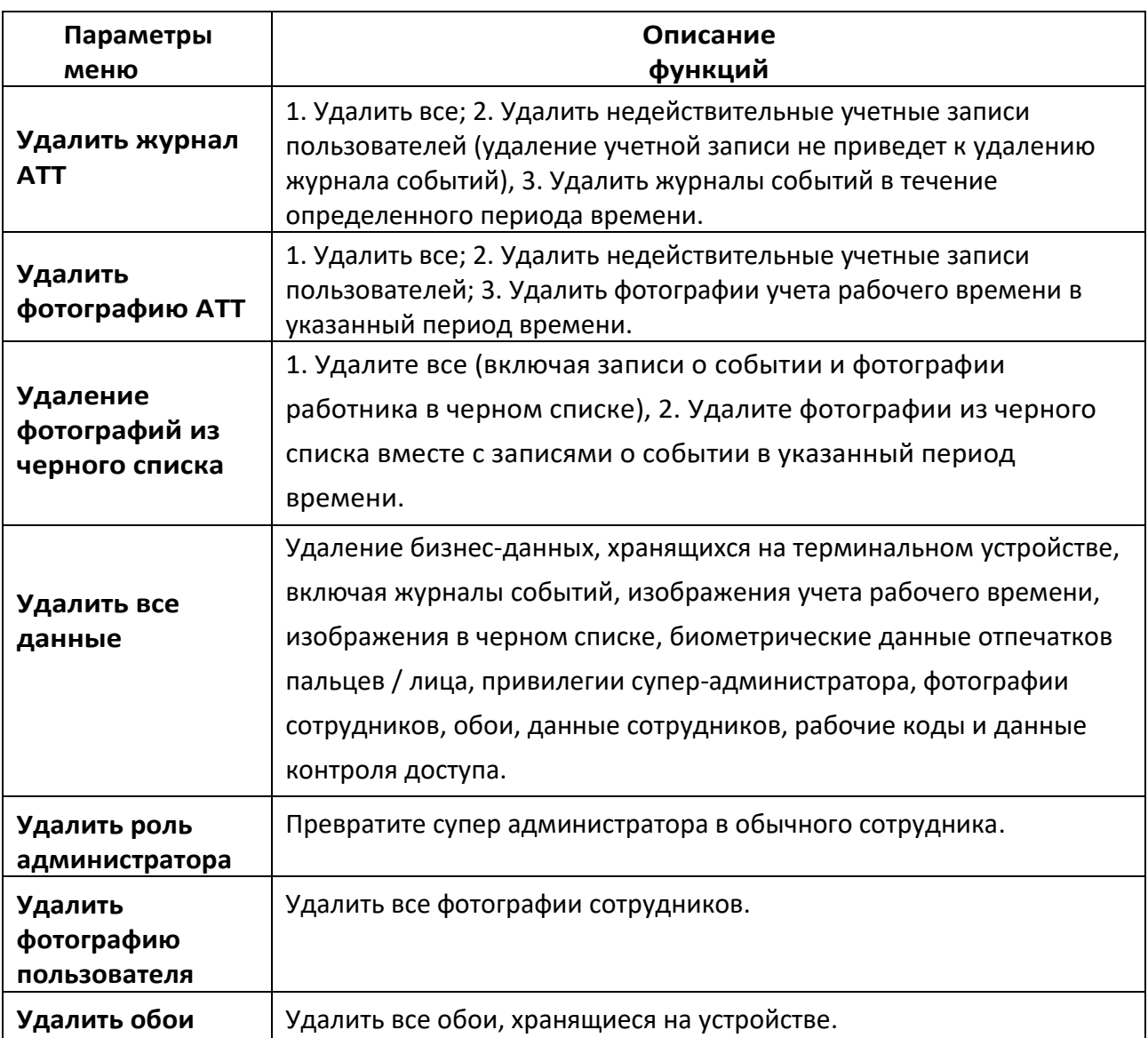

## **8.Управление диском USB**

Используйте USB-накопитель, чтобы импортировать информацию о сотрудниках системы, шаблон отпечатков пальцев или данные о событии в прилагаемое программное обеспечение для обработки событий или импортировать информацию о сотрудниках и отпечатки пальцев на другое устройство для использования отпечатков пальцев. Перед загрузкой или выгрузкой с помощью накопителя USB подключите USB-накопитель. Вставьте USB-порт устройства, затем выполните каждую операцию.

В интерфейсе управления диском USB нажмите поле [Загрузка диска USB]:

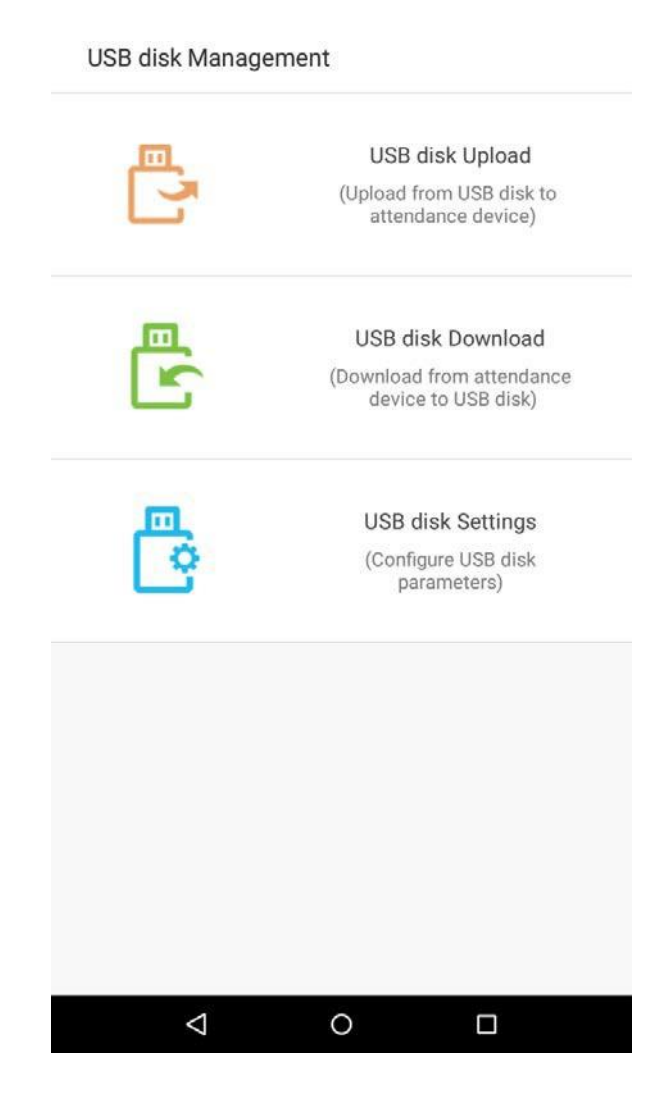

### **8.1 Загрузка на USB- накопитель**

В интерфейсе управления диском USB нажмите поле [Загрузка диска USB]:

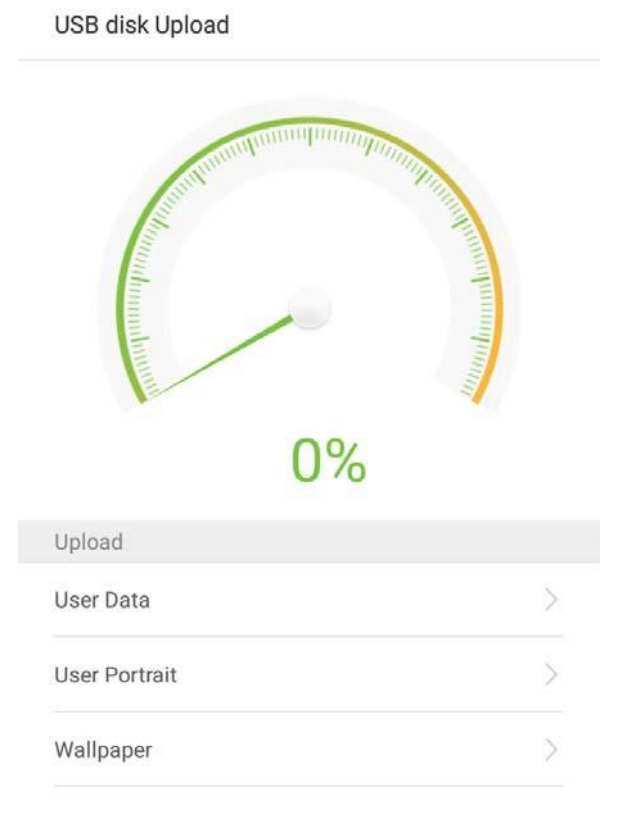

 $\Delta$  $\Box$  $\circ$ 

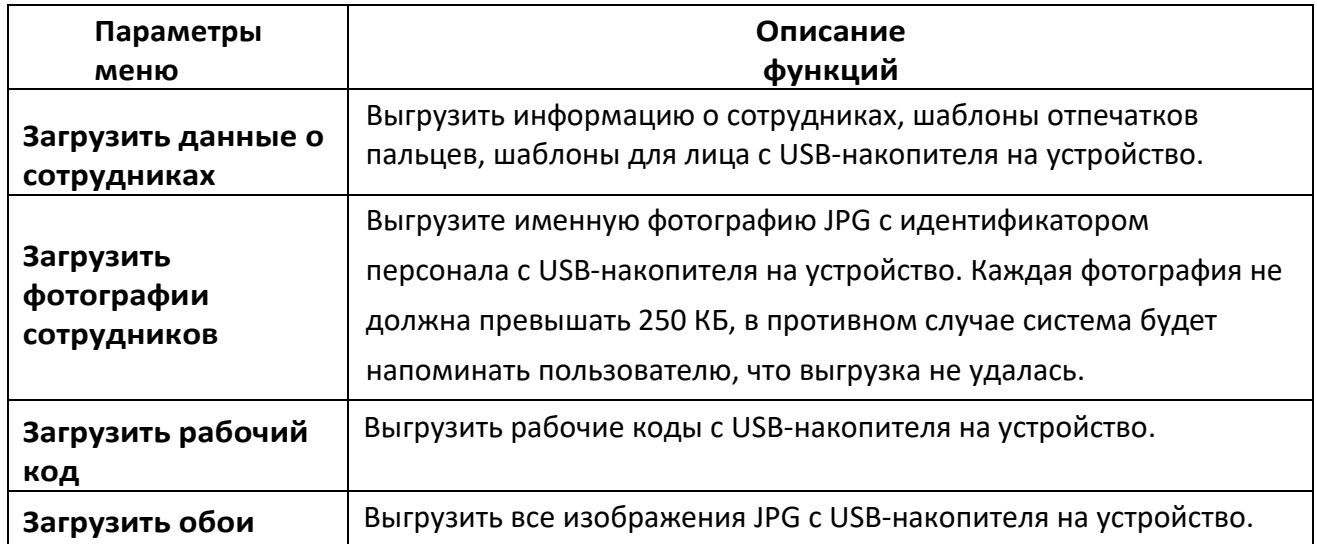

### **8.2 Загрузка на USB-накопитель**

В интерфейсе управления диском USB нажмите поле [Загрузка на USB-накопитель].

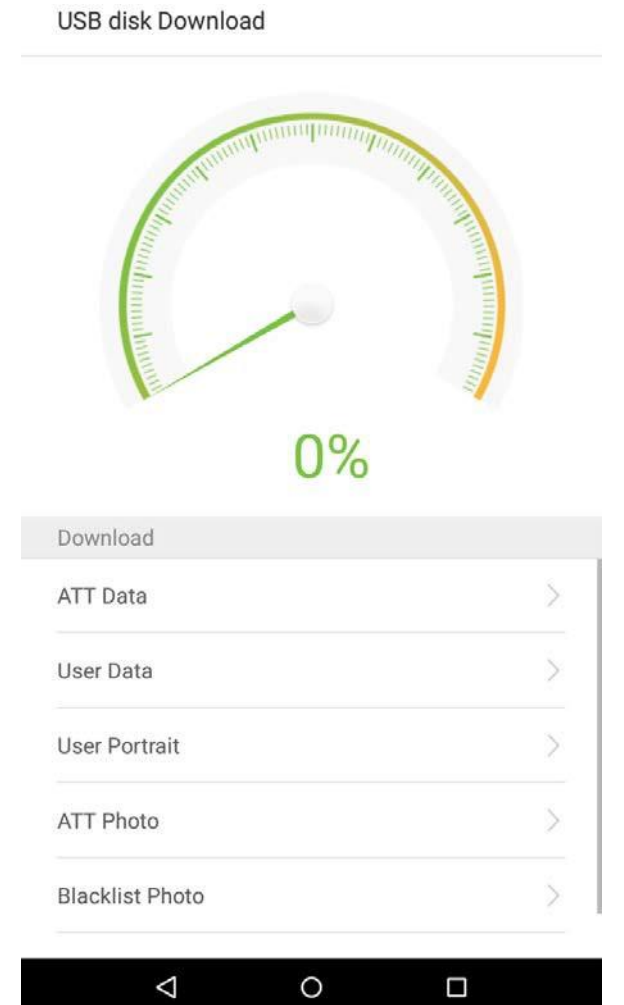

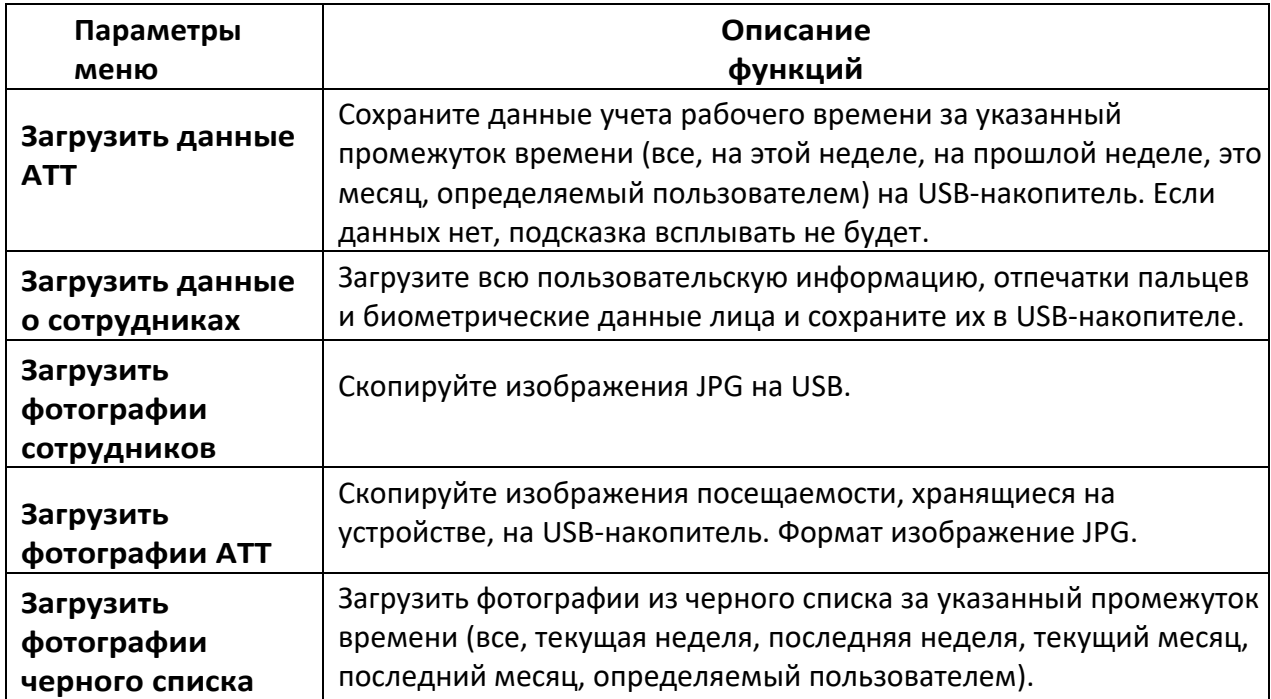

### **8.3 Настройки USB диска**

В интерфейсе управления USB-накопителем нажмите поле [Настройки]:

USB disk settings  $\bigcap$ Encrypt ATT Data After downloading successfully,please delete<br>attendnace log

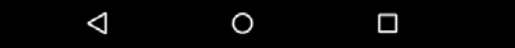

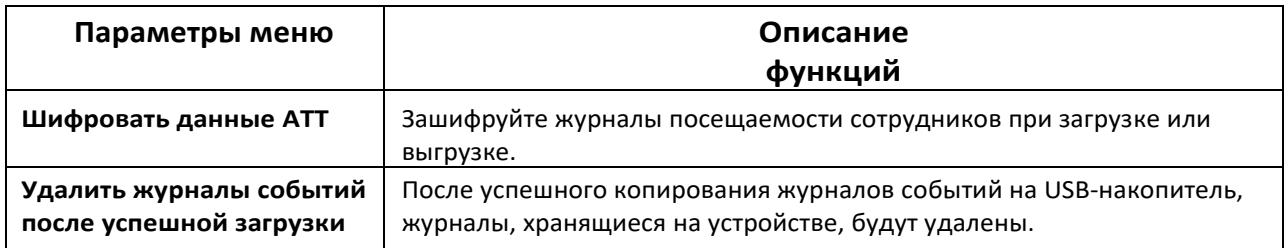

### **9.Управление тревожной сигнализацией**

Сотрудники могут установить время сигнализации в соответствии со своими потребностями. После того, как сигнализация была установлена, устройство автоматически начнет воспроизводить предварительно выбранный рингтон при наступлении назначенного времени. Оно прекратит звонить после истечения времени сигнализации.

#### **9.1 Добавить тревожную сигнализацию**

В главном меню нажмите на [Управление тревожной сигнализацией]:

1. В интерфейсе управления тревожной сигнализацией нажмите  $\overline{a}$ , чтобы перейти на страницу «Добавить тревожную сигнализацию».

Alarm Management

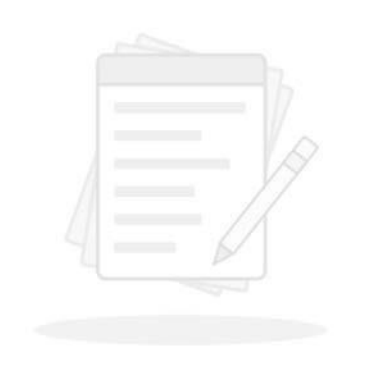

No alarm for the moment.......

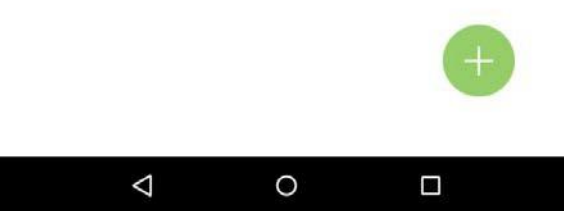

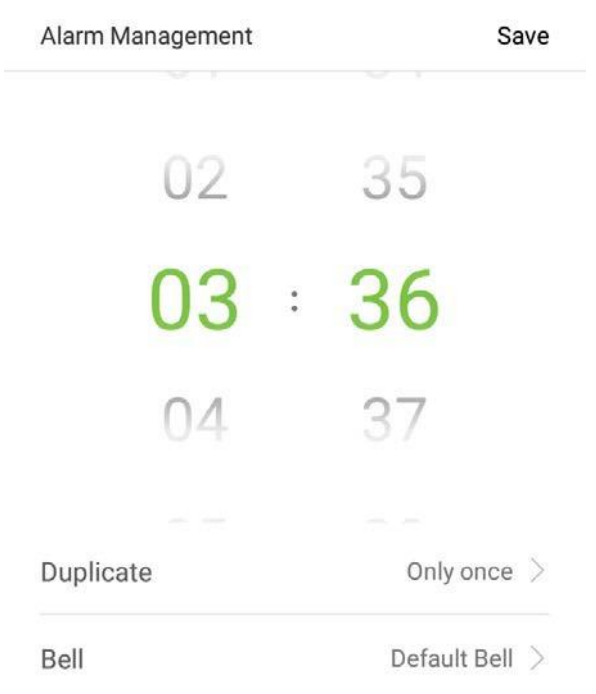

2. Установите время - выберите [AM] или [PM], выберите [Час] и [Минута].

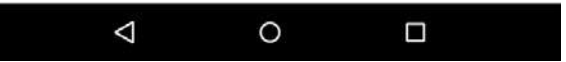

3. Дублировать - по умолчанию установлено «Только один раз». Чтобы скопировать настройки, нажмите на кнопку [Дублировать], и появится всплывающее окно. Выберите дату и нажмите на [OK].

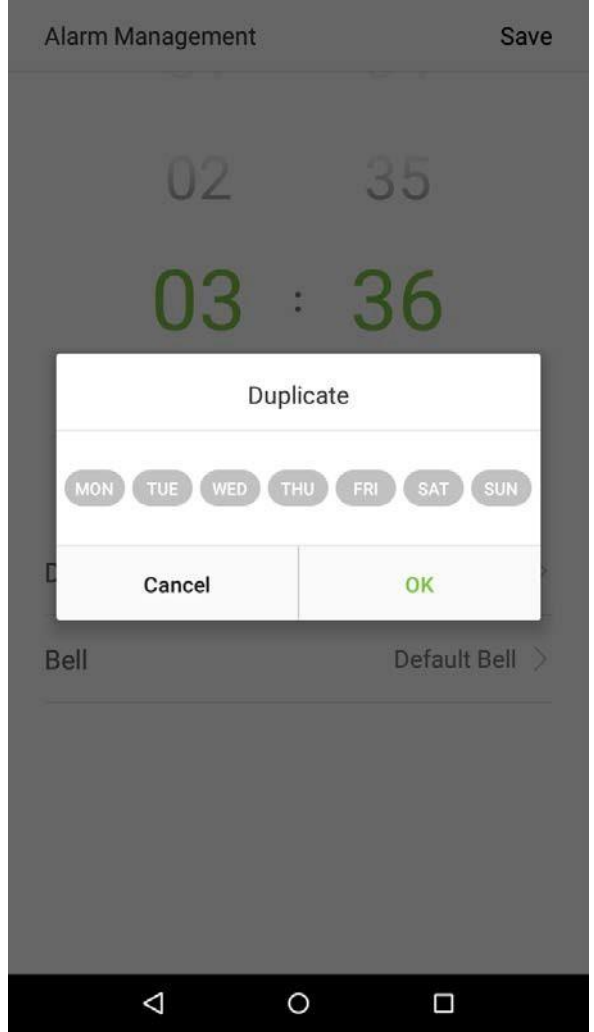

4. Нажмите на кнопку [Звонок], и появится всплывающее окно. Выберите мелодию звонка и нажмите [OK].

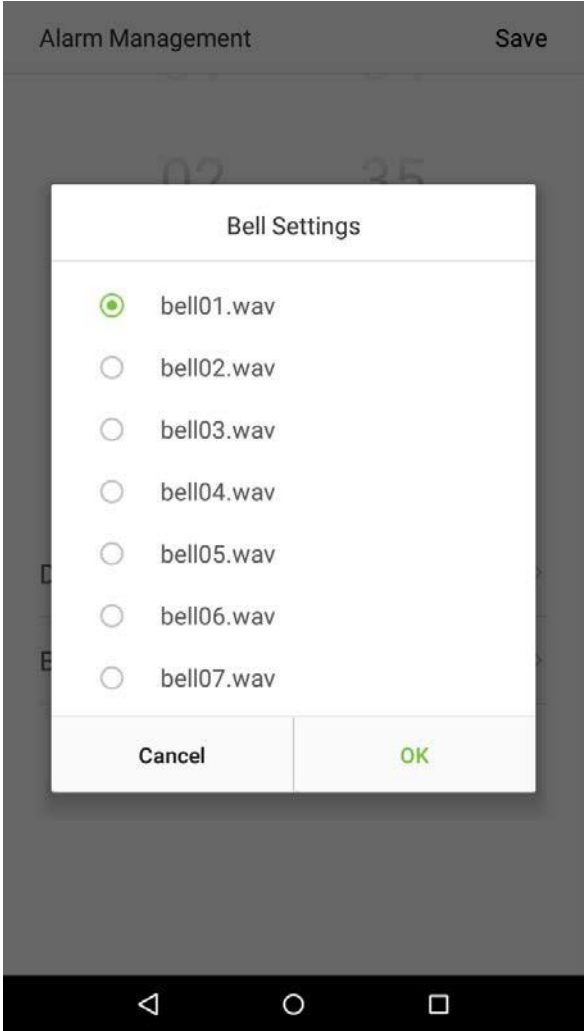

5. Нажмите на кнопку [Сохранить], и сигнализация будет успешно добавлена. Сигнализация будет включена по умолчанию.

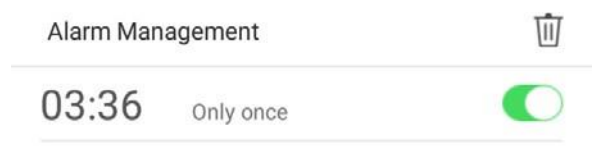

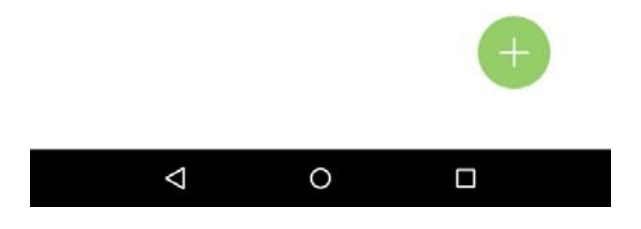

6. Включите [Вкл. тревож. сигн.], чтобы изменить статус сигнализации: зеленый указывает, что сигнализация включена, а серый указывает, что сигнализация выключена.

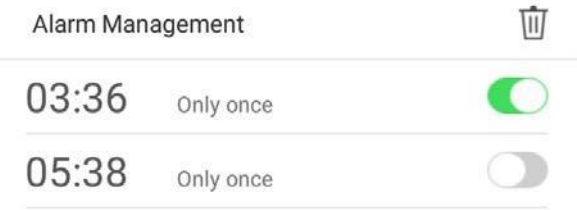

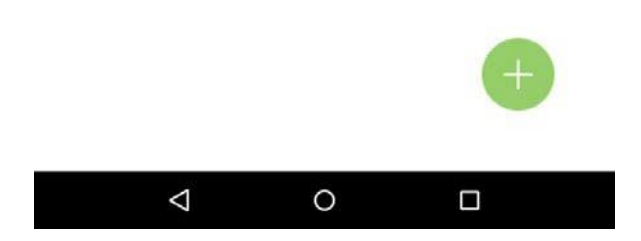

### **9.2 Редактировать тревожную сигнализацию**

1. Выберите тревожную сигнализацию из списка тревожной сигнализации

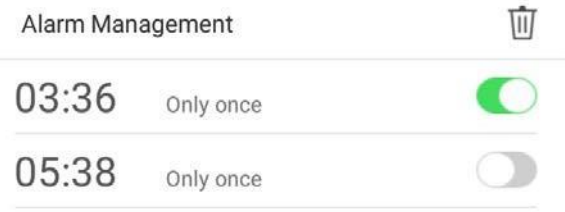

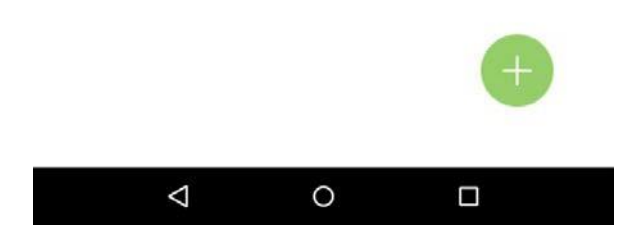

2. Войдите в интерфейс редактирования тревожной сигнализации.

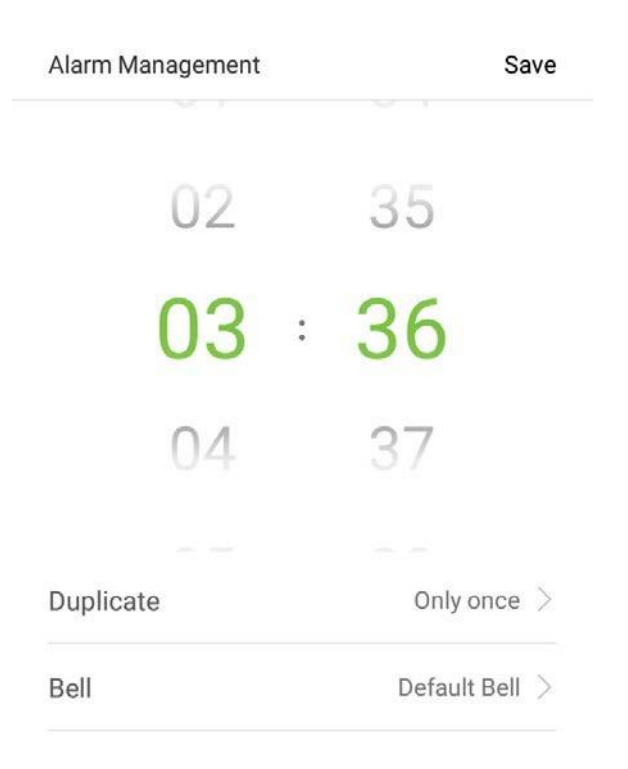

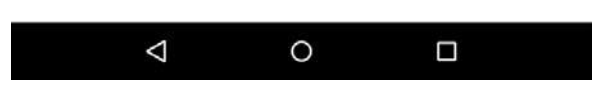

Эта операция аналогична добавлению нового события и не будет описана здесь. Подробнее см. Раздел «**9.1 Добавить тревожную сигнализацию**».

#### 9.3 Удалить тревожную сигнализацию

1. В интерфейсе управления сигнализацией нажмите на кнопку  $\overline{\mathbb{II}}$  в правом верхнем углу.

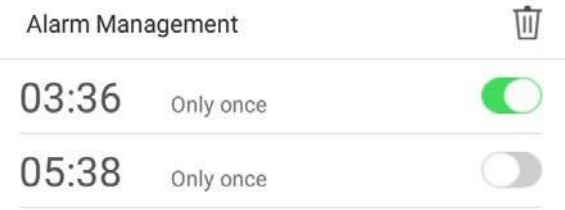

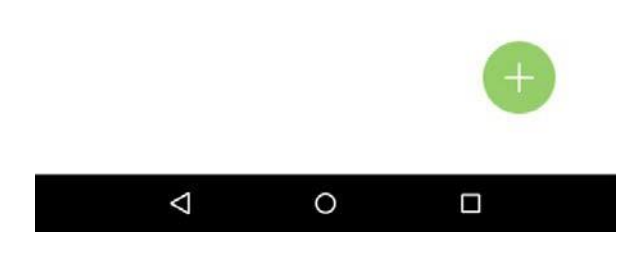

2. Выберите сигнализацию, которую вы хотите удалить, а затем нажмите на кнопку **ил** в правом нижнем углу.

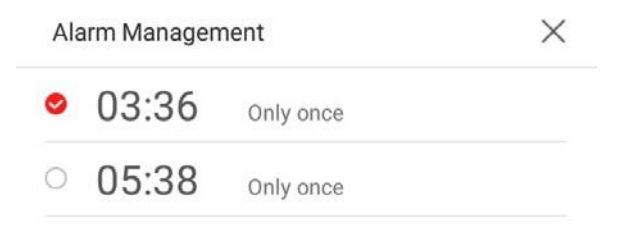

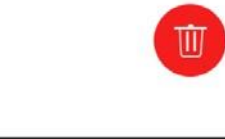

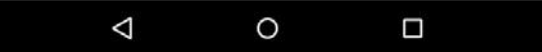

3. Появится окно. Нажмите [ОК].

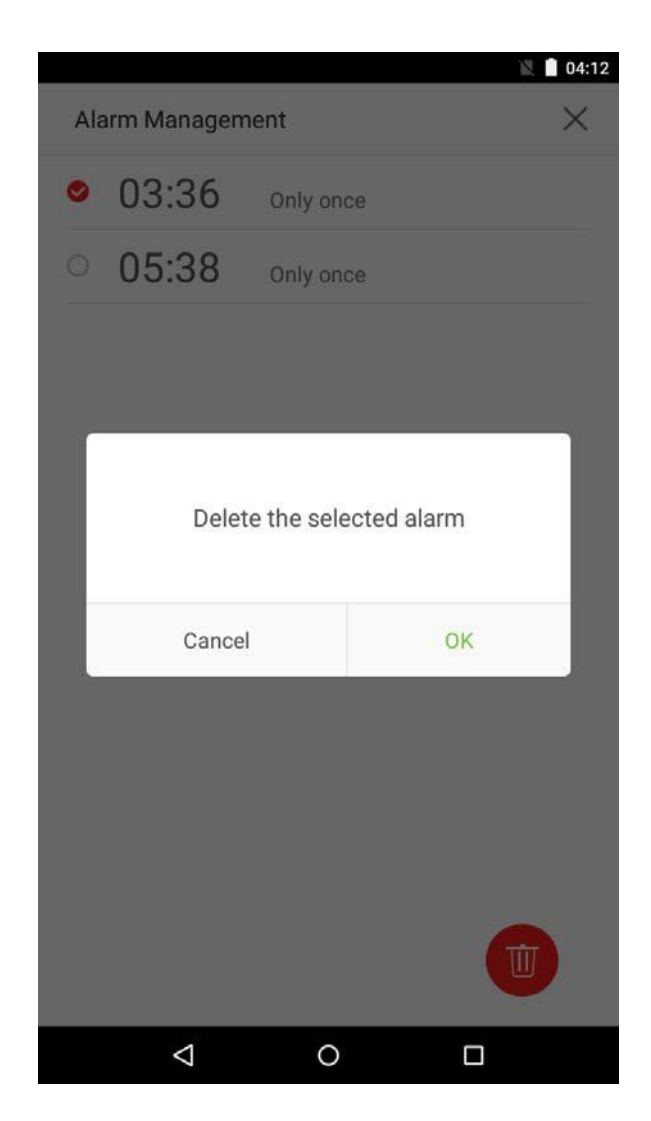

4. Событие удалено и не появится в списке.

Alarm Management

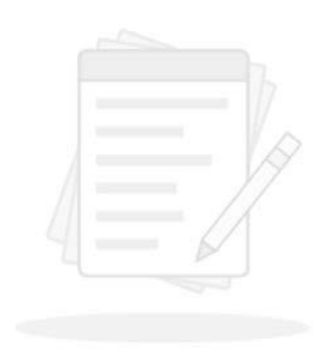

No alarm for the moment.......

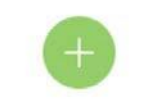

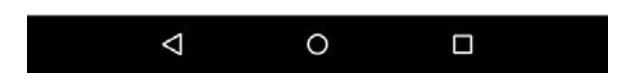

# 10. Системные настройки

Задайте системные параметры, чтобы максимизировать способность устройства удовлетворять потребности сотрудников. В главном меню нажмите на [Системные настройки]:

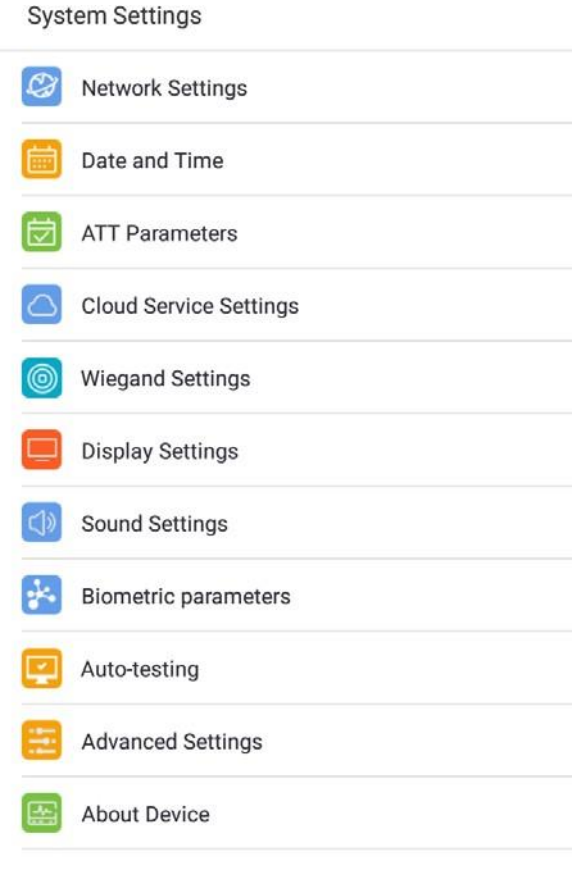

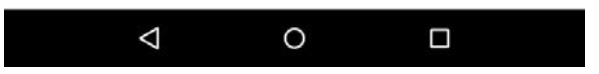
# **10.1 Настройки сети**

В списке системных настроек нажмите на [Настройки сети], чтобы войти в интерфейс настроек сети:

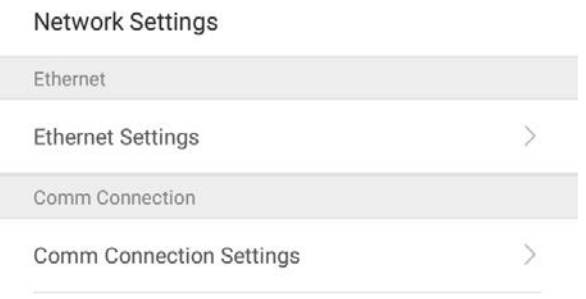

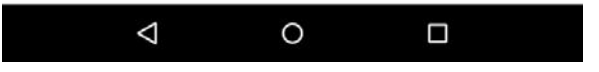

### **10.1.1 Настройки Ethernet**

Когда устройство обменивается данными с ПК через Ethernet, сеть должна быть настроена.

Когда устройство не подключено к сети, нажмите [Настройки TCP / IP] в интерфейсе «Настройки сети». Появится следующая страница:

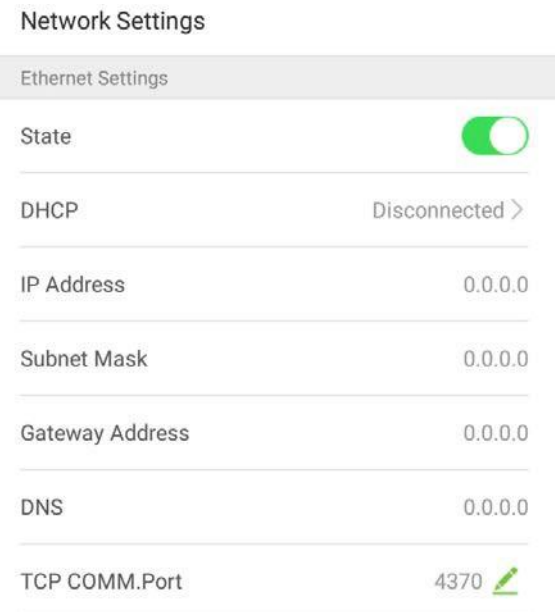

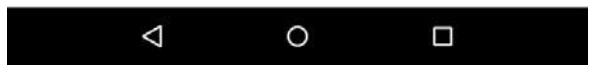

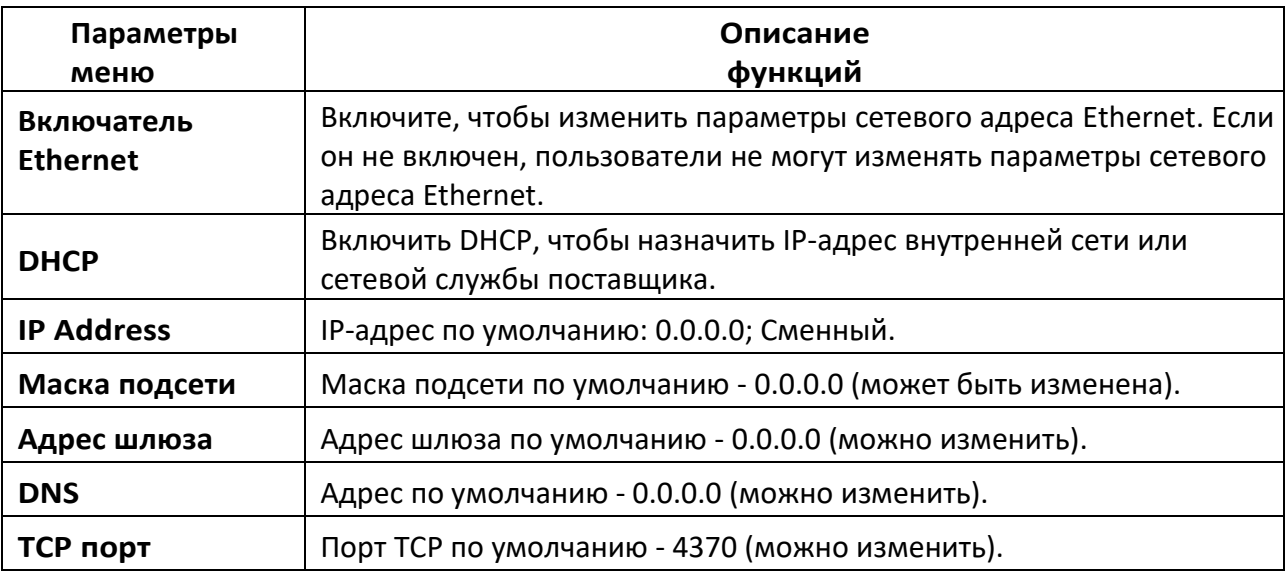

### **10.1.2 Настройки подключения связи**

Для обеспечения безопасности и конфиденциальности данных о посещаемости необходимо установить пароль для подключения. Перед успешным подключением между программным обеспечением ПК и устройством необходимо правильно ввести пароль для подключения. В интерфейсе «Сетевые настройки» нажмите на [Настройки подключения связи]:

#### Network Settings

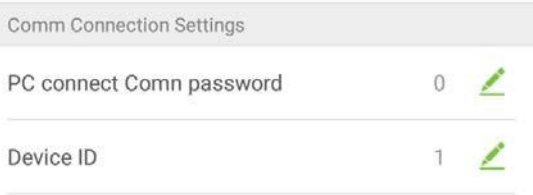

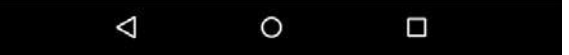

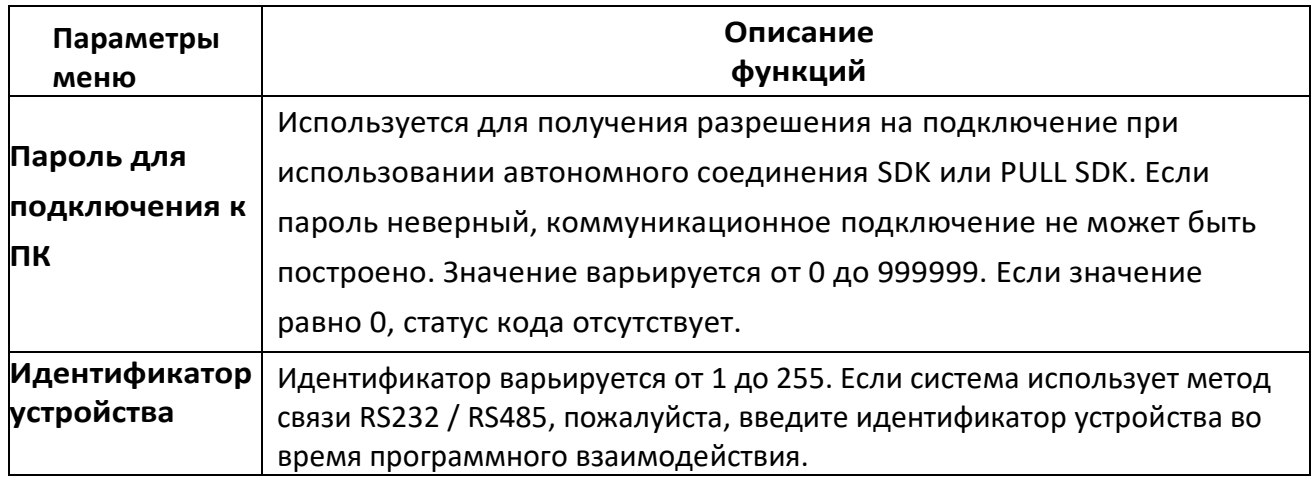

## **10.2 Дата и время**

В системных настройках нажмите на [Дата и время], чтобы войти в интерфейс настроек даты и времени:

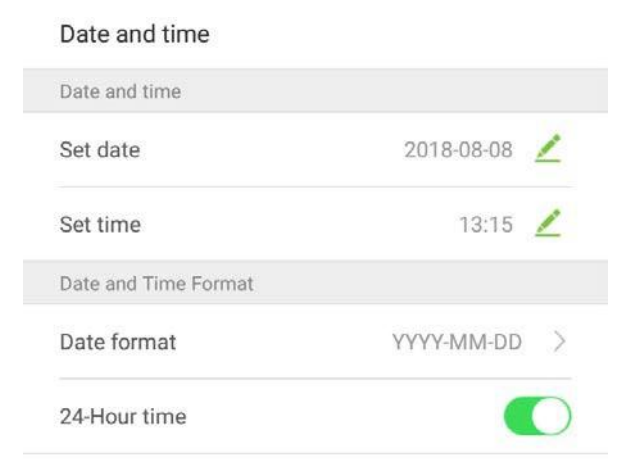

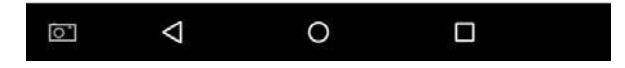

### **10.2.1 Настройки даты и времени**

1. Нажмите на [Установить дату] и проведите пальцем вверх и вниз, чтобы установить год, месяц и день. Нажмите на [OK].

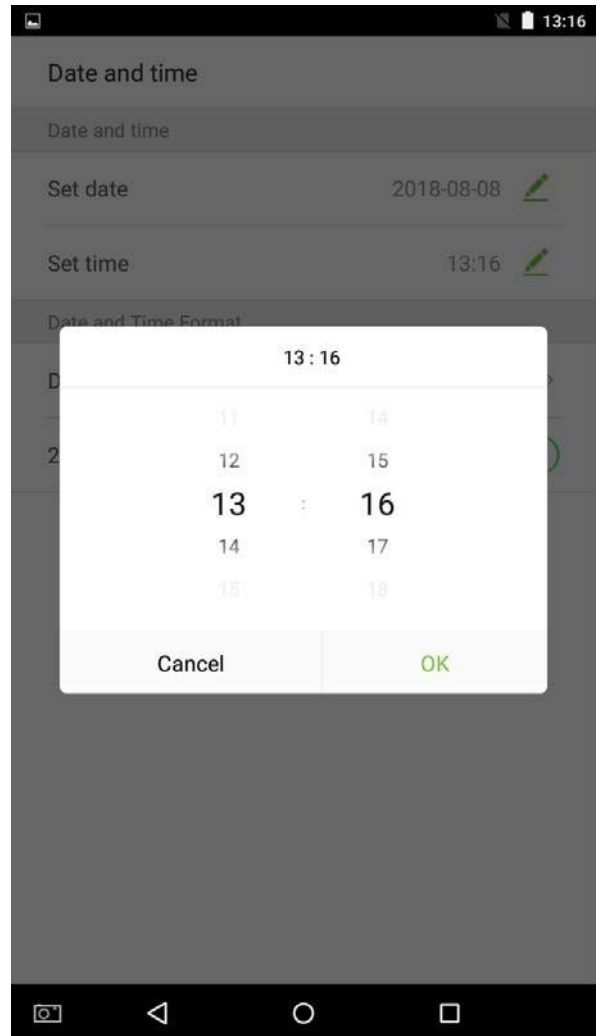

2. Нажмите на [Установить время] и проведите пальцем вверх и вниз, чтобы установить часы и минуты. Нажмите на [OK].

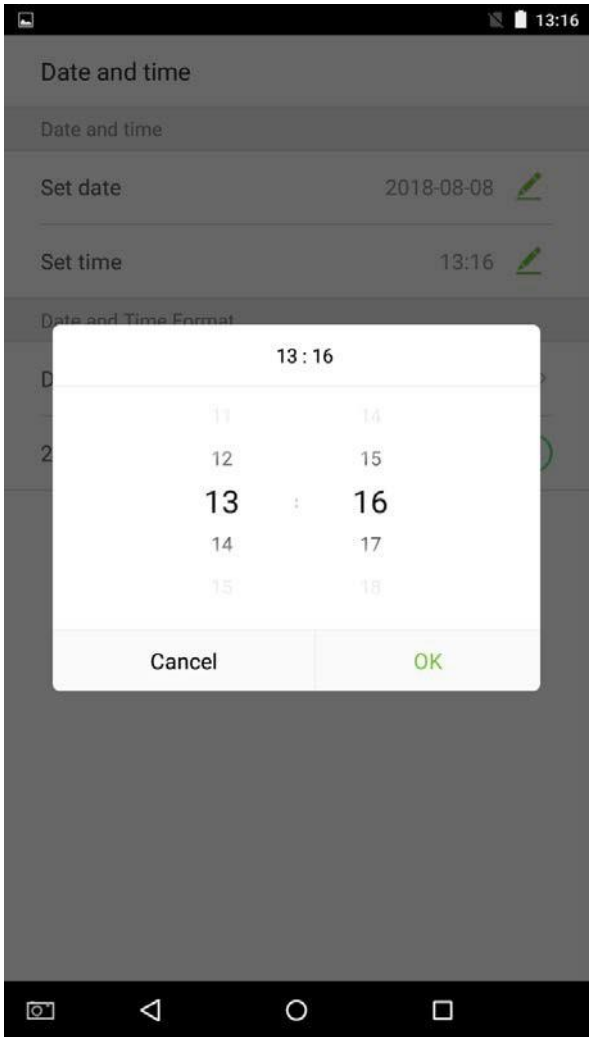

### **10.2.2 Настройки формата даты и времени**

1. Нажмите на [Формат даты] и выберите формат даты.

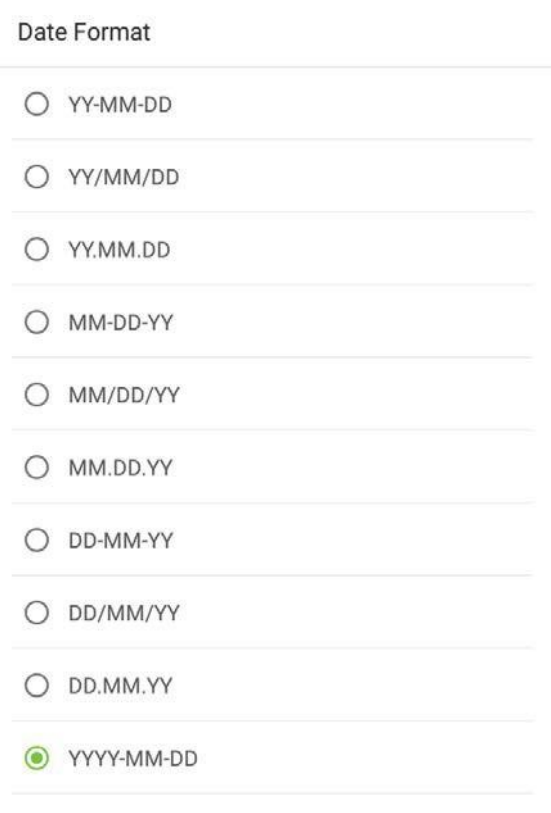

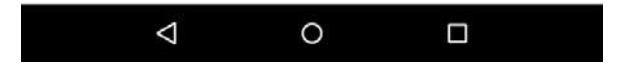

2. Нажмите [Использовать 24-часовой формат времени], чтобы включить эту функцию. Она будет отображаться зеленым, если включено, или серым, если отключено.

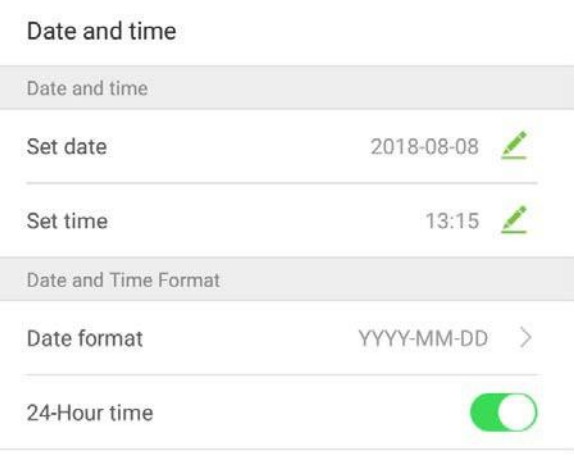

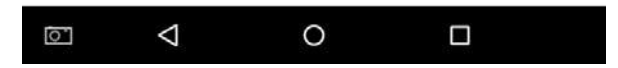

# **10.3 Параметры ATT**

В системных настройках нажмите на [Параметры ATT], чтобы войти в интерфейс настройки параметров ATT:

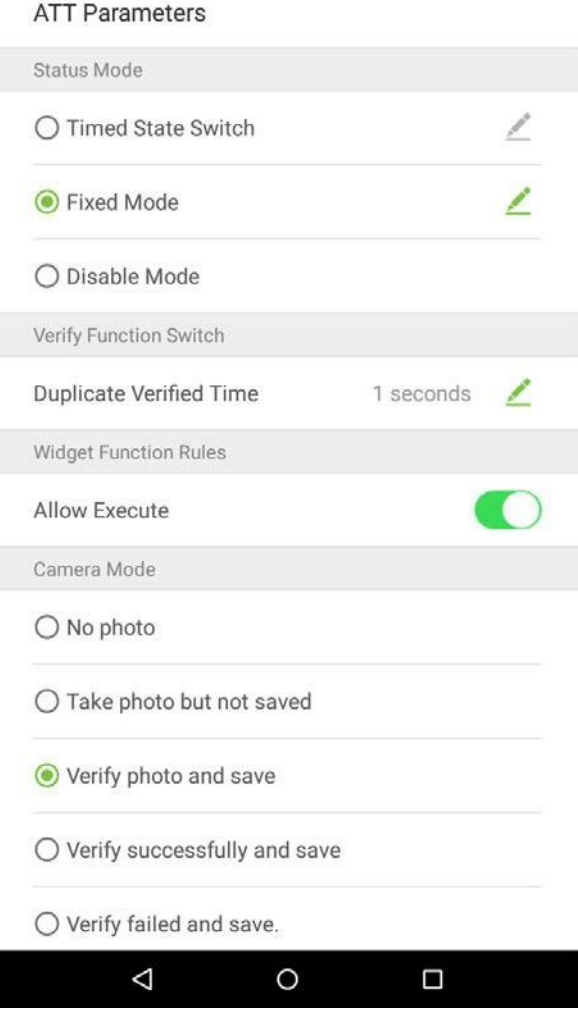

### **10.3.1 Режим состояния**

#### Настройки режима состояния

Существует три режима статуса учета рабочего времени:

Режим состояния по времени: отображать разные статусы учета рабочего времени в разное время. Фиксированный режим: есть только один фиксированный режим учета рабочего времени.

Отключить режим: эта функция не используется.

- ⚫ Установите в режиме [Переключатель состояния по времени]
- 1. После выбора «Переключатель состояния по времени» нажмите на кнопку чтобы войти в соответствующий интерфейс настроек.

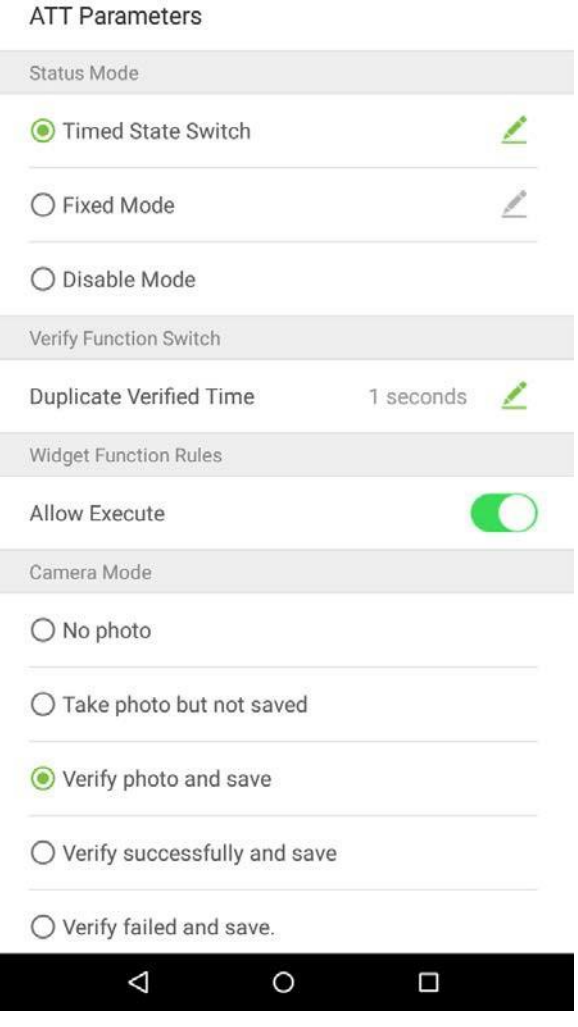

2. В интерфейсе переключателя состояния по времени нажмите [Регистрация прихода], затем нажмите [Повторять ежедневно]. При включении становится зеленым, или серым, если отключен.

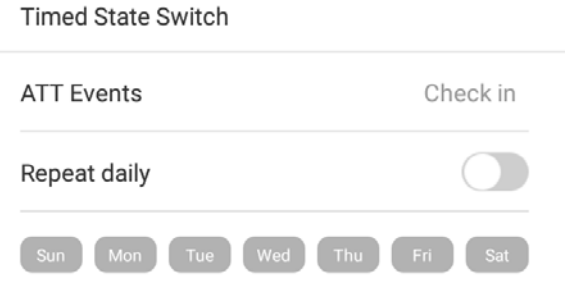

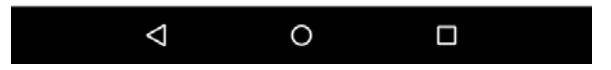

### 3. Установите время

При включении переключателя [Повторять ежедневно] отображается следующее:

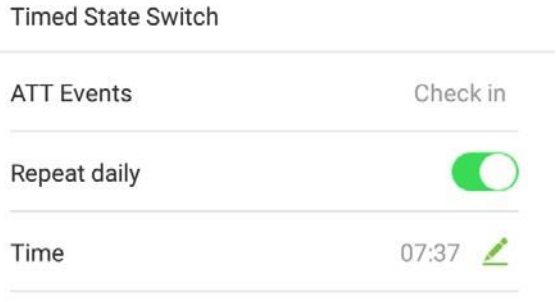

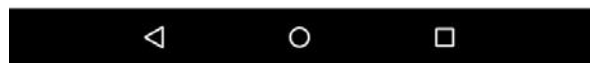

4. Нажмите на кнопку [Время] и проведите пальцем вверх и вниз, чтобы установить соответствующее время. Нажмите на [OK].

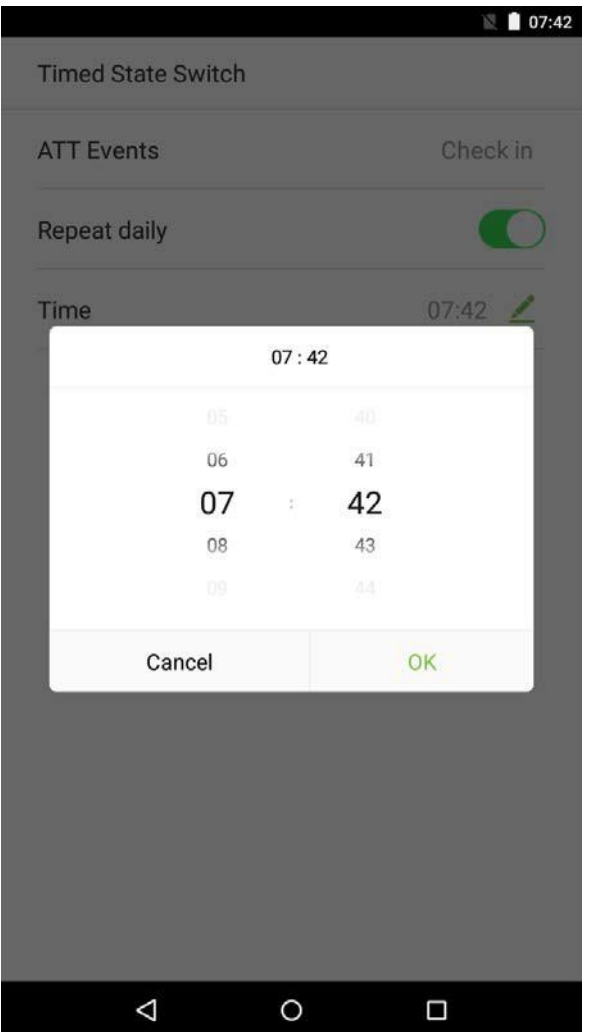

5. Когда переключатель [Повторить ежедневно] отключен, отобразится следующее:

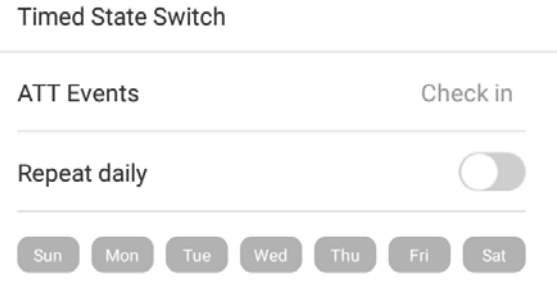

 $\begin{matrix} 1 & 1 \\ 0 & 1 \end{matrix}$ 

 $\Box$ 

6. Нажмите на кнопку для даты, которую вы хотите установить, а затем проведите вверх и вниз, чтобы установить соответствующее время. Нажмите на [OK].

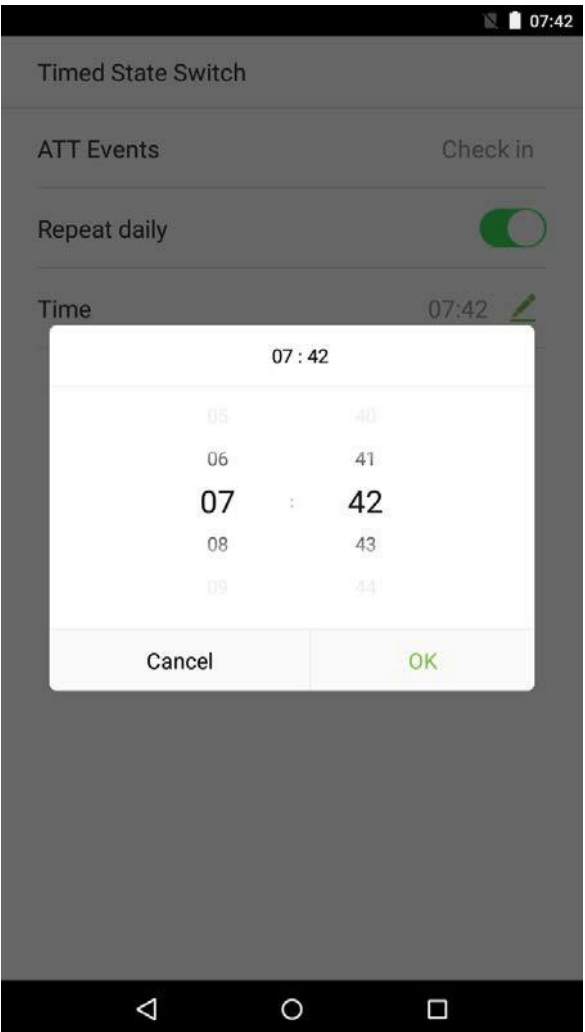

#### 7. Настройки применены

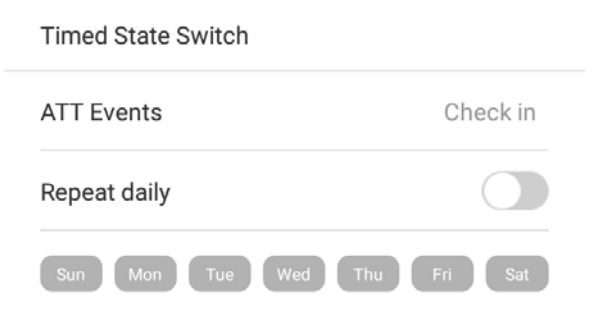

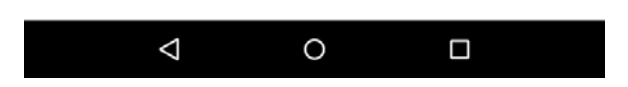

**Примечание:** Процесс настройки параметров «Регистрация при уходе», «Регистрация при уходе на перерыв», «Регистрация при приходе с перерыва», «Регистрация при приходе в сверхурочное время» и «Регистрация при уходе в сверхурочное время» аналогичен параметру «Регистрация при приходе».

- Установите статус [Фиксированный режим].
- 1. Когда режим состояния установлен на «Фиксированный режим», нажмите на кнопку  $\mathbb Z$ , чтобы войти в меню параметров Фиксированного режима.

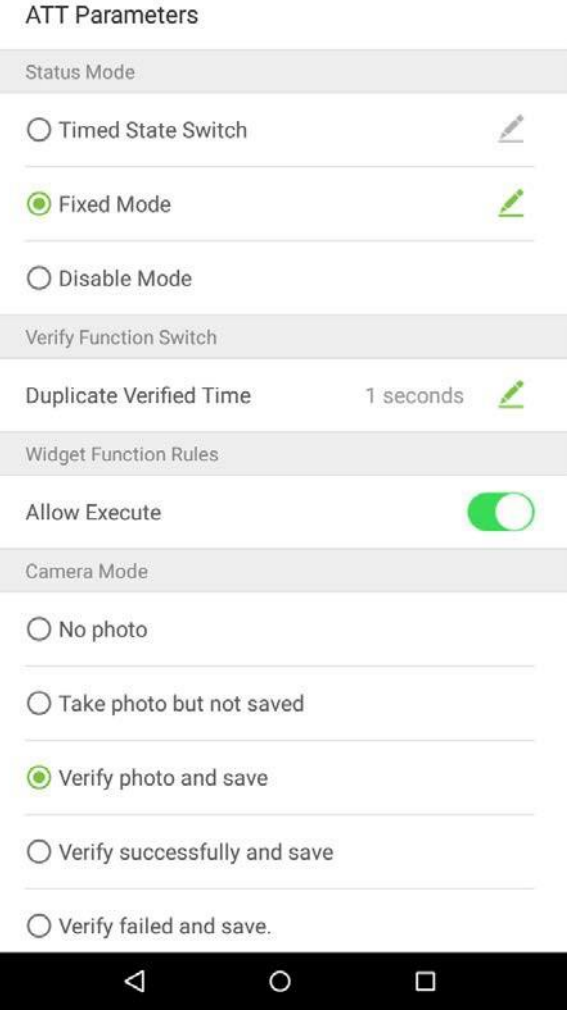

2. В меню выбора фиксированного режима выберите статус события, который вы хотите установить.

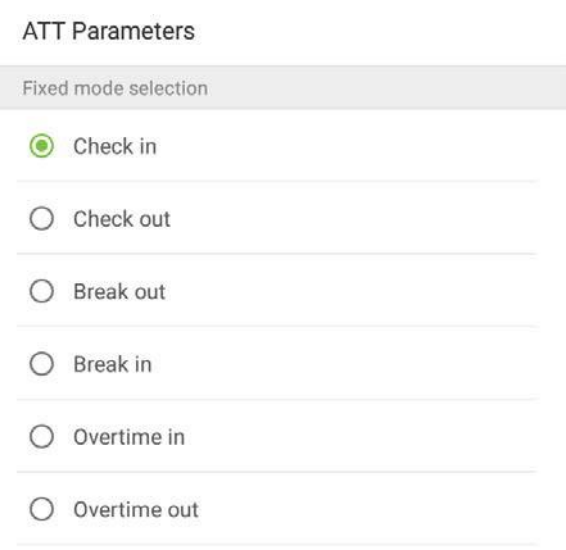

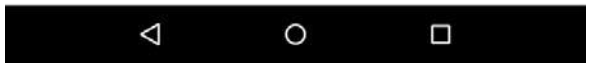

- Установите этот режим отключенным.
- 1. Выберите режим состояния «Отключить режим».

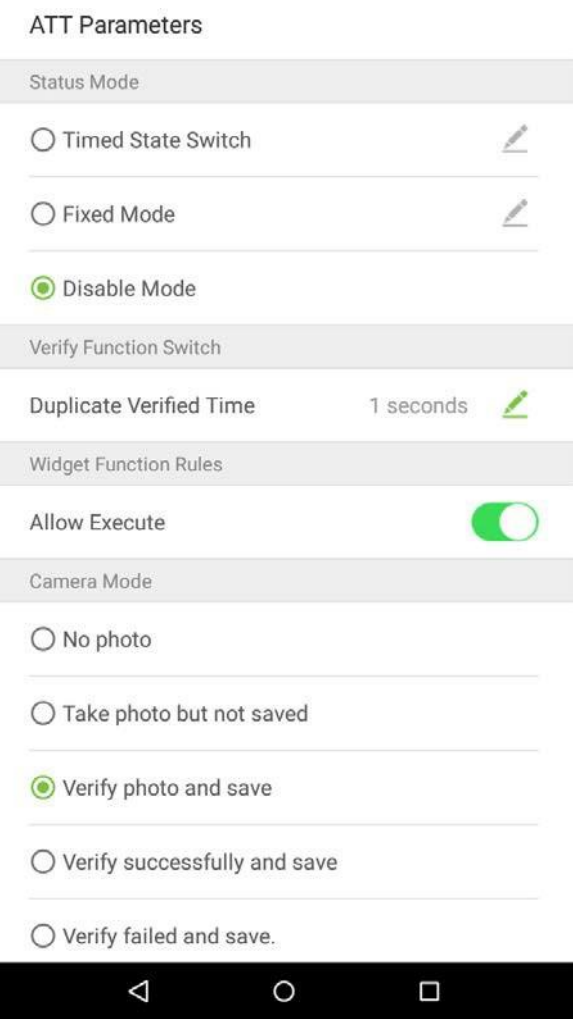

- Дублируйте проверенные настройки времени.
- 1. Нажмите [Дублировать проверенное время], и появится диалоговое окно с просьбой ввести время (единица измерения: секунды). Нажмите на [OK].

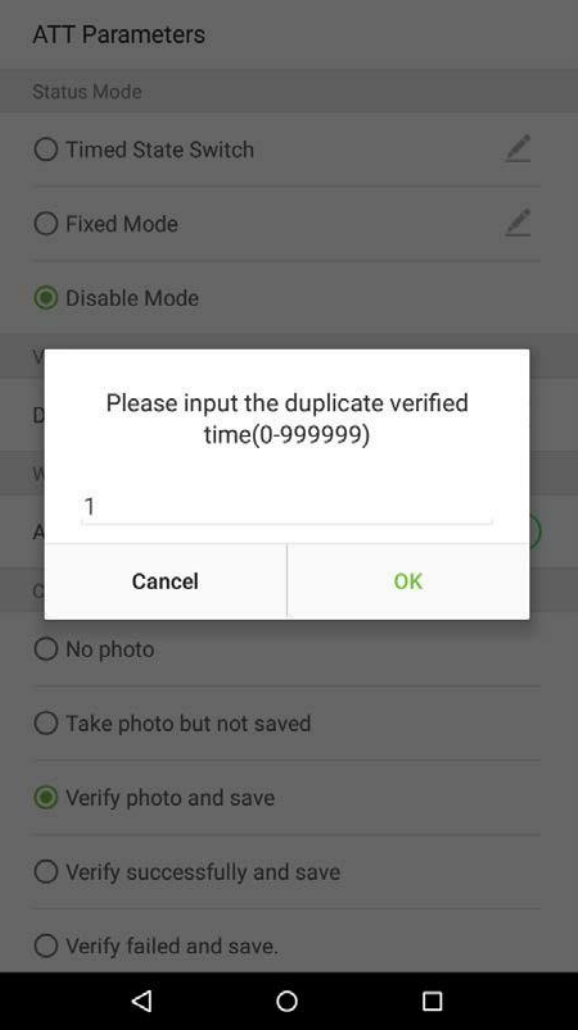

- Настройки поддержки буквенных идентификаторов персонала.
- 1. Нажмите на переключатель [Буквенные идентификаторы персонала]. Он станет зеленым, когда включен, и серым, когда отключен.

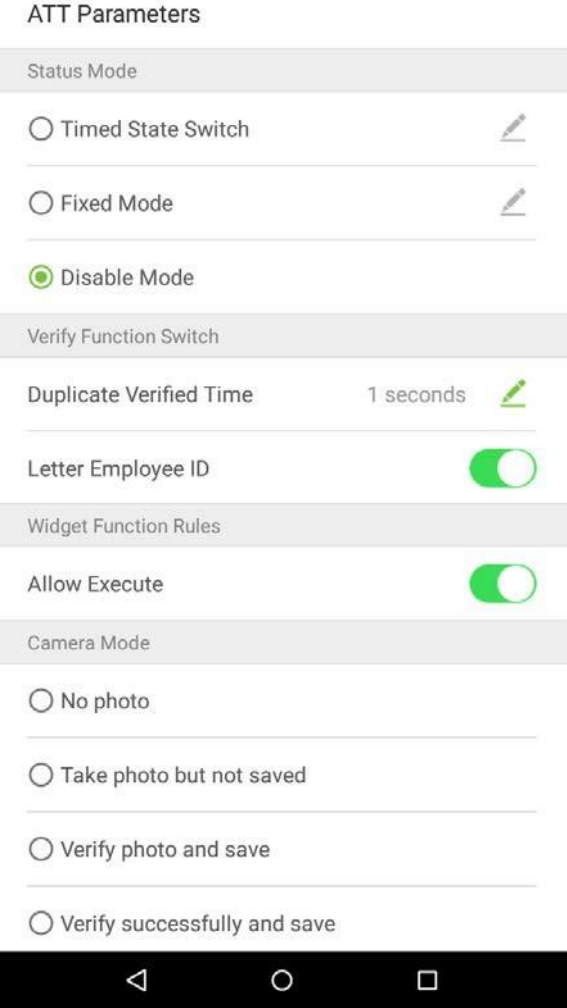

### **10.3.2 Правила функций плагинов**

Нажмите на переключатель [Разрешить выполнение]. Он станет зеленым при включении и серым при отключении:

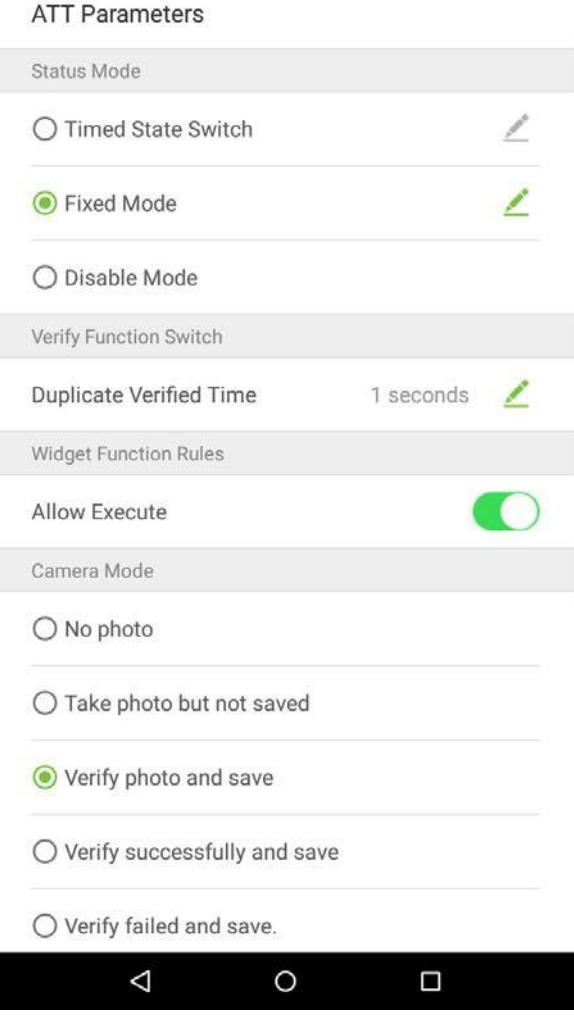

### **10.3.3 Режим камеры**

Выберите обстоятельства, при которых камера будет фотографировать и будут ли фотографии сохраняться для поддержки записей событий. Нажмите на [Режим камеры], который вы хотите настроить:

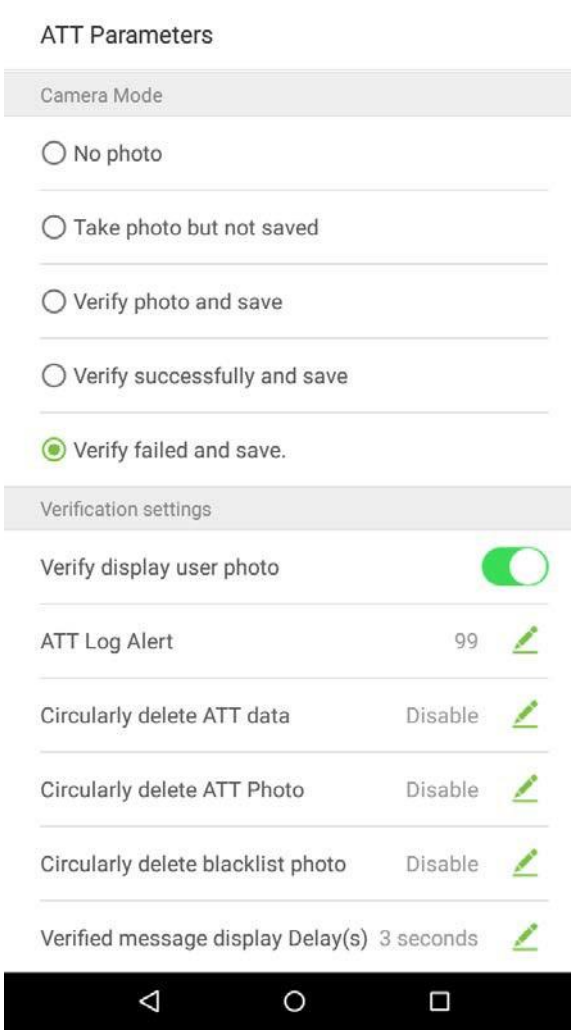

132

### **10.3.4 Настройки верификации**

Настройте настройки для параметров верификации учета рабочего времени:

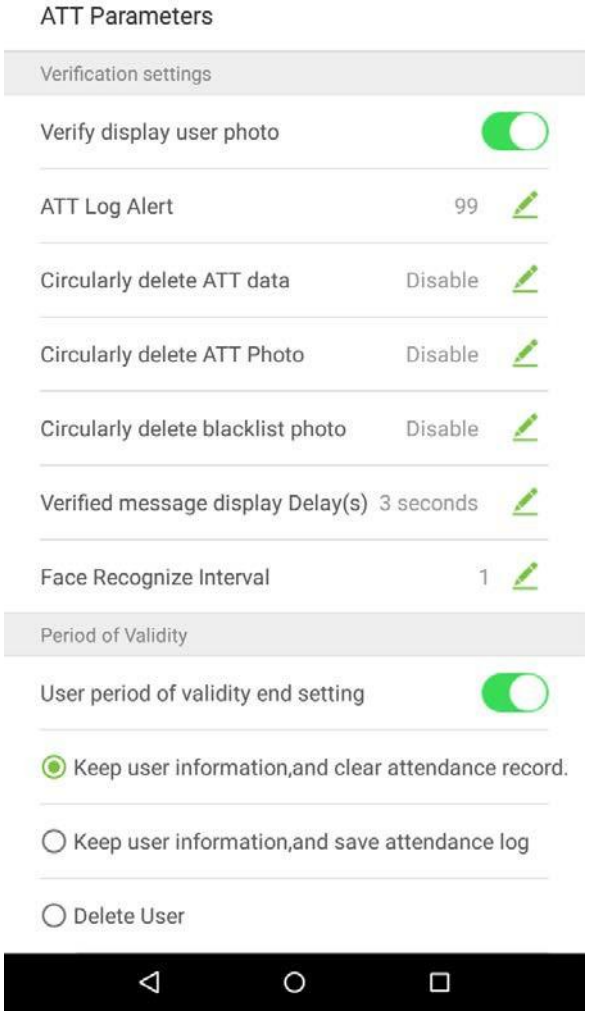

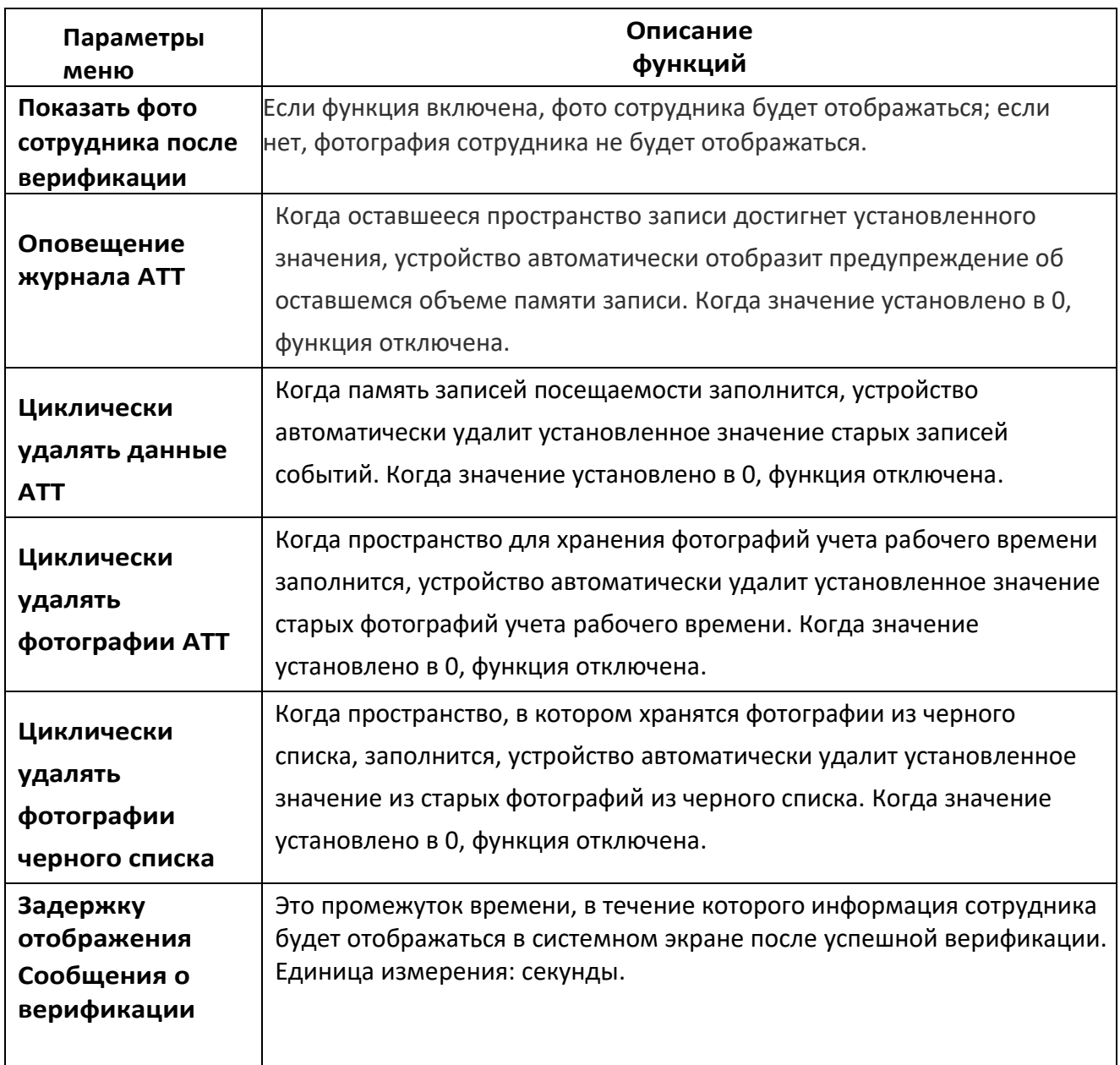

### **10.3.5 Период действия информации пользователя**

Используется для определения того, включены ли периоды действия сотрудников при регистрации сотрудников.

1. Нажмите на переключатель [Настройка периода действия пользователя]. Она станет зеленым, когда включен, и серым, когда отключен.

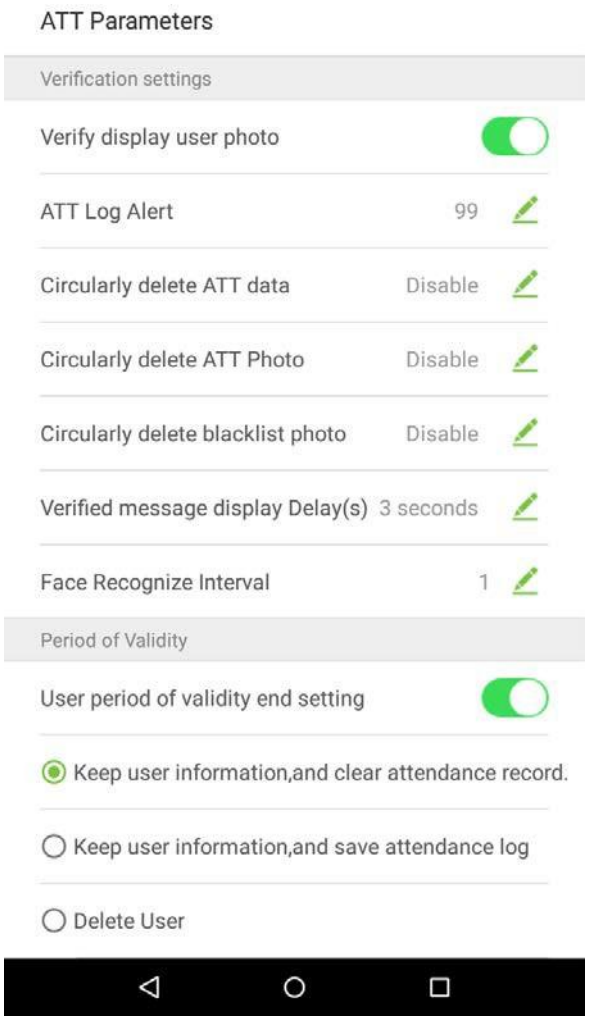

2. Когда включена настройка окончания периода действия пользователя, отобразится нижеследующее. Выберите настройку, которую вы хотите настроить.

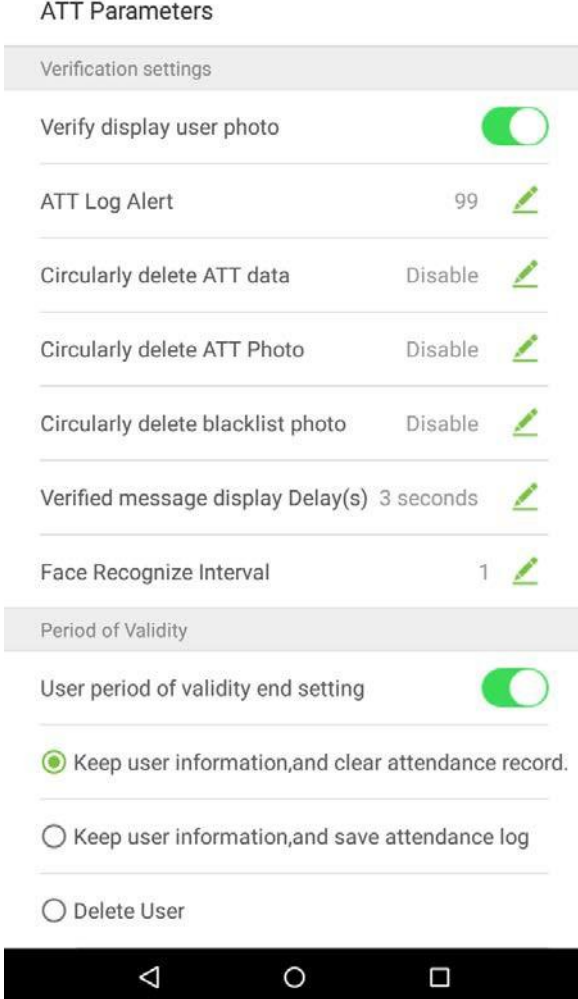

## **10.4 Настройки облачного сервиса**

В списке настроек системы нажмите на [Настройки облачной службы], чтобы войти в интерфейс настроек облачной служб.

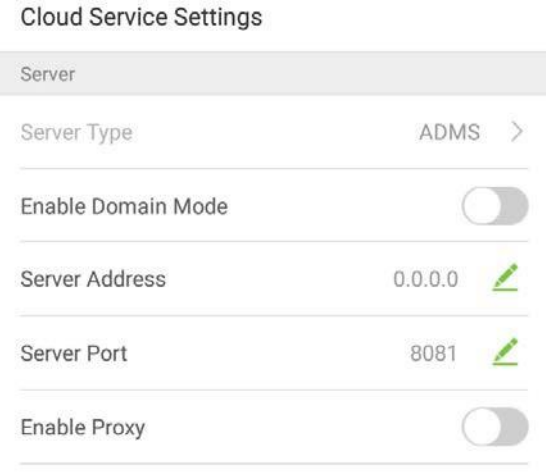

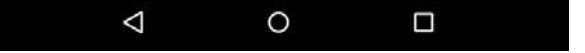

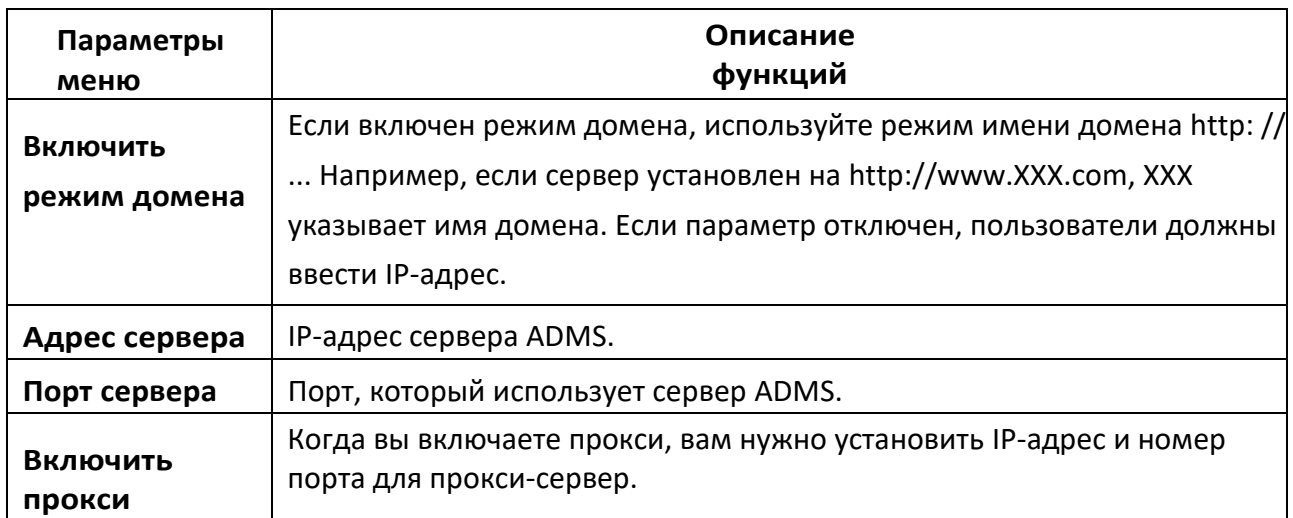

# **10.5 Настройки Wiegand**

Нажмите на [Настройки Wiegand] в списке настроек системы, чтобы получить доступ к интерфейсу, как показано ниже.

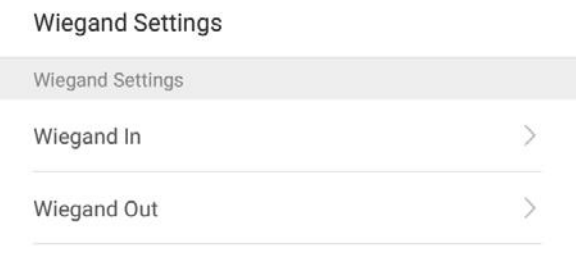

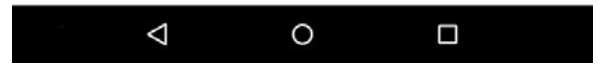

### **10.5.1 Вход Wiegand**

Нажмите на [Вход Wiegand], чтобы войти в интерфейс настроек «Вход Wiegand».

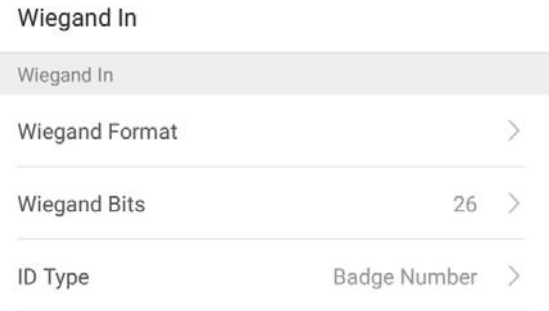

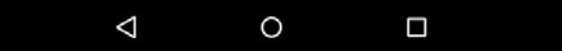

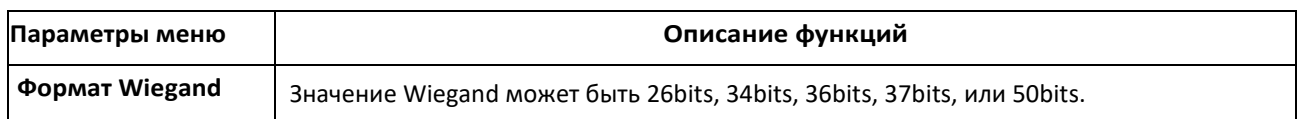

### **10.5.2 Выход Wiegand**

Нажмите на [Выход Wiegand], чтобы войти в интерфейс ниже:

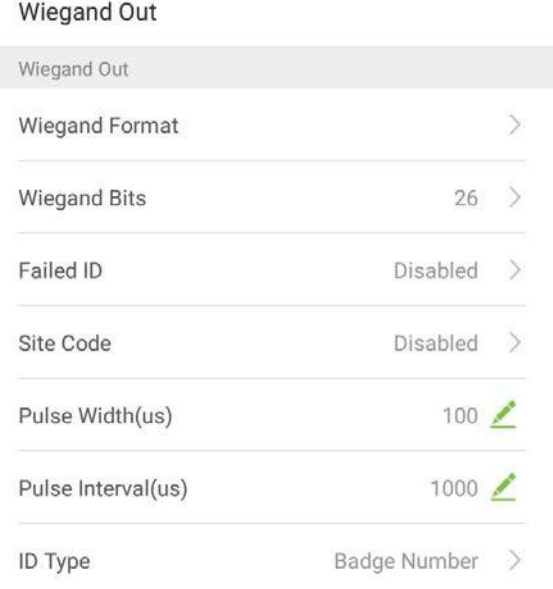

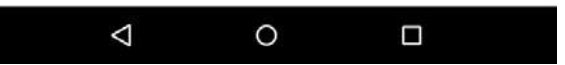

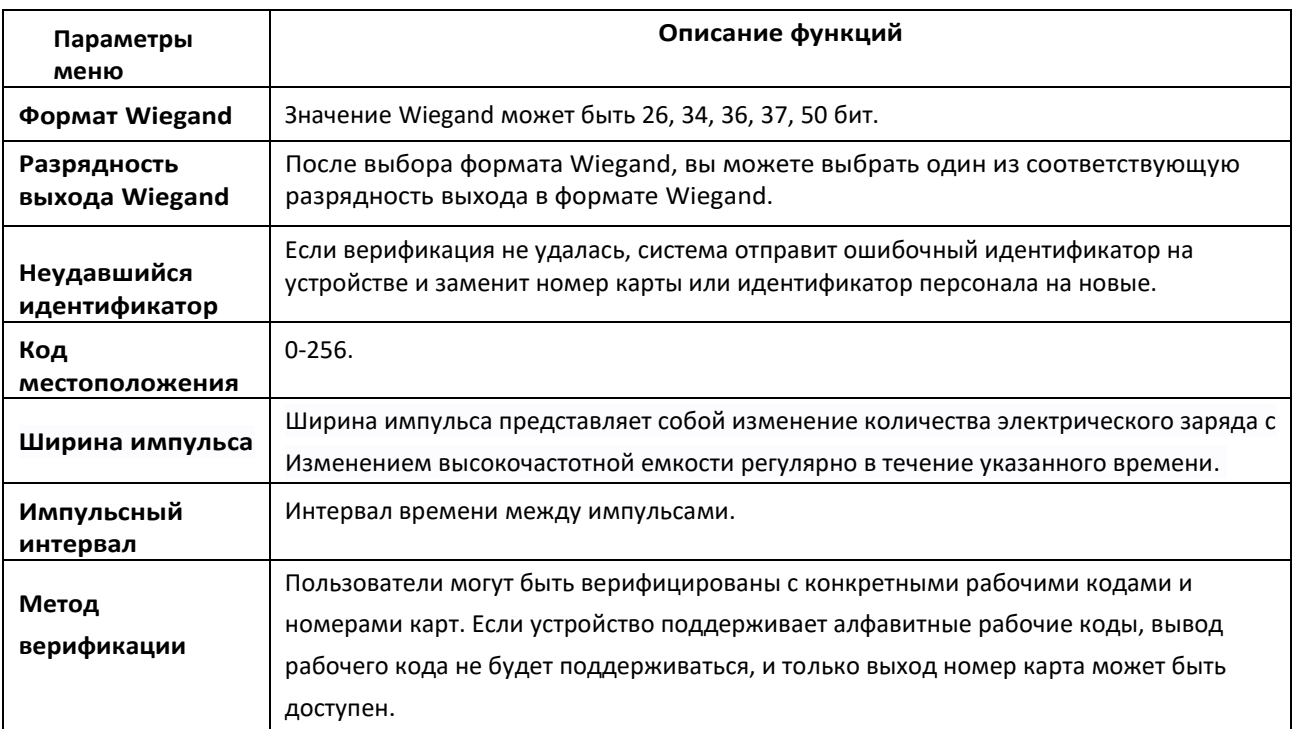

# **10.6 Настройки дисплея**

В списке системных настроек нажмите на [Настройки дисплея], чтобы перейти на страницу настроек дисплея:

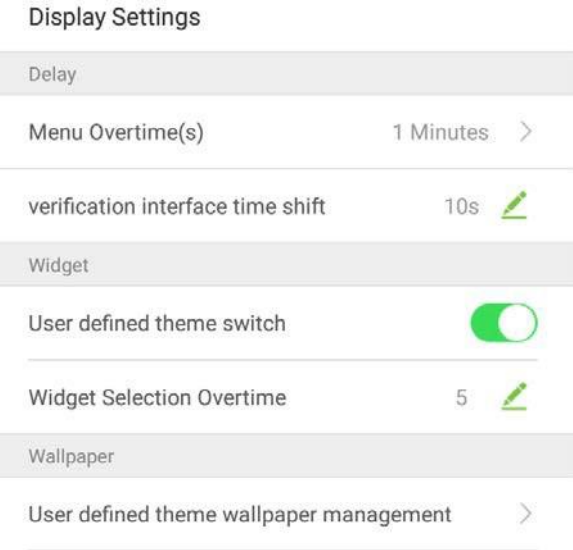

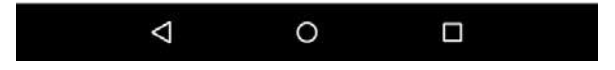

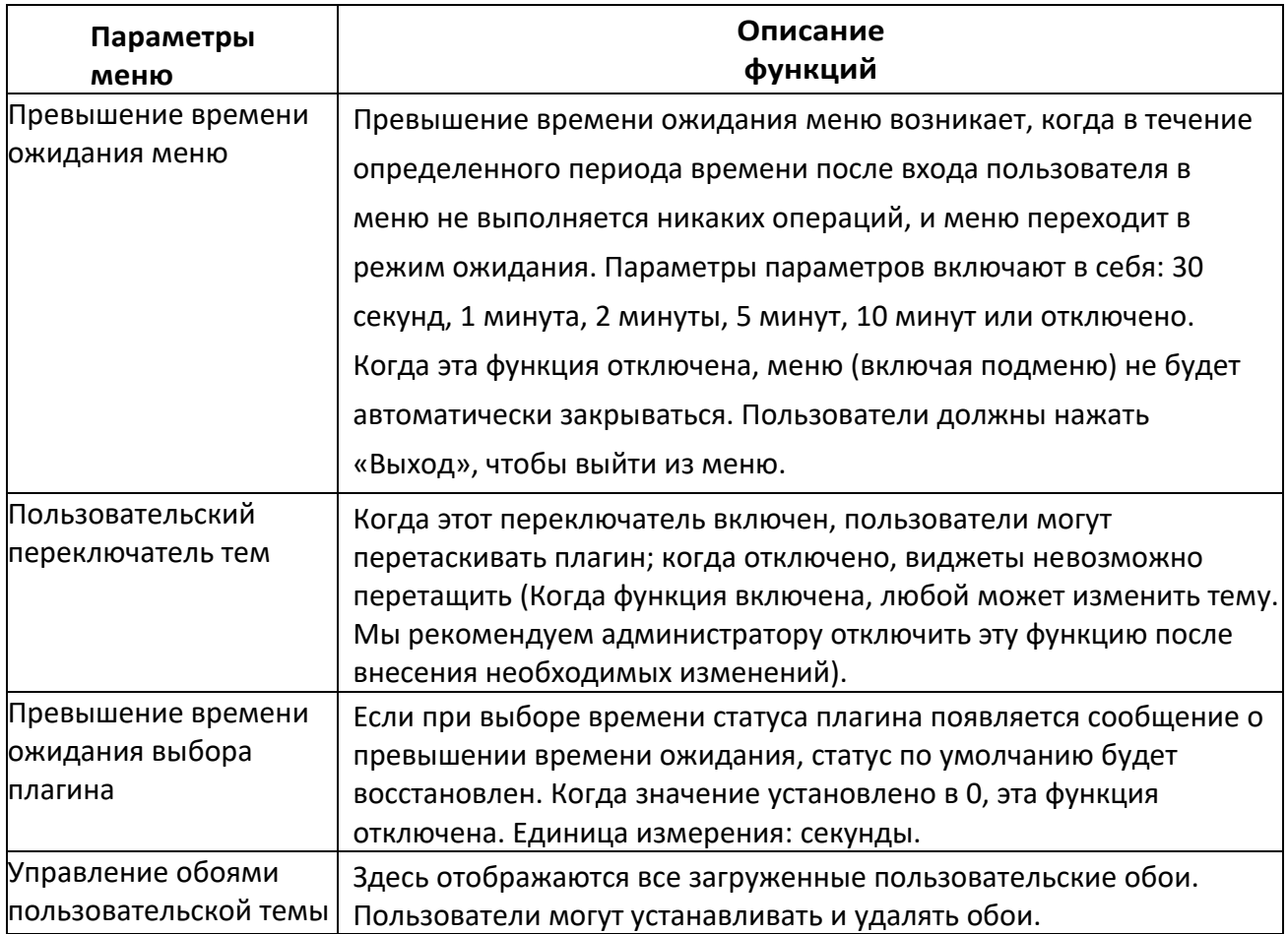

# **10.7 Настройки звука**

В списке настроек системы нажмите на [Настройки звука], чтобы войти в интерфейс настроек звука.

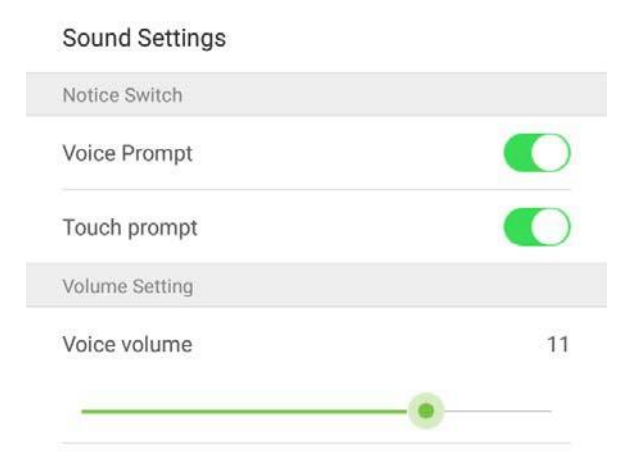

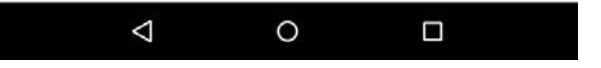

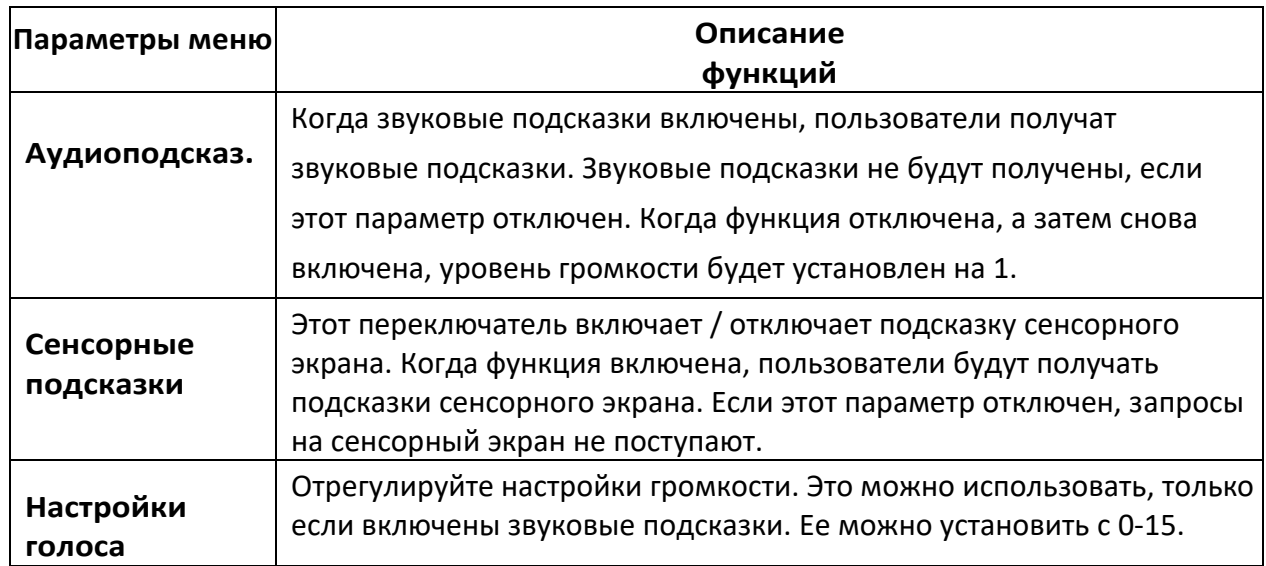
### **10.8 Биометрические параметры**

В списке системных настроек нажмите на [Биометрические параметры], чтобы войти в интерфейс «Биометрические параметры»

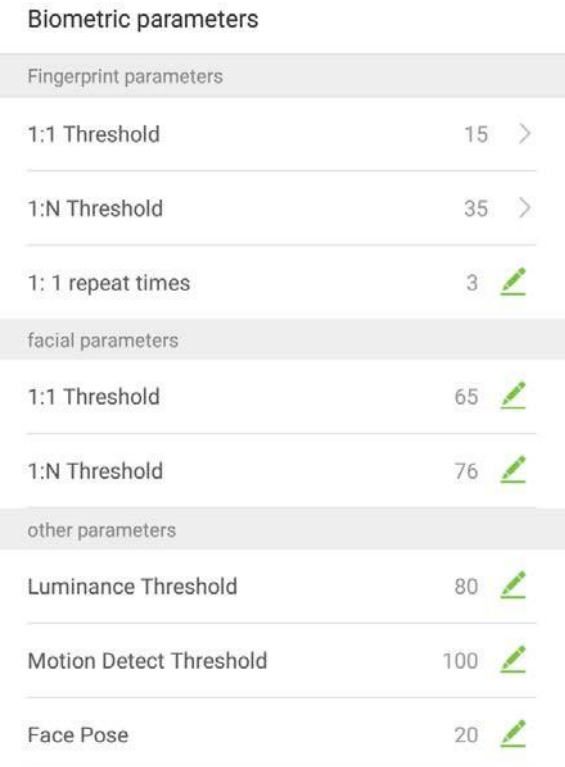

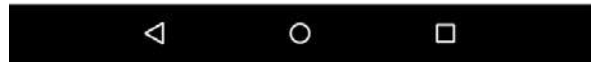

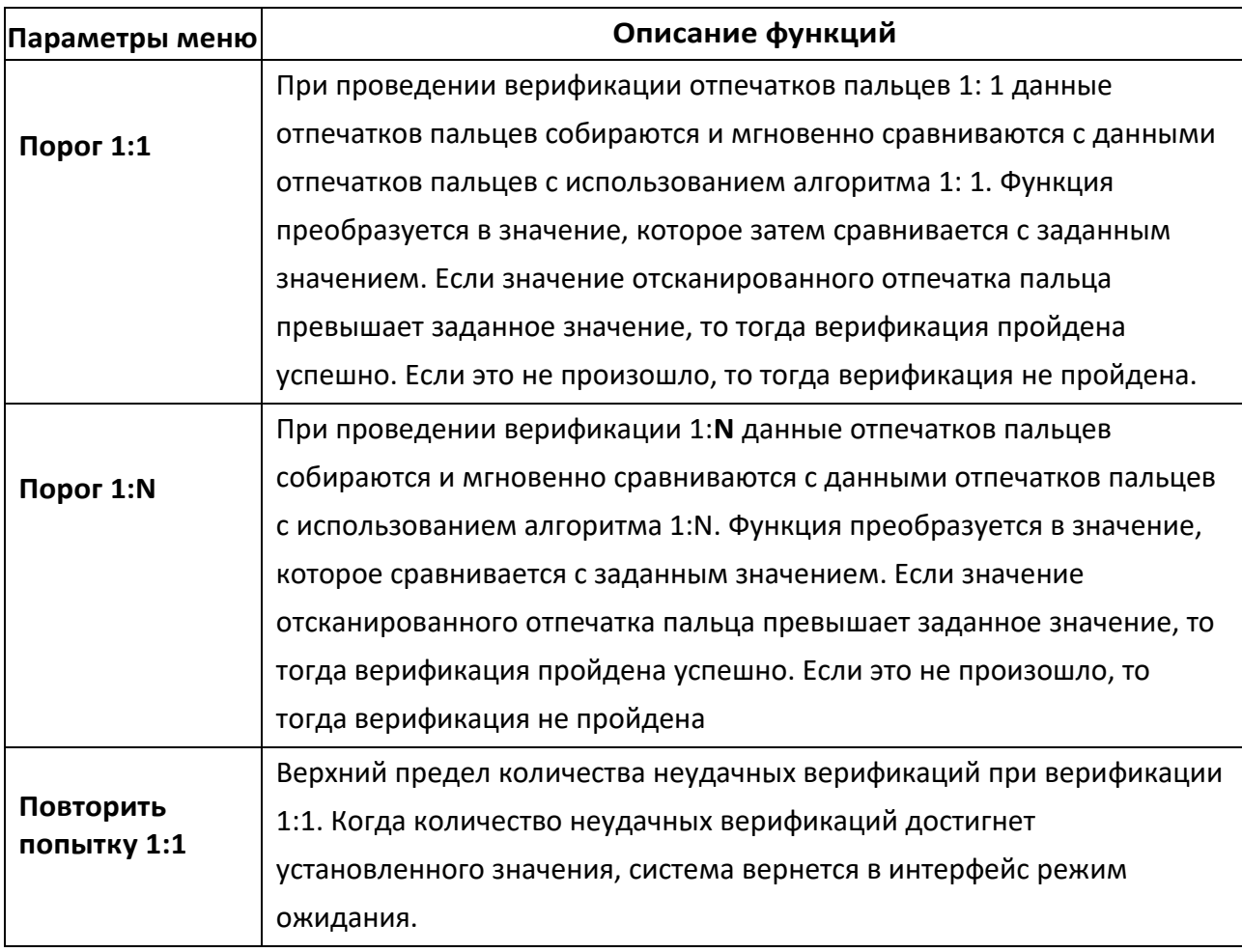

### **10.9 Автоматическое тестирование**

В списке системных настроек нажмите на [Автоматическое тестирование], чтобы войти в интерфейс автоматического тестирования:

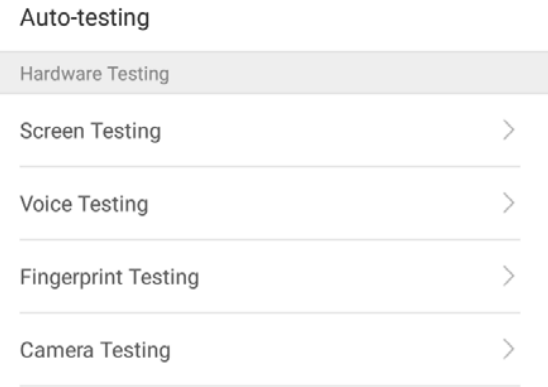

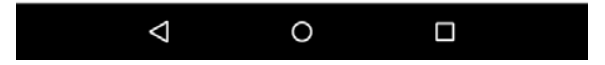

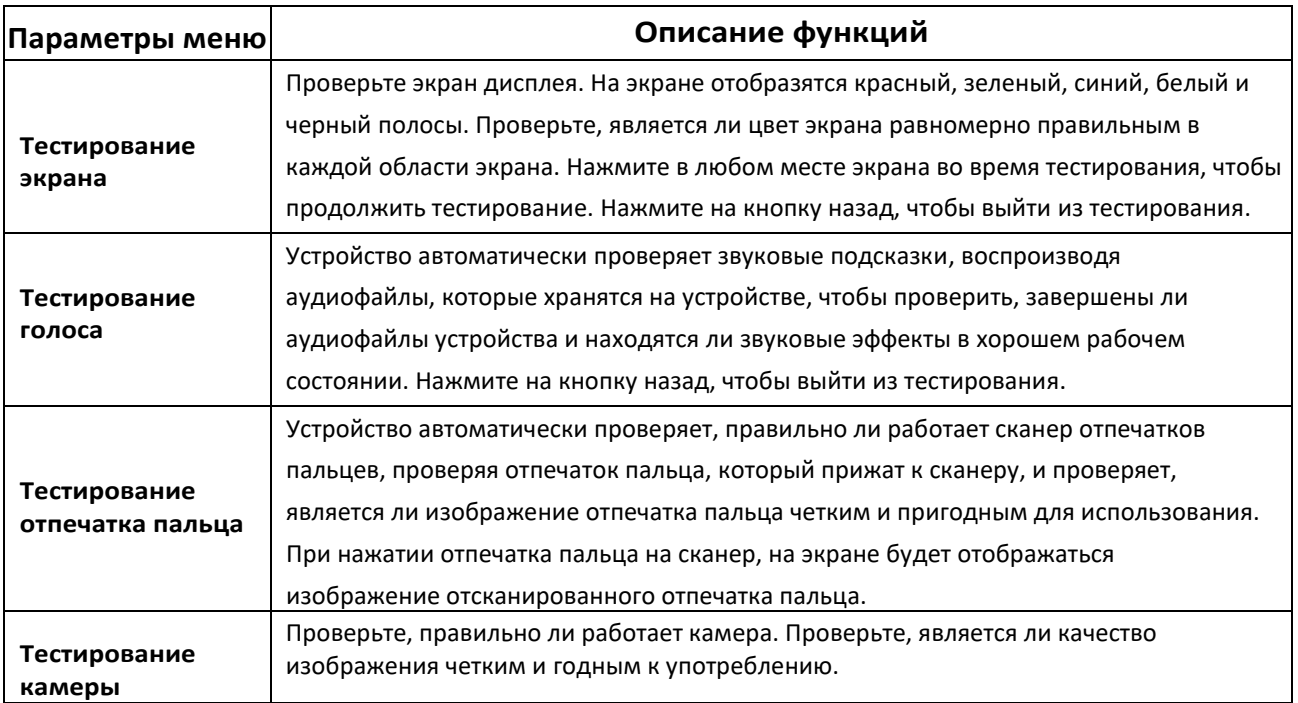

## **10.10 Расширенные настройки**

В списке системных настроек нажмите на [Расширенные настройки], чтобы войти в интерфейс «Расширенные настройки»:

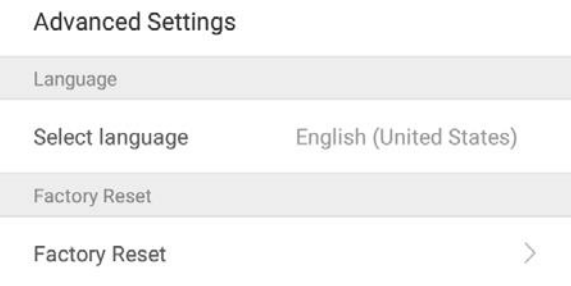

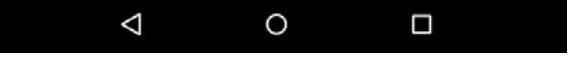

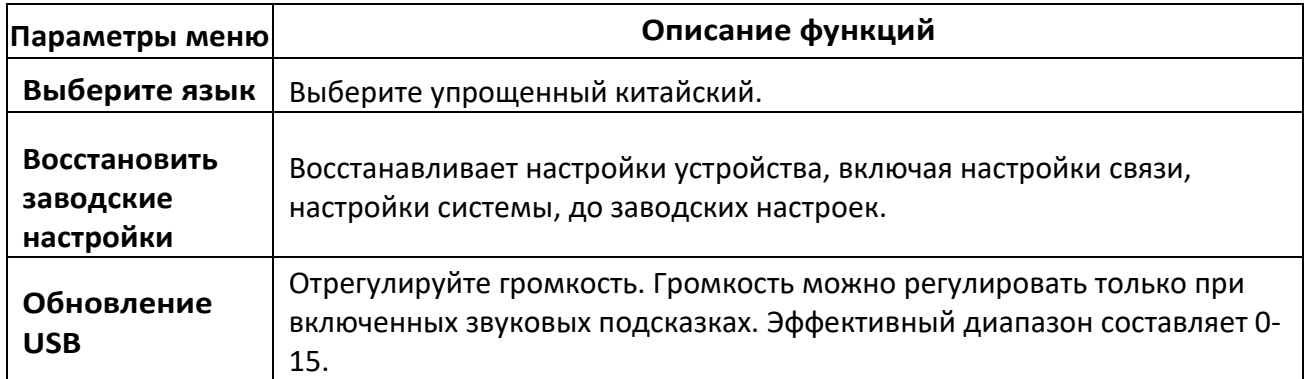

## **10.11 Обзор устройства**

В списке настроек системы нажмите [Обзор устройства], чтобы войти в интерфейс «Обзор устройства»:

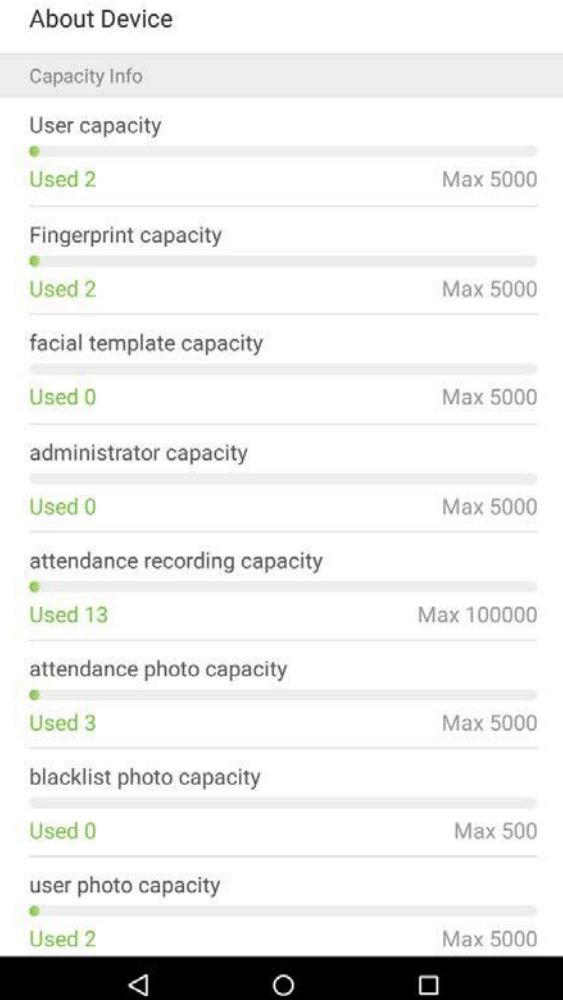

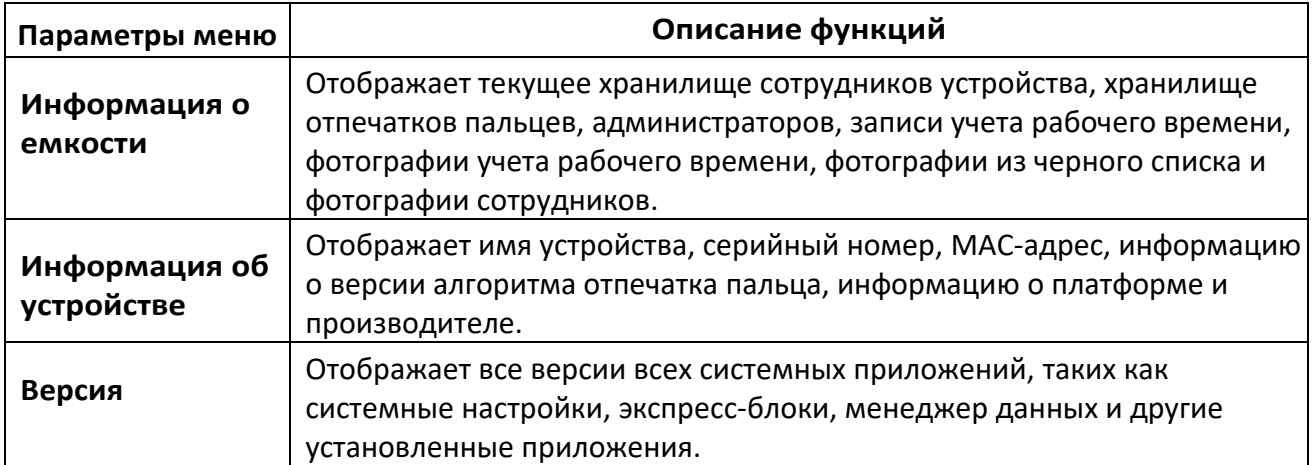

# **11. Приложение**

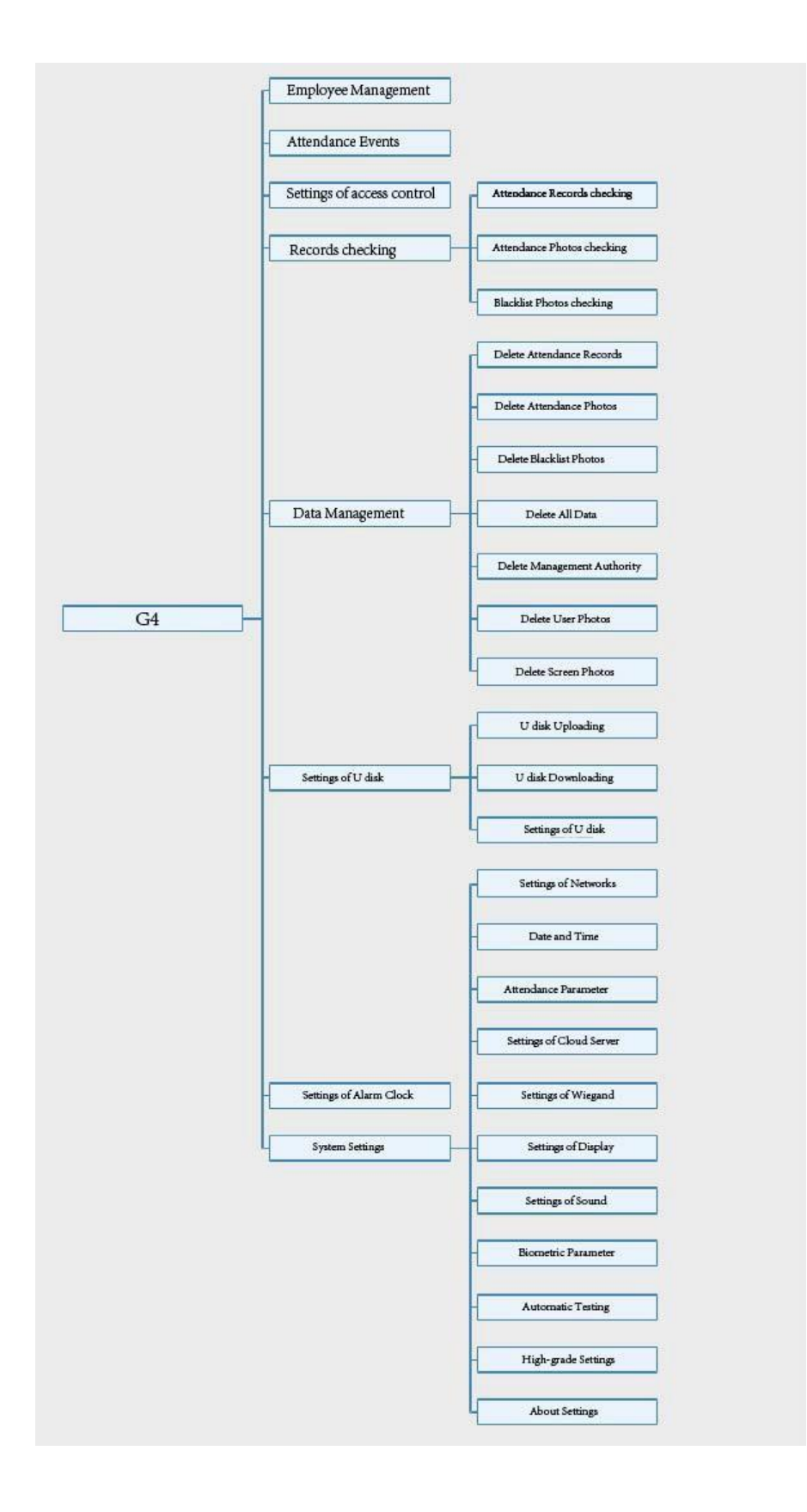

# Заявление о правах человека и конфиденциальности

### Уважаемые клиенты:

Благодарим Вас за выбор гибридных биометрических продуктов, разработанных и изготовленных нами. Как всемирно известный поставщик биометрических технологий и услуг, мы уделяем большое внимание соблюдению законов, касающихся прав человека и неприкосновенности частной жизни в каждой стране, постоянно проводя исследования и разработки.

#### **Настоящим мы делаем следующие заявления:**

- 1. Все наши устройства распознавания отпечатков пальцев для гражданского использования собирают только характерные точки отпечатков пальцев, а не изображения отпечатков пальцев, и, следовательно, никаких проблем конфиденциальности.
- 2. Характерные точки отпечатков пальцев, собранные нашими продуктами, не могут быть использованы для восстановления оригинальных изображений отпечатков пальцев, и, следовательно, никаких проблем конфиденциальности.
- 3. Мы, как поставщик оборудования, не несем юридической, прямой или косвенной ответственности за какие-либо последствия, возникшие в результате использования наших продуктов.
- 4. По любым спорам, связанным с правами человека или неприкосновенностью частной жизни при использовании наших продуктов, обращайтесь напрямую к своему работодателю.

Наше другое полицейское оборудование или средства разработки отпечатков пальцев обеспечат функцию сбора исходного отпечатка пальца граждан. Что касается того, является ли такой тип сбора отпечатков пальцев нарушением вашей конфиденциальности, пожалуйста, свяжитесь с правительством или конечным поставщиком оборудования. Мы, как производитель оригинального оборудования, не несем юридической ответственности за любые нарушения, возникающие в связи с этим.

#### **Примечание:**

Закон Китайской Народной Республики содержит следующие положения, касающиеся свободы личности:

- 1. Незаконный арест, задержание или обыск граждан Китайской Народной Республики запрещены; Нарушение частной жизни запрещено;
- 2. Личное достоинство граждан Китайской Народной Республики не прикосновенно;
- 3. Дом граждан Китайской Народной Республики не прикосновенен;
- 4. Свобода и тайна переписки граждан Китайской Народной Республики охраняются законом.

Наконец, мы еще раз подчеркиваем, что биометрия, как передовая технология распознавания, будет применяться во многих секторах, включая электронную коммерцию, банковское дело, страхование и юридические вопросы. Каждый год люди во всем мире страдают от огромных потерь из-за ненадежности паролей. Распознавание отпечатков пальцев на самом деле обеспечивает адекватную защиту вашей личности в условиях высокой безопасности.

# Описание экологичного использования

£n

- ⚫ Период экологичного использования (EFUP), обозначенный на этом продукте, относится к периоду безопасности, в течение которого продукт используется в условиях, указанных в инструкциях по продукту, без утечки вредных и вредных веществ.
- ⚫ EFUP этого продукта не распространяется на расходные материалы, которые необходимо регулярно заменять, такие как батареи и т. д. EFUP батарей 5 лет.

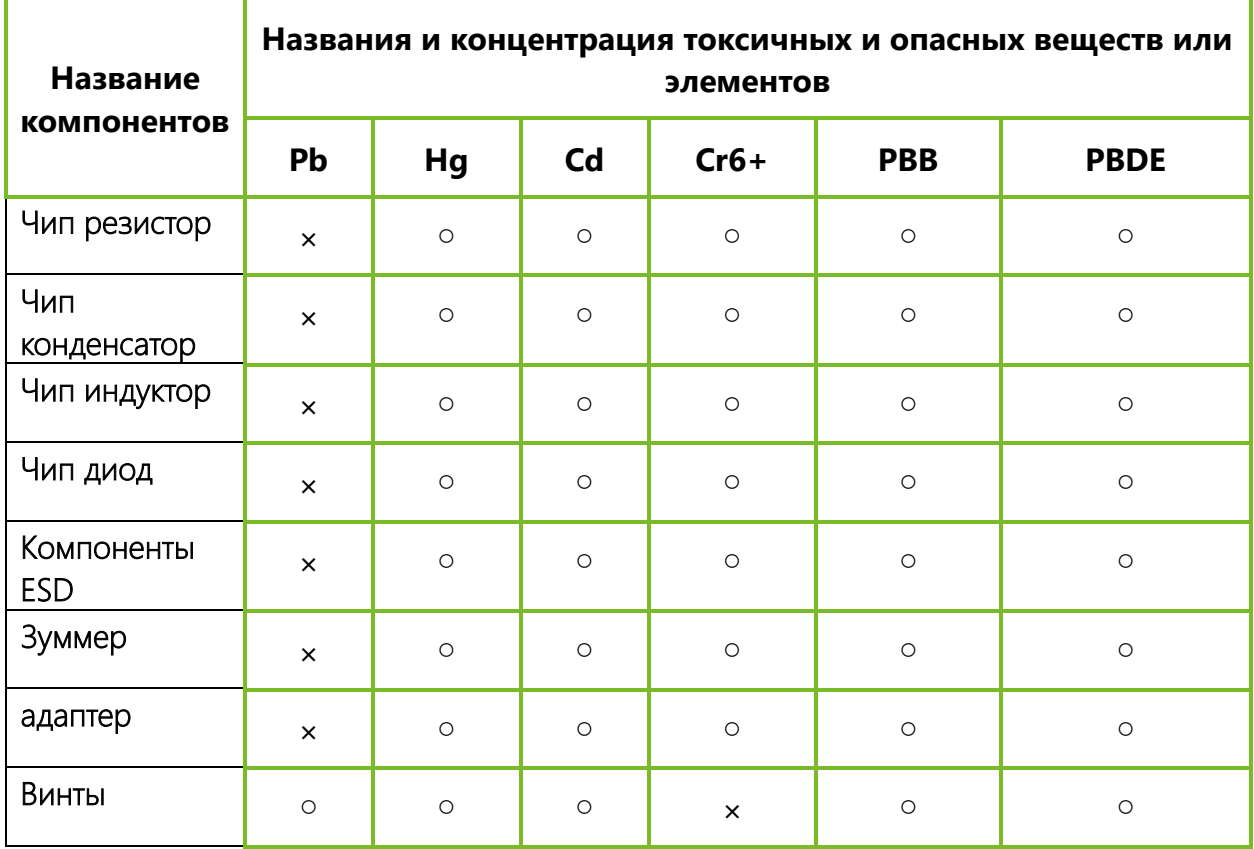

**Названия и концентрация токсичных и опасных веществ или элементов**

- **○:** Указывает, что это токсичное или опасное вещество, содержащееся во всех однородных материалах для этой части, ниже предельного требования в SJ / T11363-2006.
- ×: Указывает, что это токсичное или опасное вещество, содержащееся по крайней мере в одном из однородных материалов для этой части, превышает предельное требование в SJ / T11363-2006.
- **Примечание**: 80% деталей в этом продукте изготовлены из неопасных для окружающей среды материалов. Содержащиеся в них опасные вещества или элементы в настоящее время не могут быть заменены экологически чистыми материалами из-за технических или экономических ограничений..

**Официальное представительство "ZKTECO CO.,LTD" в России и СНГ:** Тел. +7 (495) 132-31-33. 107078, г. Москва, ул. Новорязанская, д.18, стр. 5. www.zkteco.ru www.zkteco.com

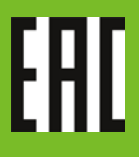

© Copyright 2018. ZKTeco Inc. ZKTeco Logo is a registered trademark of ZKTeco or a related company. All other product and company names mentioned are used for identification purposes only and may be the trademarks of their respective owners. All specifications are subject to change without notice. All rights reserved.